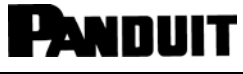

© Panduit Corp. 2022

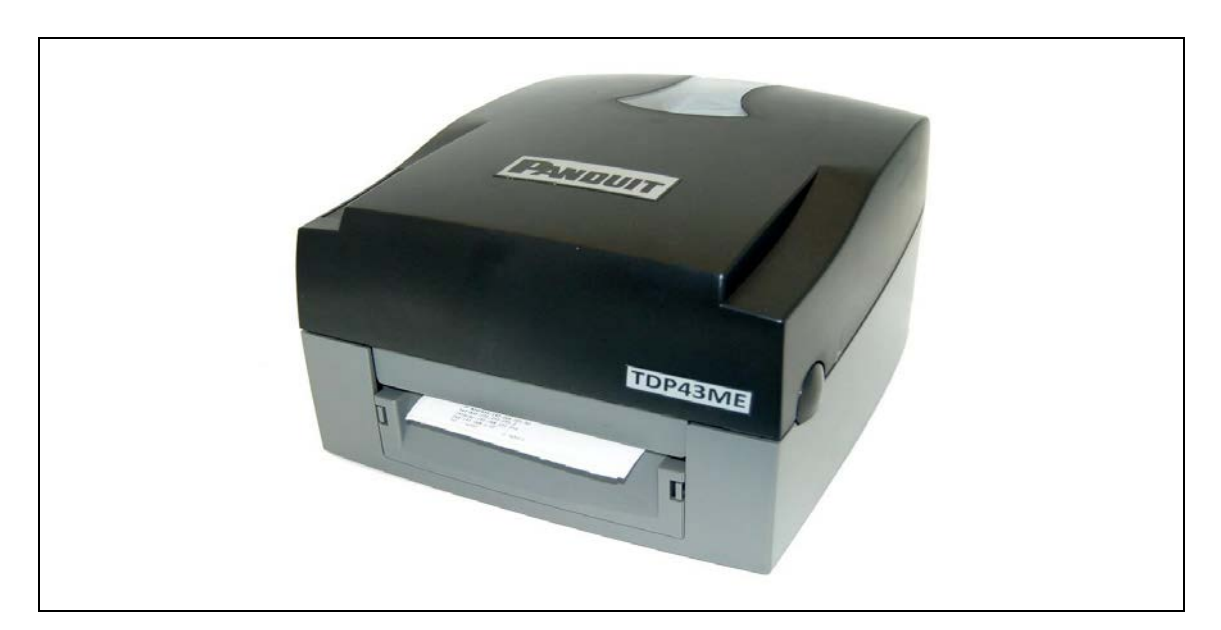

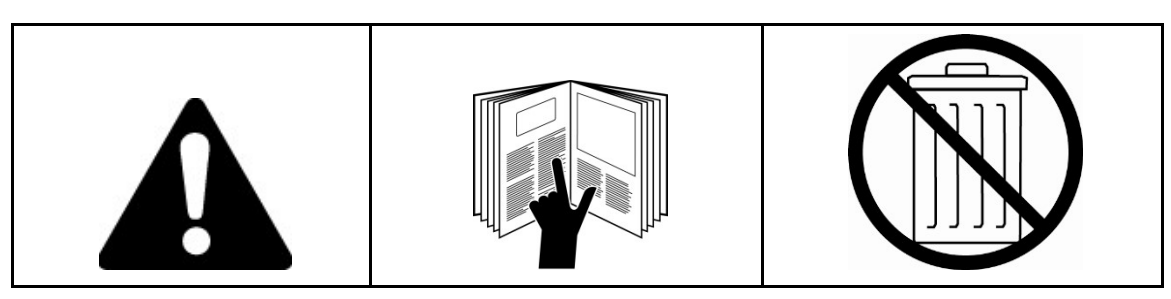

참고*:* 더 높은 품질과 가치를 위해 *Panduit* 제품은 지속적으로 개선되고 업데이트됩니다*.* 따라서 사진이 동봉된 제품과 다를 수 있습니다*.*

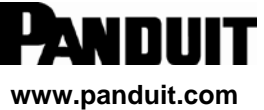

#### 지역 전화 이메일

미국 및 캐나다 1-866-871-4571 GA-Techsupport@panduit.com 중남미 1-708-532-1800 TechSupportLatAm@panduit.com 유럽/중동 +31-546-580-452 TechSupportEMEA@panduit.com 아시아 태평양 65-6305-7575 TechSupportAP@panduit.com 일본 81-3-6863-6060 TechSupportAP@panduit.com

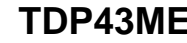

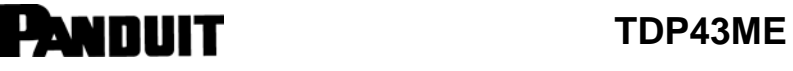

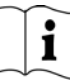

### **FCC** 규정 준수 선언 미국인 사용자용

본 장비는 테스트를 거쳐 FCC Part 15 에 따라 CLASS A 디지털 장치에 대한 제한 사항을 준수하는 것으로 확인되었습니다. 이러한 제한은 장비가 상업 환경에서 작동할 때 유해한 간섭으로부터 합리적인 보호를 제공하도록 설계되었습니다. 본 장비는 무선 주파수 에너지를 생성, 사용 및 방출할 수 있으며, 지침에 따라 설치 및 사용하지 않을 경우 무선 통신에 유해한 간섭을 일으킬 수 있습니다. 주거 지역에서 본 장비를 작동하면 유해한 간섭이 발생할 수 있으며, 이 경우 사용자는 본인 부담으로 간섭을 수정해야 합니다.

### **EMS** 및 **EMI** 규정 준수 선언 유럽인 사용자용

본 장비는 EN 55022:1998+A1:2000+A2:2003, CISPR 22, Class A EN 55024:1998+A1:2001+A2:2003, IEC 61000- 4 Series EN 61000-3-2 / 2000 & EN 61000-3-3 / 1995 표준을 기준으로 전자파 적합성과 관련된 요건을 테스트하고 이를 통과했습니다. 또한 본 장비는 유럽 표준 EN55022 에 따라 복사성 및 전도성 방출 한계를 테스트하고 이를 통과했습니다.

### **KC** 규정 준수 선언 한국인 사용자용

A 급 기기 (업무용 방송통신기자재) Class A 장비(산업용 방송 & 통신 장비)

이 기기는 업무용(A 급) 전자파적합기기로서 판 매자 또는 사용자는 이 점을 주의하시기 바라 며, 가정외의 지역에서 사용하는 것을 목적으로 합니다.

본 장비는 산업용(Class A) 전자파 적합 장비이며 판매자나 사용자는 이를 유의해야 하고 본 장비는 가정 이외의 장소에서 사용하도록 합니다.

### **TDP43ME** 프린터 본 선언과 관련된 내용은 다음 표준을 준수함

EN55022 : 1998,CLSPR 22, Class A / EN55024 : 1998IEC 61000-4 Serial / EN61000-3-2 : 2000 / EN 6100-3-3 : 1995 / CFR 47, Part 15/CISPR 22 3rd Edition : 1997, Class A / ANSI C63.4 : 2001 / CNS 13438 / IEC60950-1 : 2001 / GB4943 : 2001 / GB9254 : 1998 / GB17625.1 : 2003 /EN60950-1 : 2001

사양은 예고 없이 변경될 수 있습니다*.*

### <span id="page-2-0"></span>안전 지침

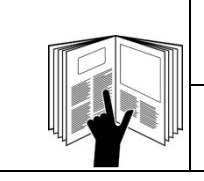

### 경고

이 공구를 작동하거나 수리하기 전에 본 설명서의 모든 지침과 안전 정보를 읽고 이해하십시오.

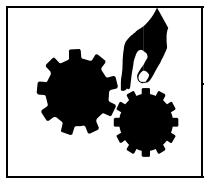

## 경고

움직이는 부품이 있어 위험합니다. 손가락과 기타 신체 부위를 멀리 두십시오.

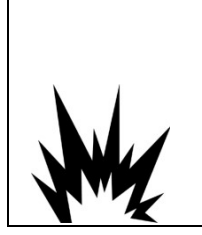

## 주의

배터리를 잘못 교체할 경우 폭발 위험이 있습니다. 제조업체에서 권장하는 동등한 유형으로만 교체하십시오. 사용한 배터리는 제조업체의 지침에 따라 폐기하십시오.

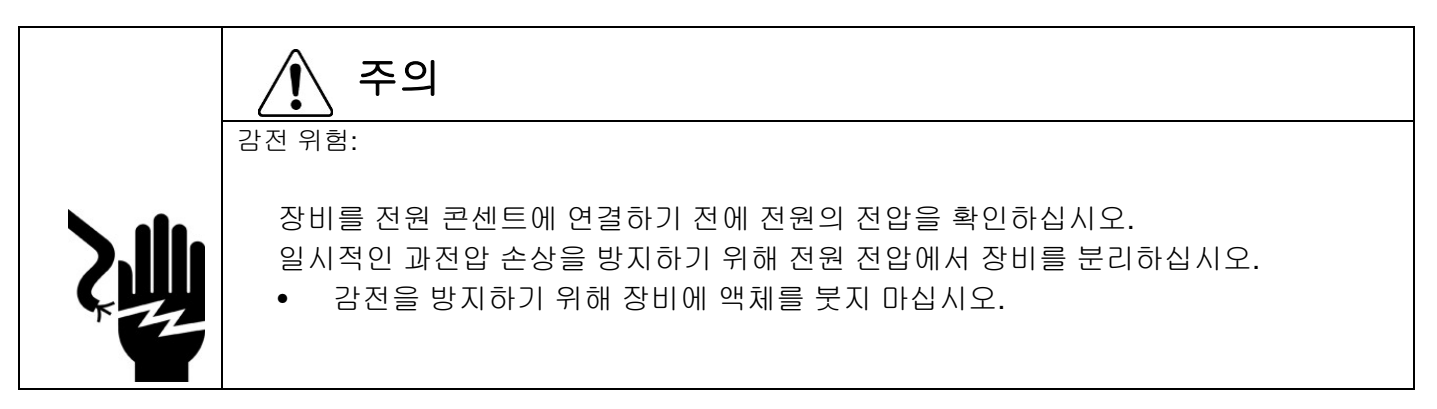

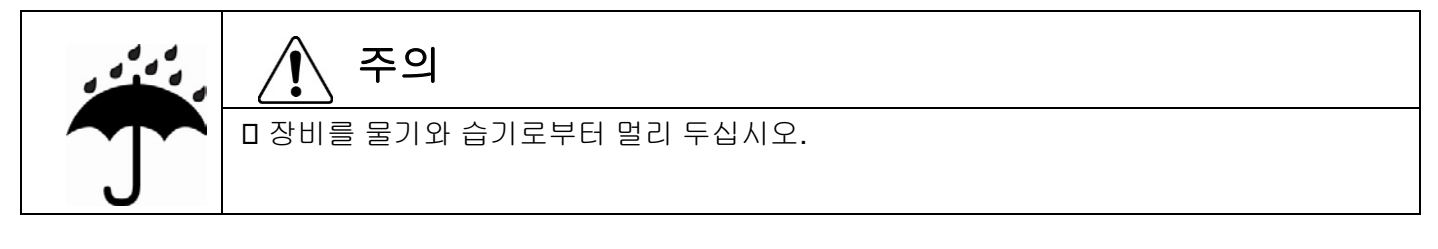

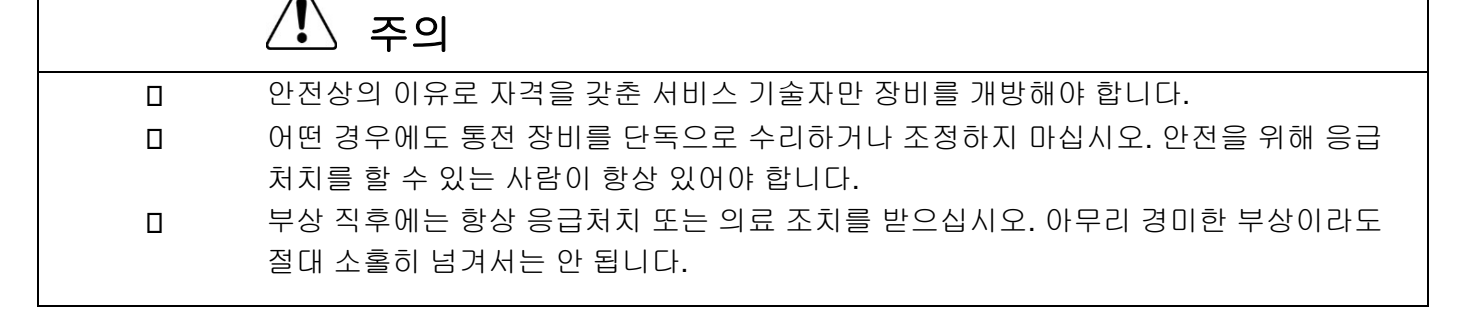

# **PANDUIT**

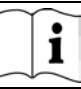

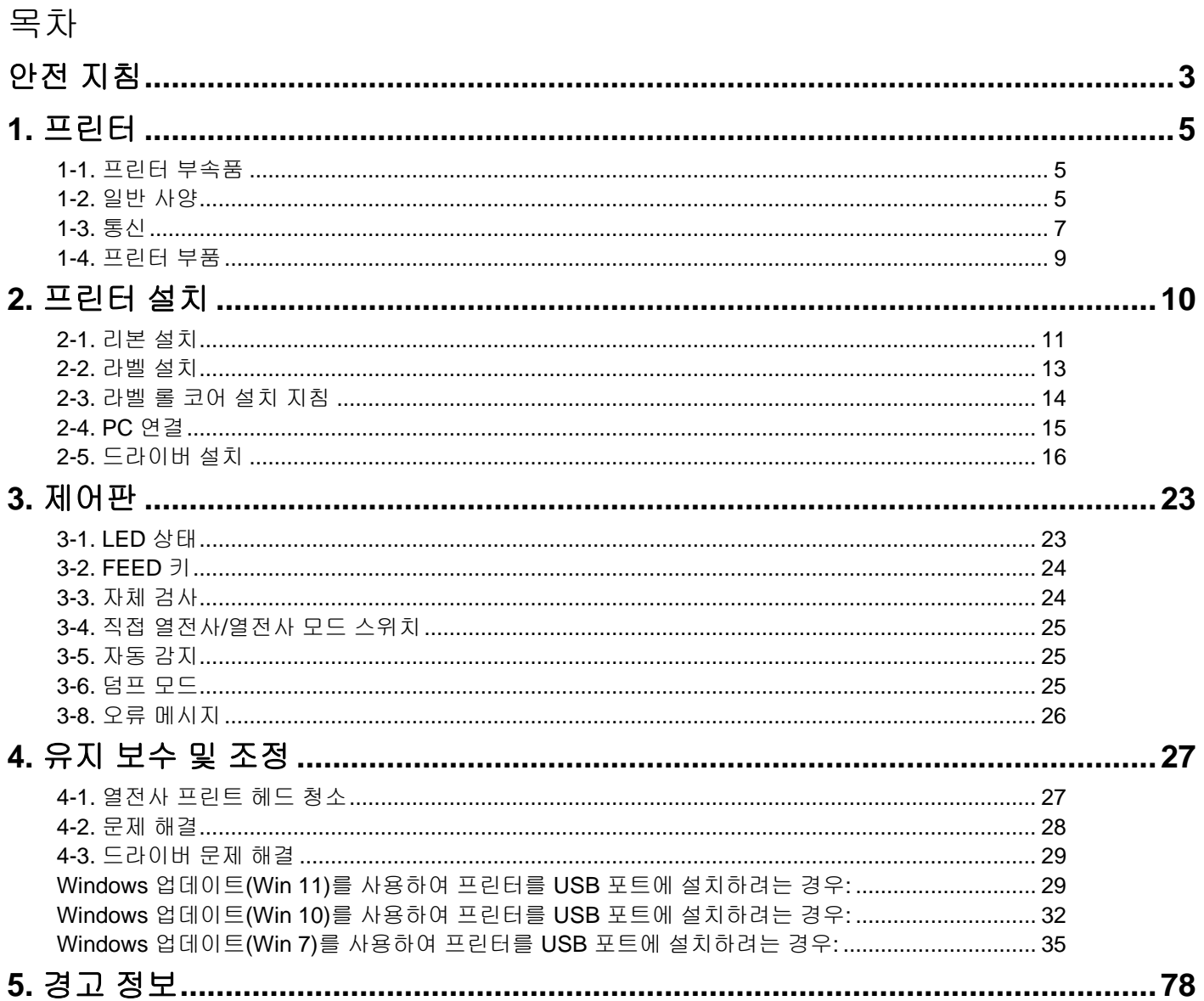

### <span id="page-4-0"></span>**1.** 프린터

### <span id="page-4-1"></span>**1-1.** 프린터 부속품

개봉 후에는 패키지와 함께 제공되는 부속품을 확인하고 적절히 보관하십시오.

- ◆ TDP43ME 프린터
- 전원 코드
- 스위칭 전원 어댑터
- USB 케이블
- 구성 라벨
- 리본
- 빈 리본 코어

<span id="page-4-2"></span>**1-2.** 일반 사양

- 열전사 프린트 헤드 청소용 펜
- TDP43ME 빠른 시작 안내서
- Easy-Mark Plus™ CD(라벨링 소프트웨어)
- TDP43ME CD(드라이버, 제어센터 및 사용 설명서)
- 라벨 롤 코어
- 라벨 롤 코어 측면 플레이트
- 리본 되감기 샤프트 (2)
- 다용도 칼
- ◆ 보증 카드

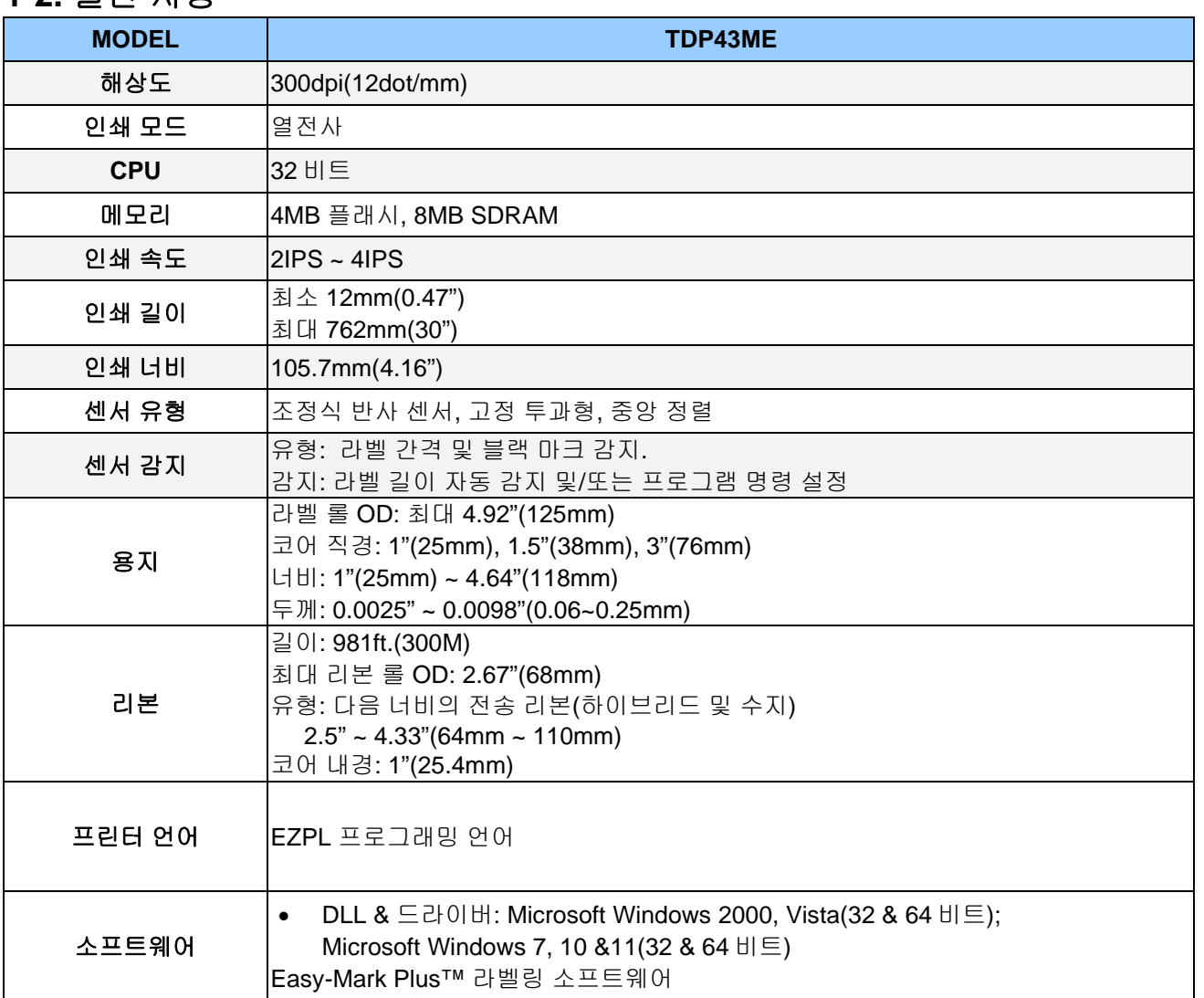

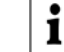

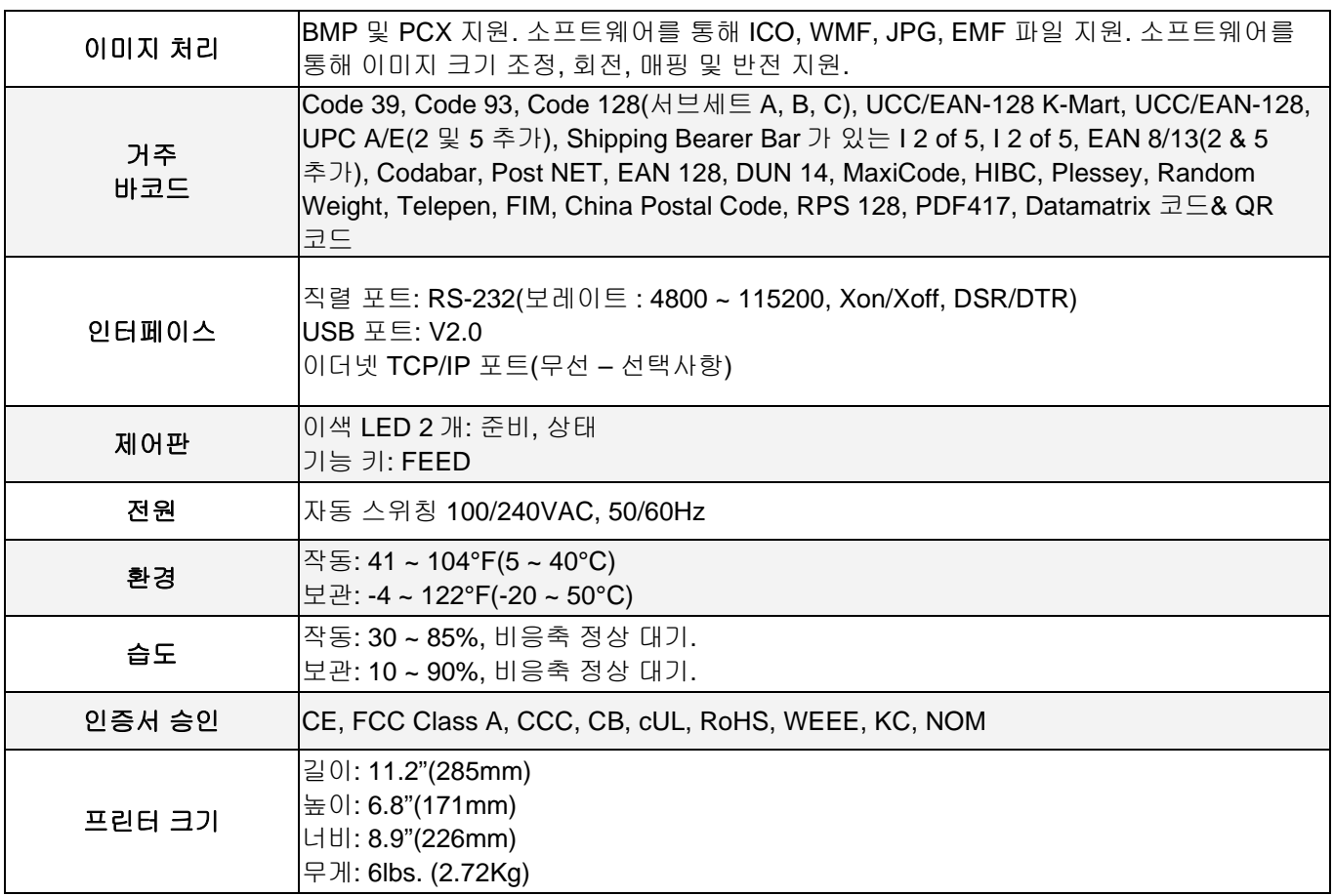

사양은 예고 없이 변경될 수 있습니다*.*

 $\mathbf{i}$ 

### <span id="page-6-0"></span>**1-3.** 통신

직렬 인터페이스

직렬 기본 설정 : 9600 보레이트, 패리티 없음, 8 데이터 비트, 1 정지 비트, XON/XOFF 프로토콜 및 RTS/CTS.

RS232 하우징(9-pin to 9-pin)

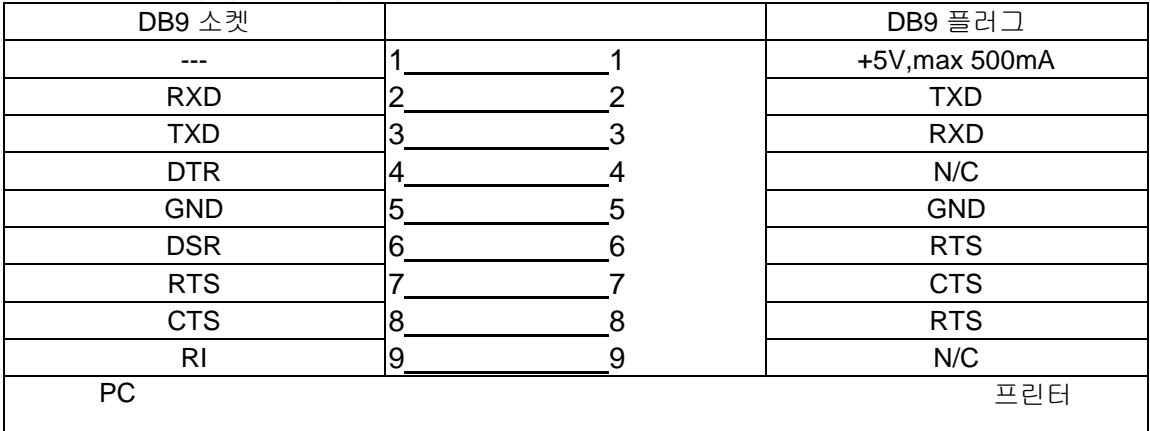

【참고】직렬 포트에서의 총전류 출력은 *500mA*를 초과할 수 없습니다*.*

USB 인터페이스

커넥터 유형 : Type B

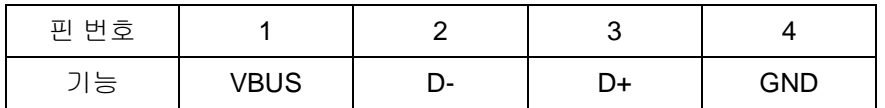

#### 내부 인터페이스

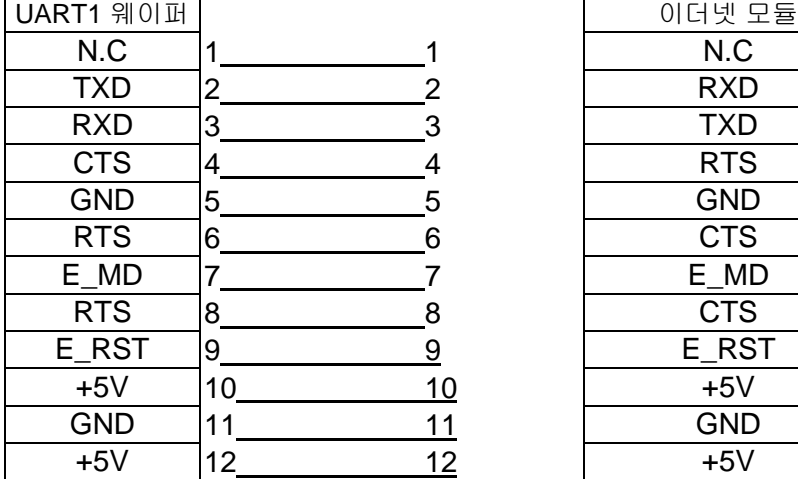

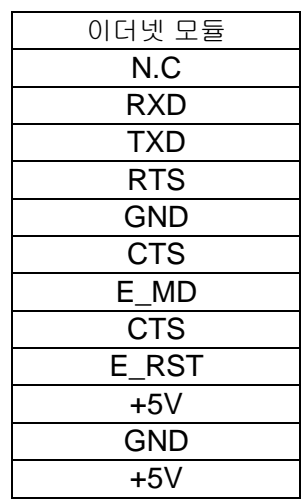

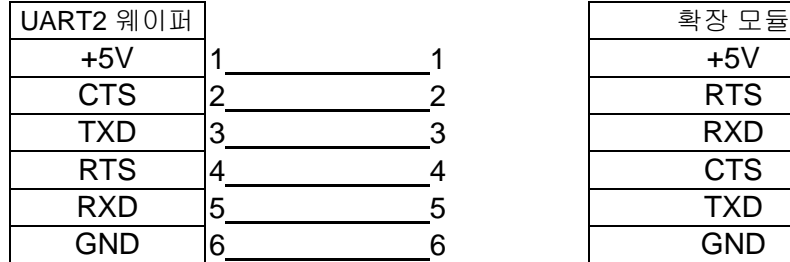

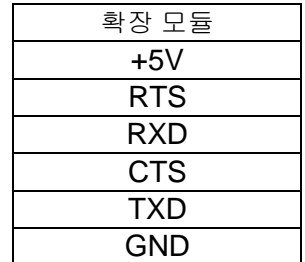

 $\mathbf{\hat{i}}$ 

 $\mathbf{\hat{i}}$ 

<span id="page-8-0"></span>**1-4.** 프린터 부품

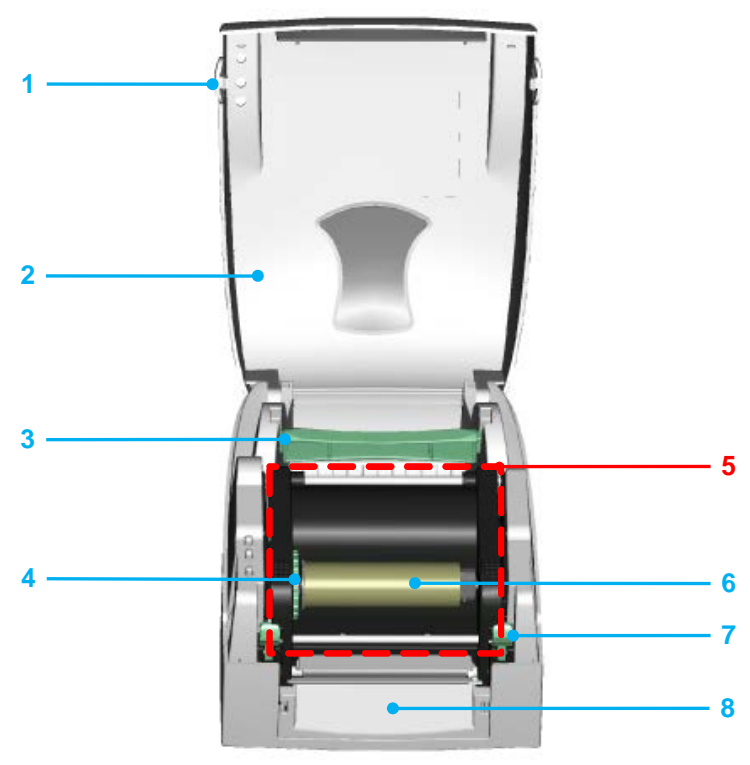

- 1. 커버 열기 버튼
- 2. 상단 커버
- 3. 라벨 롤 코어
- 4. 리본 되감기 휠
- 5. 인쇄 장치
- 6. 리본 되감기 샤프트 + 빈 리본 롤
- 7. 잠금 테논(좌/우)
- 8. 전면 커버 피스
- 1. LED 표시등(준비)
- 2. LED 표시등(상태)
- 3. FEED 키
- 4. CF 카드 슬롯 커버

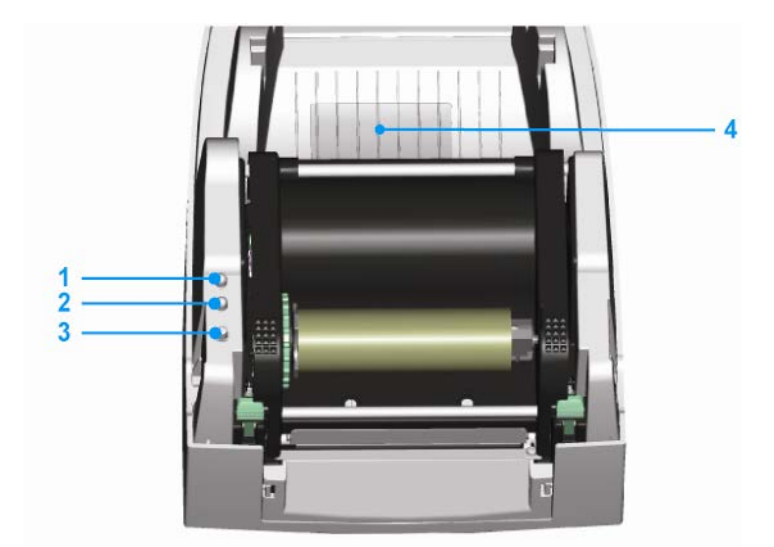

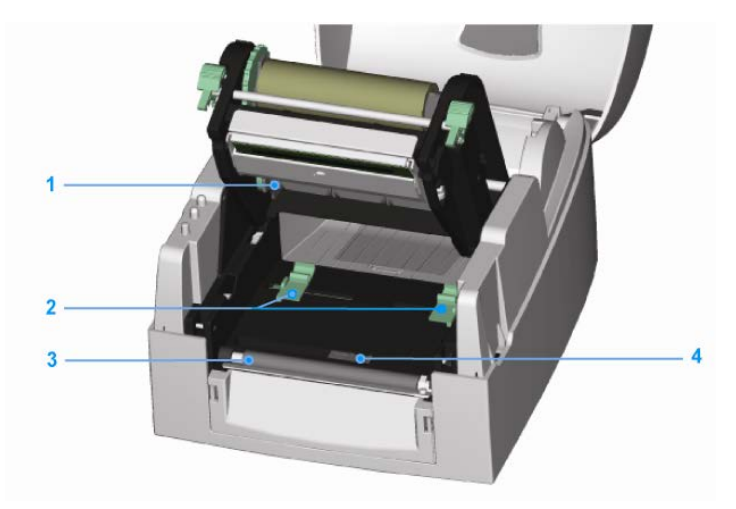

- 1. 리본 공급 샤프트
- 2. 라벨 가이드 (2)
- 3. 플래튼 롤러
- 4. 라벨 센서

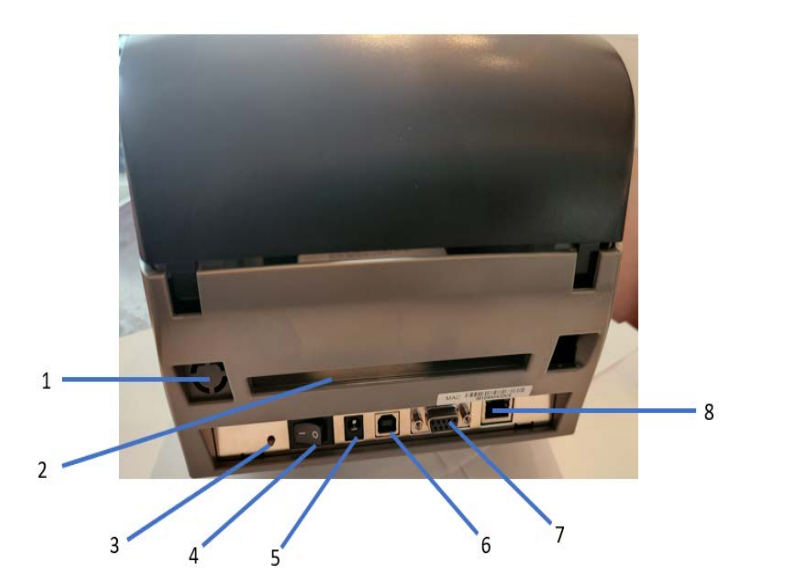

무선 포트/안테나 (선택사항) 후면 라벨 슬롯 라벨 보정 버튼 전원 스위치 AC 어댑터 소켓 USB 포트 직렬 포트 이더넷 소켓

#### 참고: 라벨 보정 버튼(항목 #3)

라벨 보정을 위한 하드웨어 버튼. 이 버튼은 프린터를 시작하거나 라벨 또는 리본 재료를 변경하는 동안 프린터에 "용지 오류"가 발생할 경우 사용할 수 있습니다.

(보정 버튼을 2초간 누르면 라벨 및 리본 매개변수에 따라 자동으로 감지됩니다.

### <span id="page-9-0"></span>**2.** 프린터 설치

이 프린터 모델에는 다음과 같은 인쇄 모드가 있습니다.

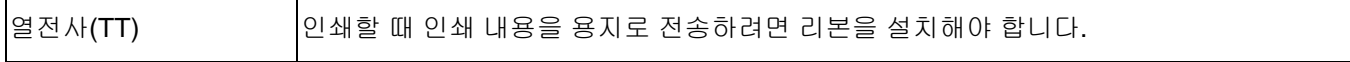

 $\mathbf{\hat{i}}$ 

 $\mathbf{\hat{i}}$ 

### <span id="page-10-0"></span>**2-1.** 리본 설치

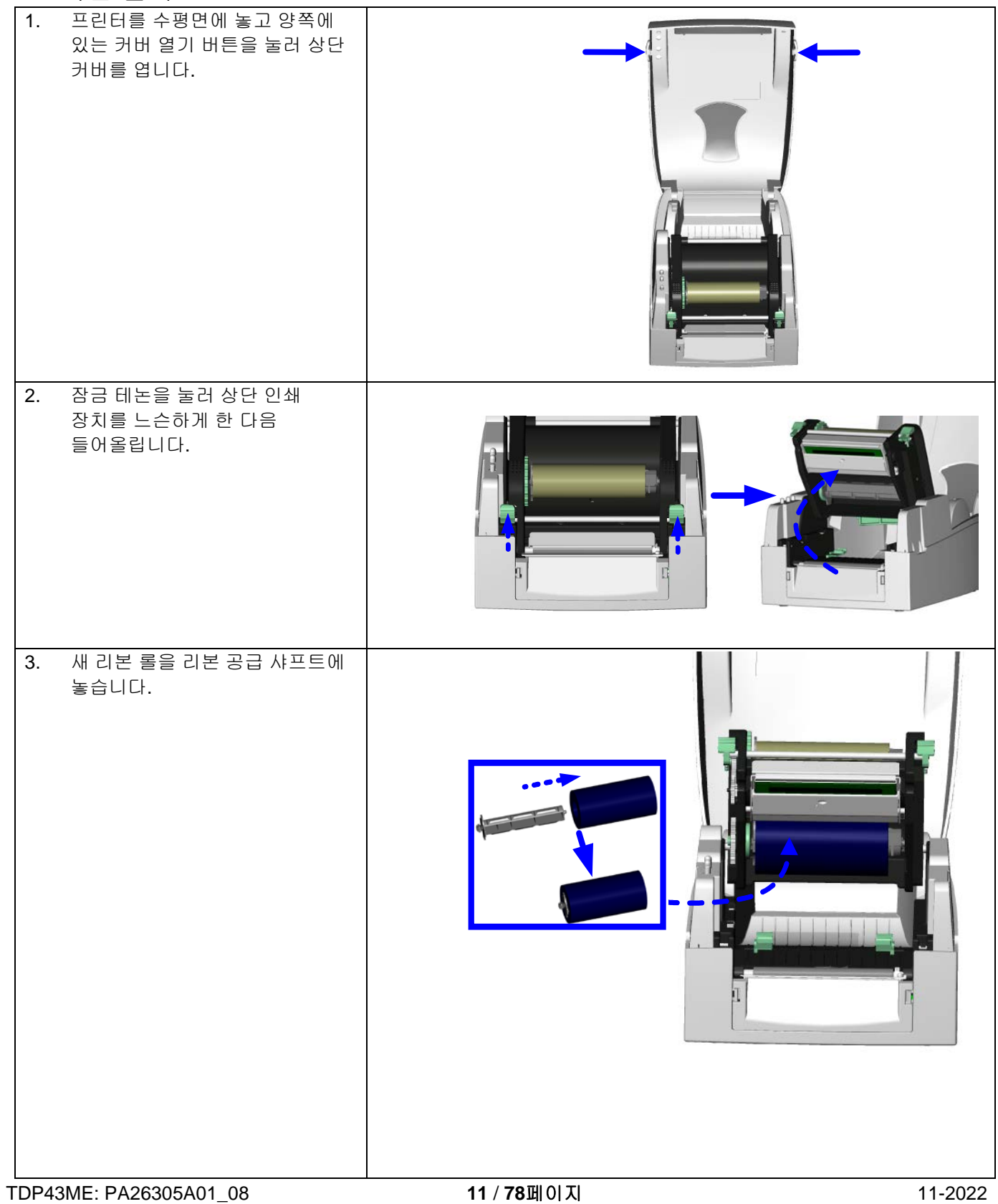

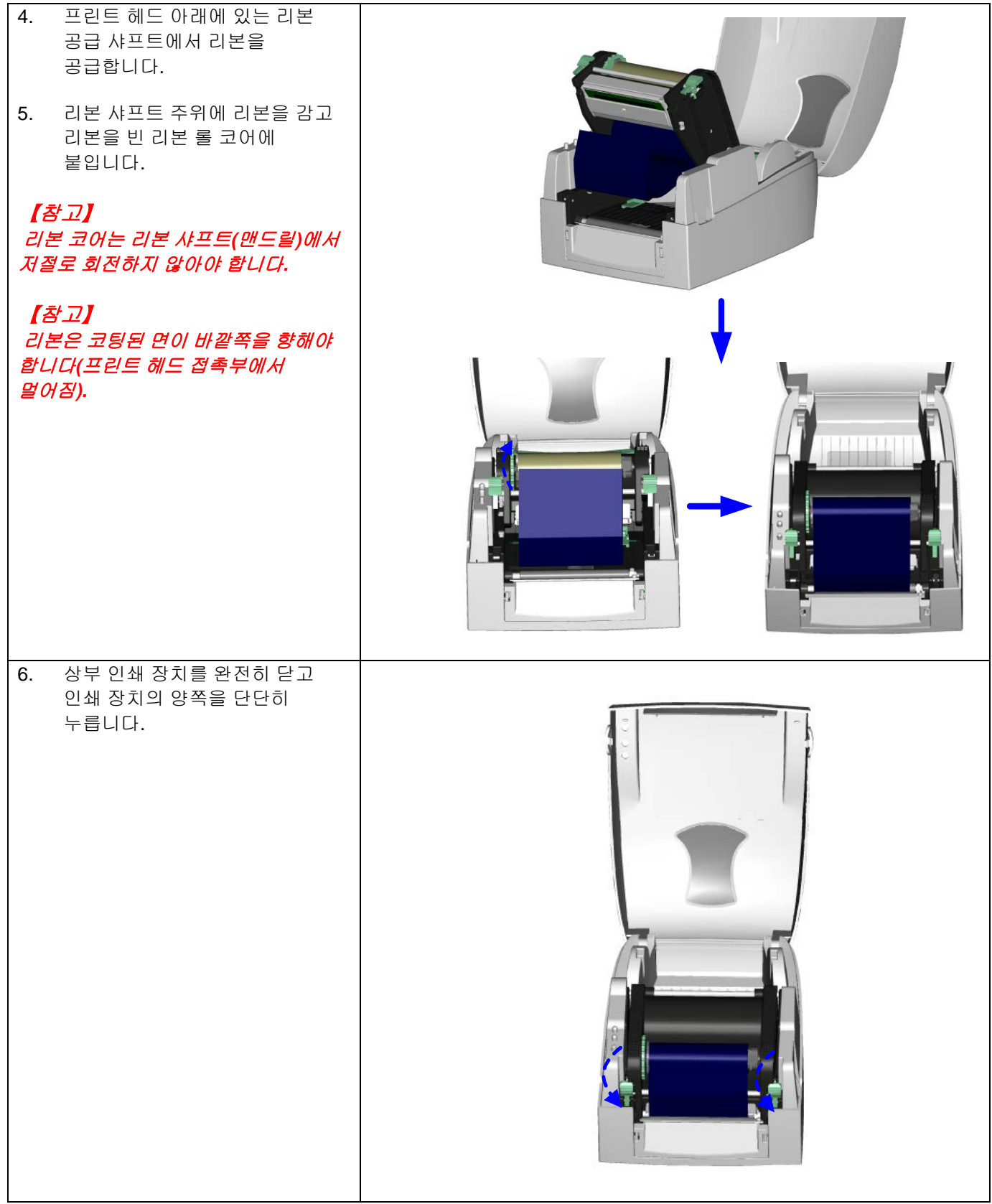

 $\mathbf{\hat{i}}$ 

### <span id="page-12-0"></span>**2-2.** 라벨 설치

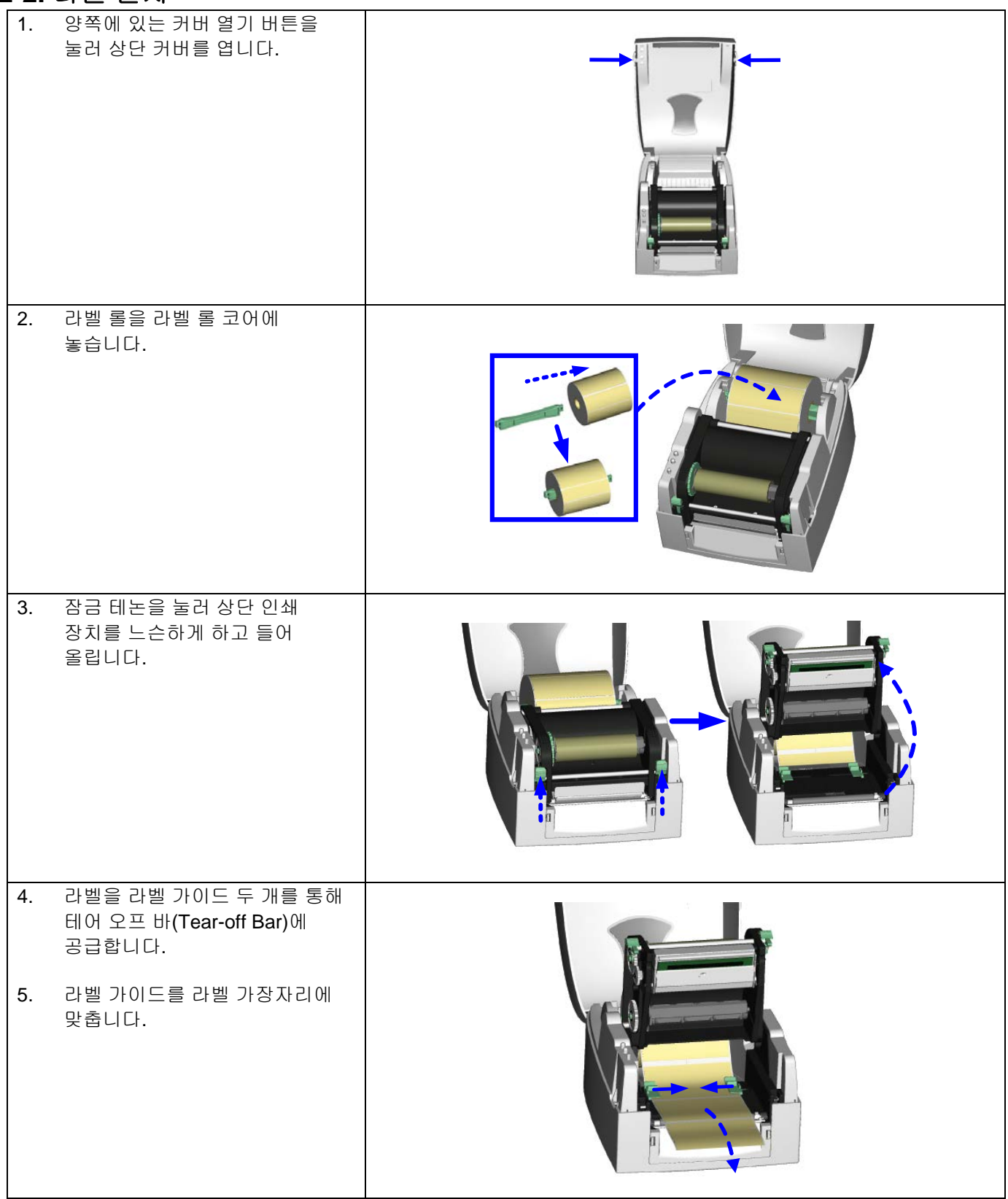

6. 상단에서 상부 인쇄 장치를 닫아 라벨 설치를 완료하고 인쇄 장치의 양쪽을 단단히 누릅니다.

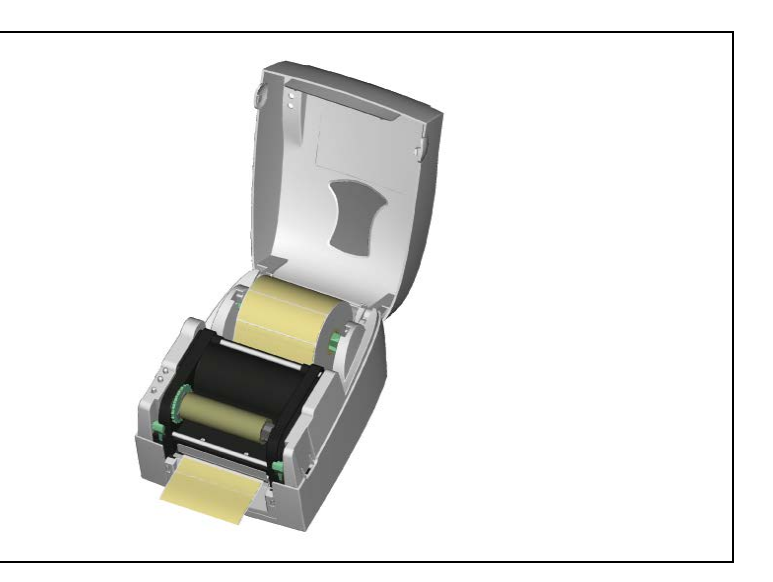

 $\mathbf{\hat{i}}$ 

### <span id="page-13-0"></span>**2-3.** 라벨 롤 코어 설치 지침

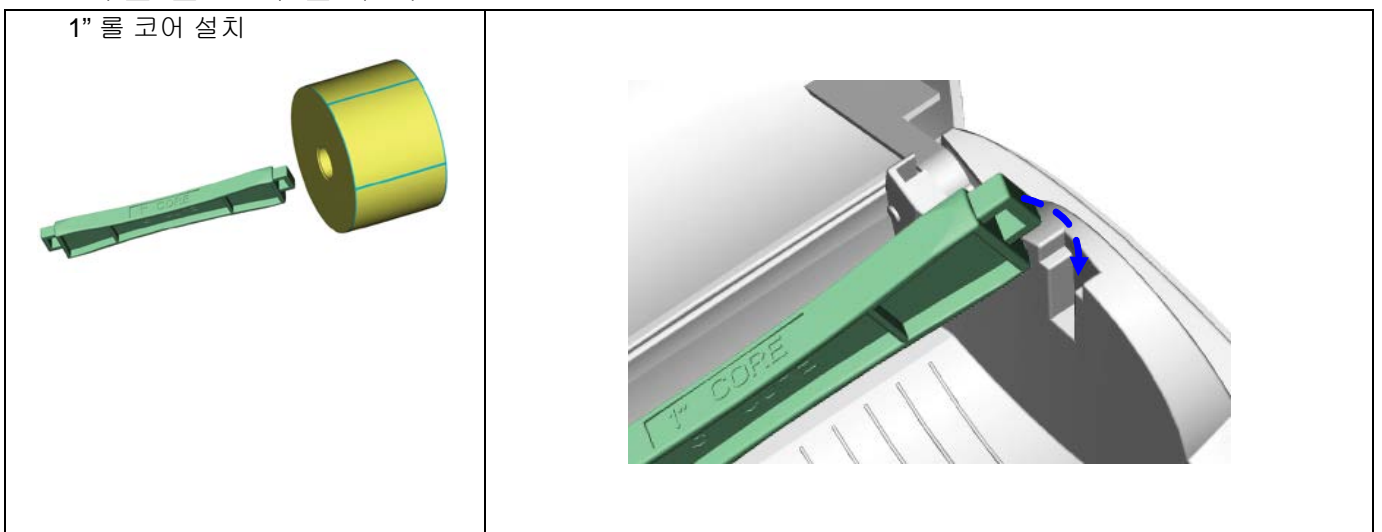

#### <span id="page-14-0"></span>**2-4. PC** 연결

- 1. 프린터의 전원이 꺼져 있는지 확인하십시오.
- 2. 전원 케이블을 전원 어댑터에 연결한 다음 전원 어댑터 끝을 프린터 전원 소켓에 연결하고 전원 케이블을 전원 콘센트에 연결합니다.
- 3. USB 케이블을 프린터와 PC 의 USB 포트에 연결합니다.
- 4. 프린터 전원을 켜면 프린터의 LED 가 켜집니다.

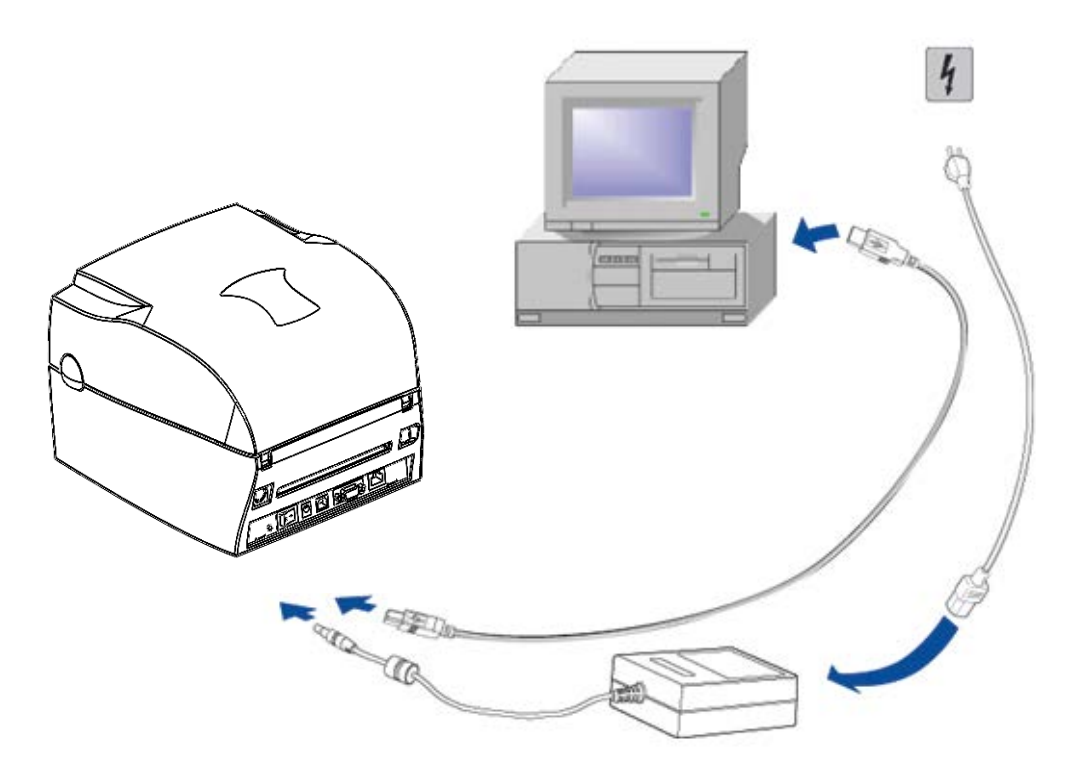

 $\mathbf{\hat{i}}$ 

 $\mathbf{\hat{i}}$ 

### <span id="page-15-0"></span>**2-5.** 드라이버 설치

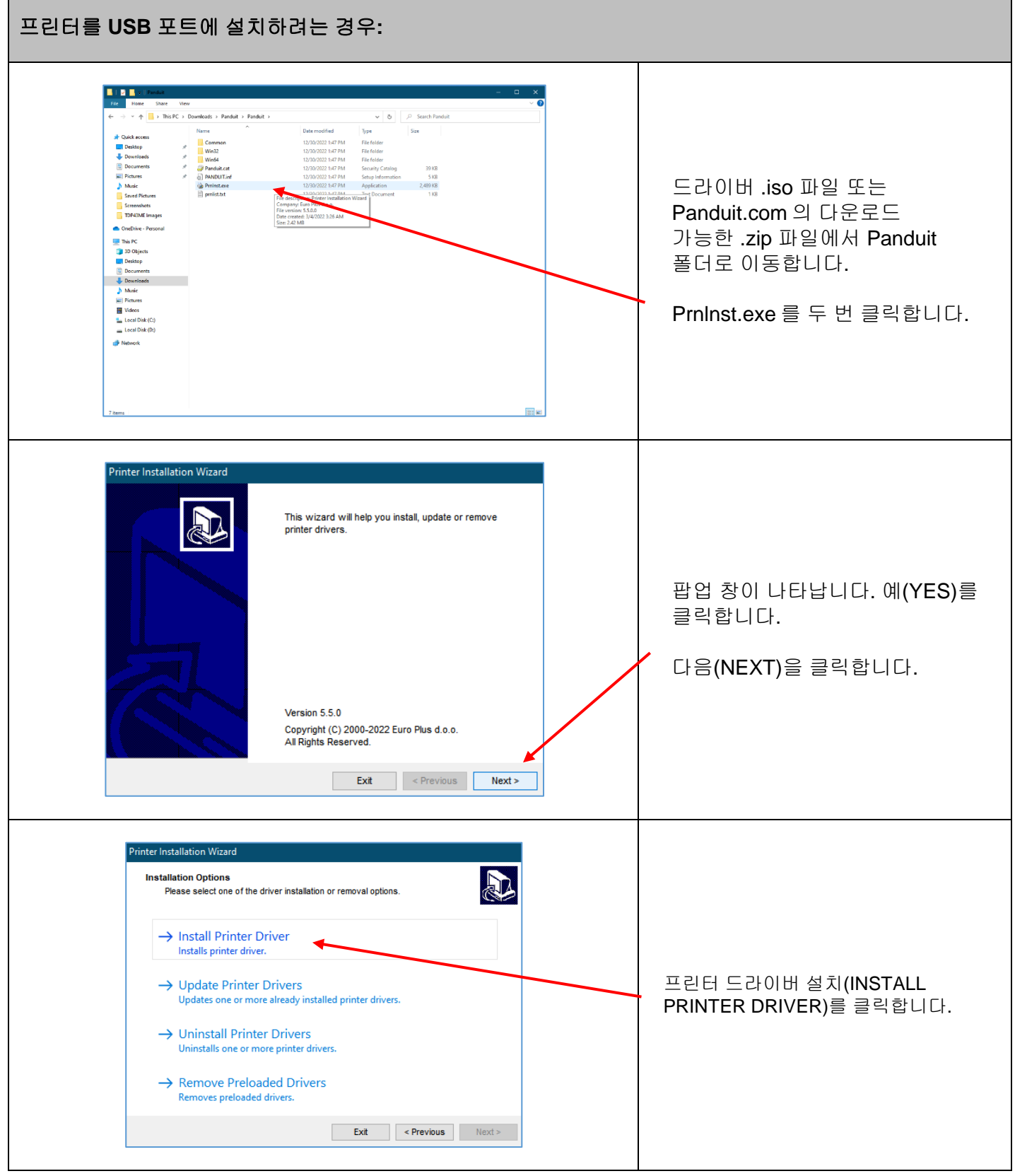

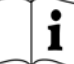

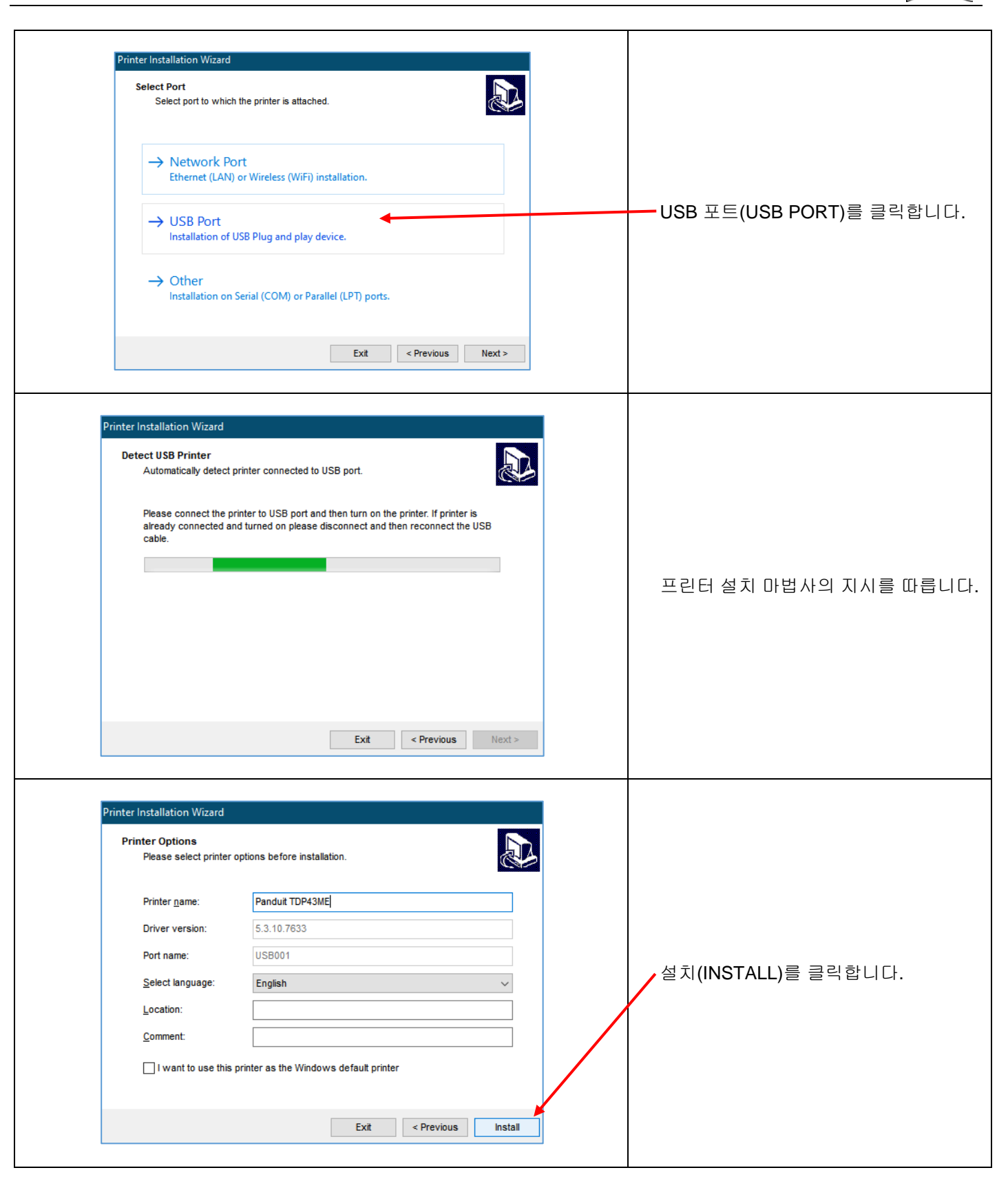

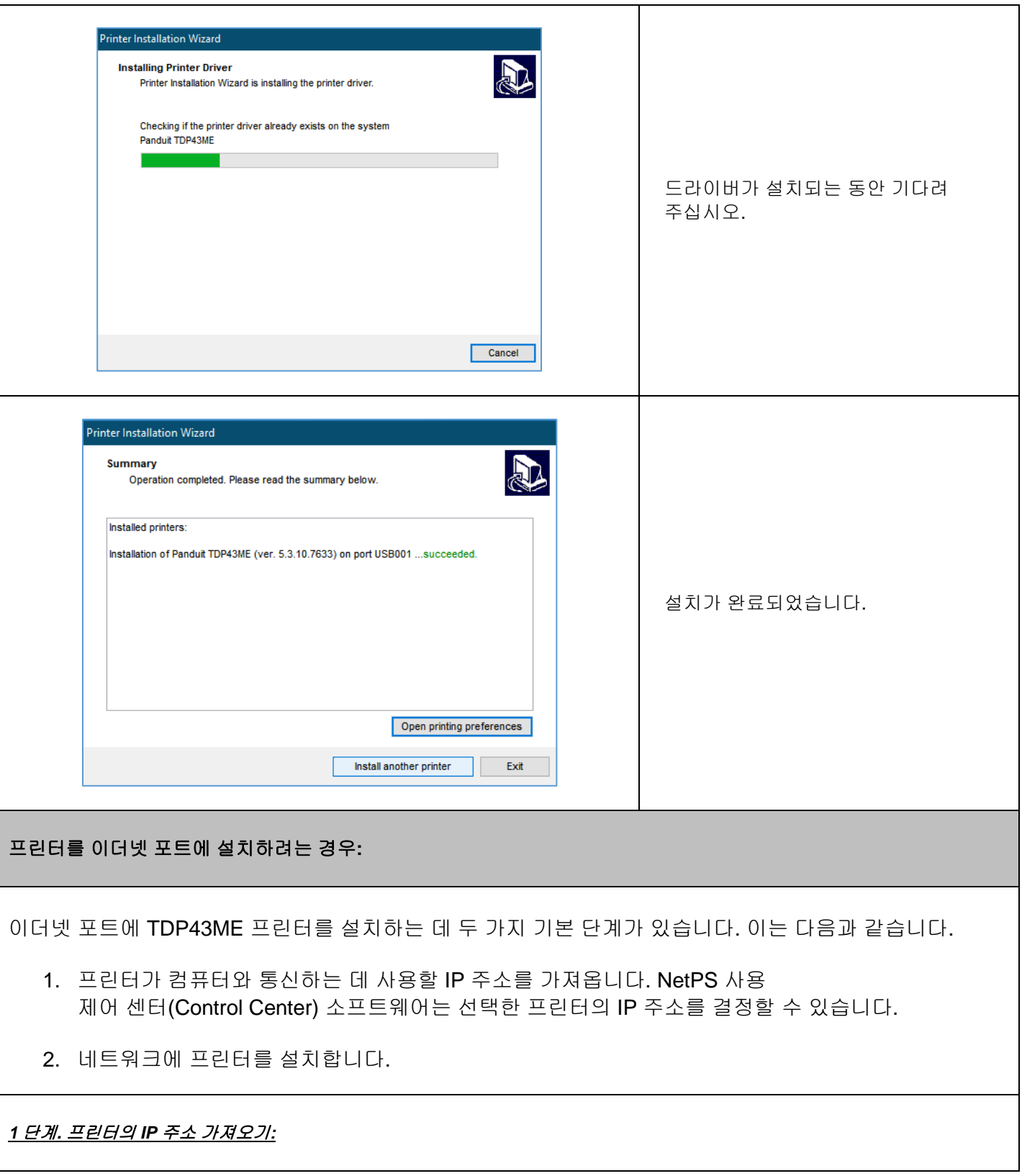

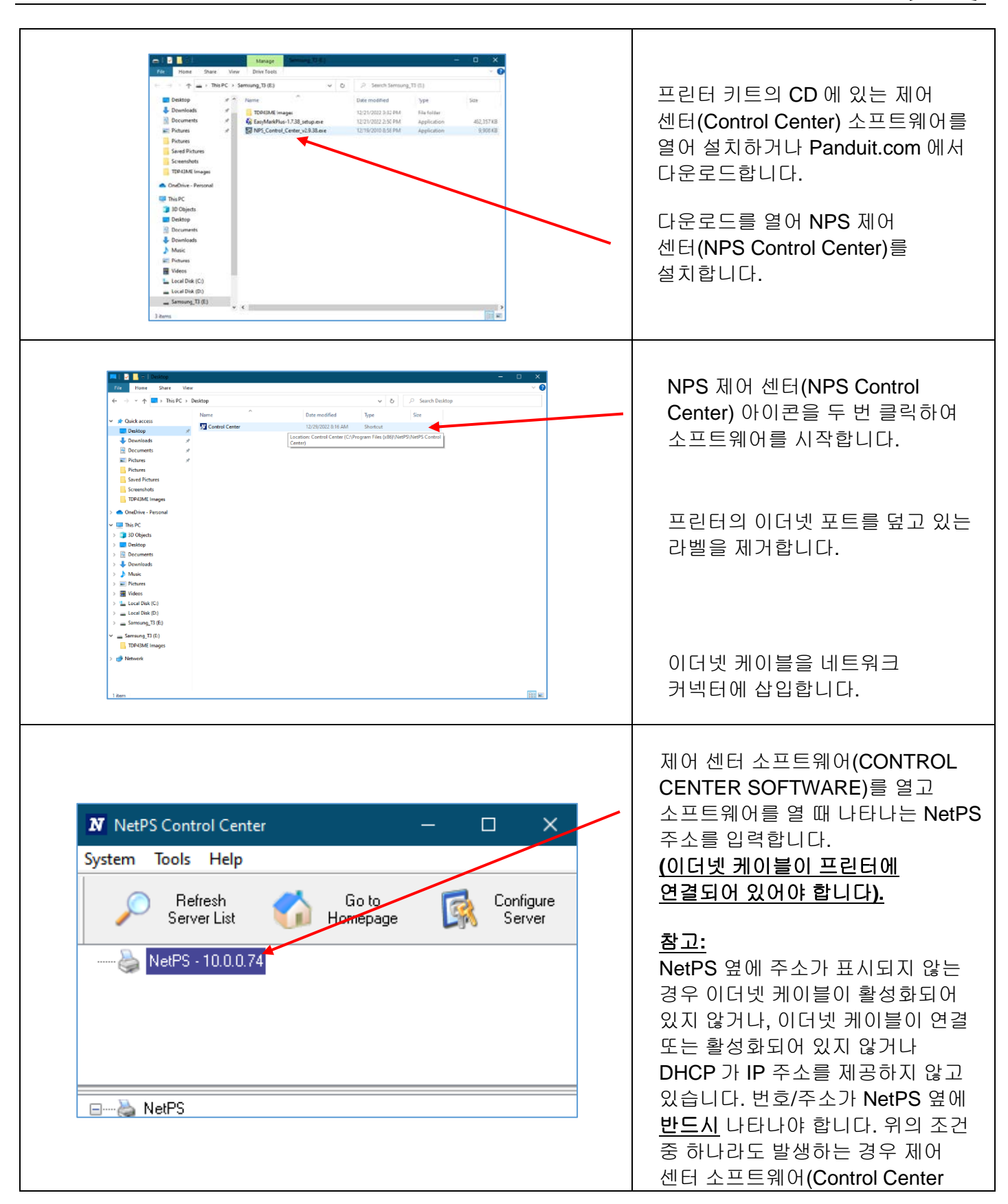

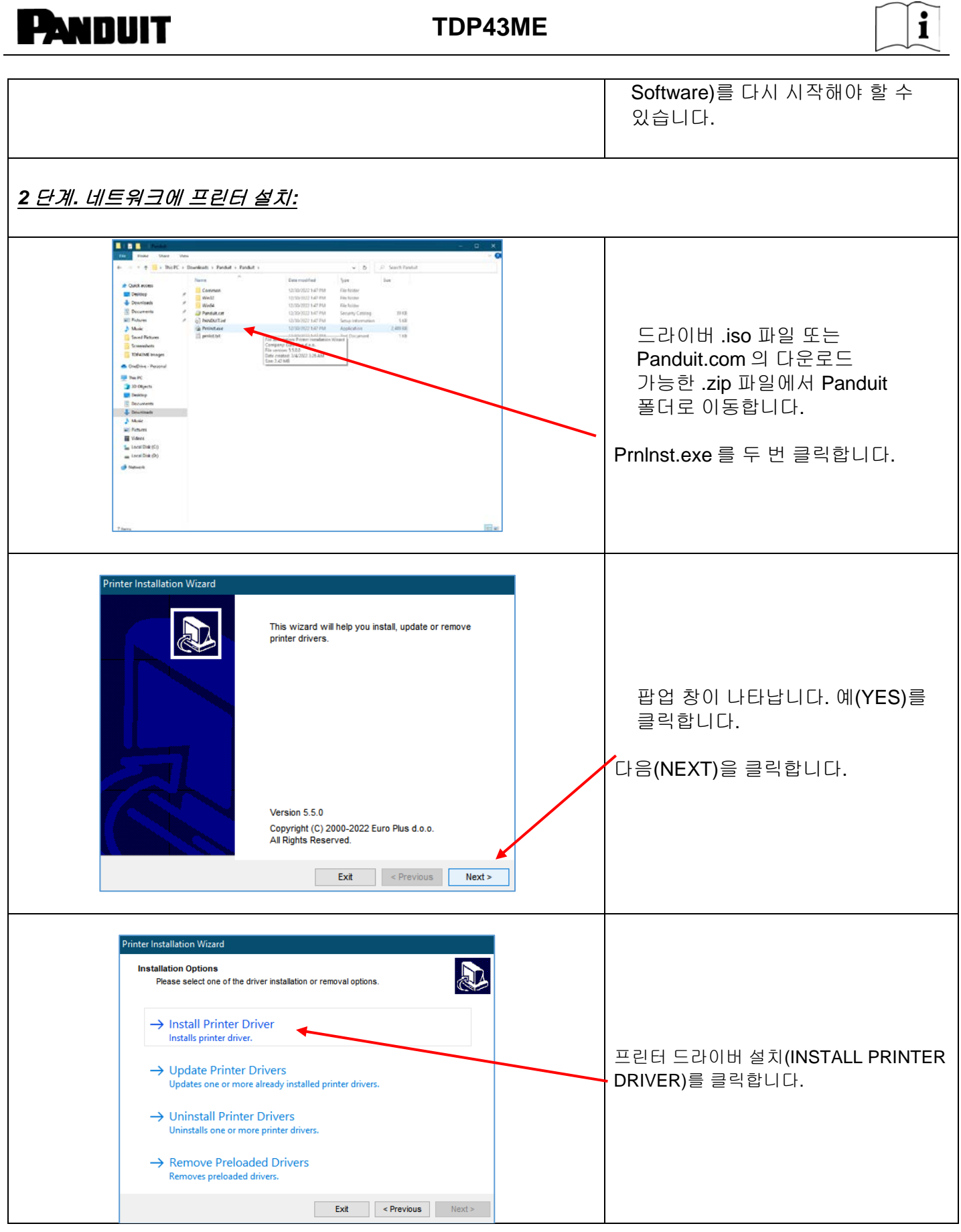

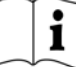

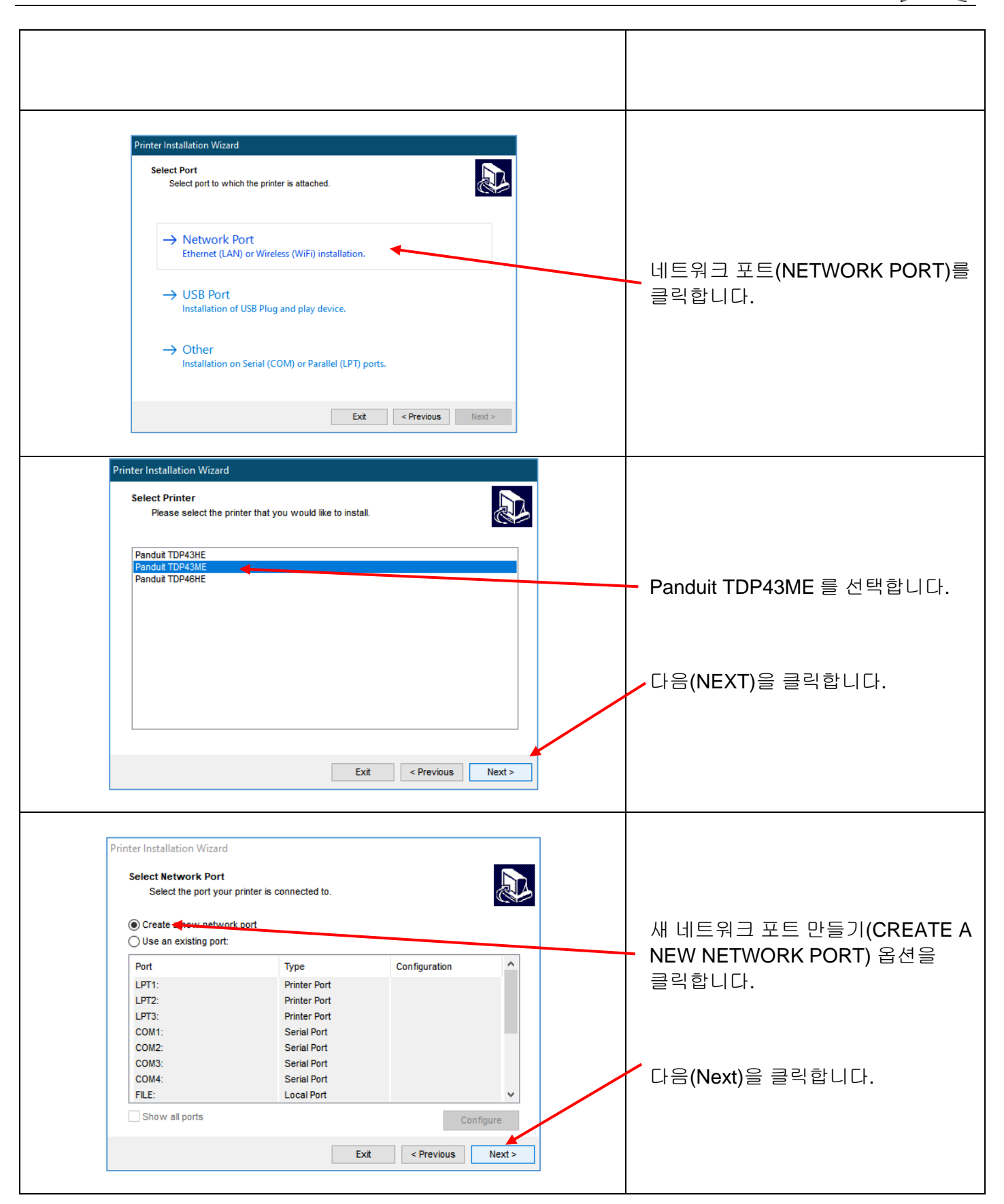

TDP43ME: PA26305A01\_08 **21** / **78**페이지11-2022

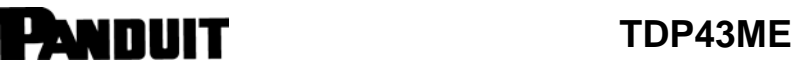

 $\mathbf{i}$ 

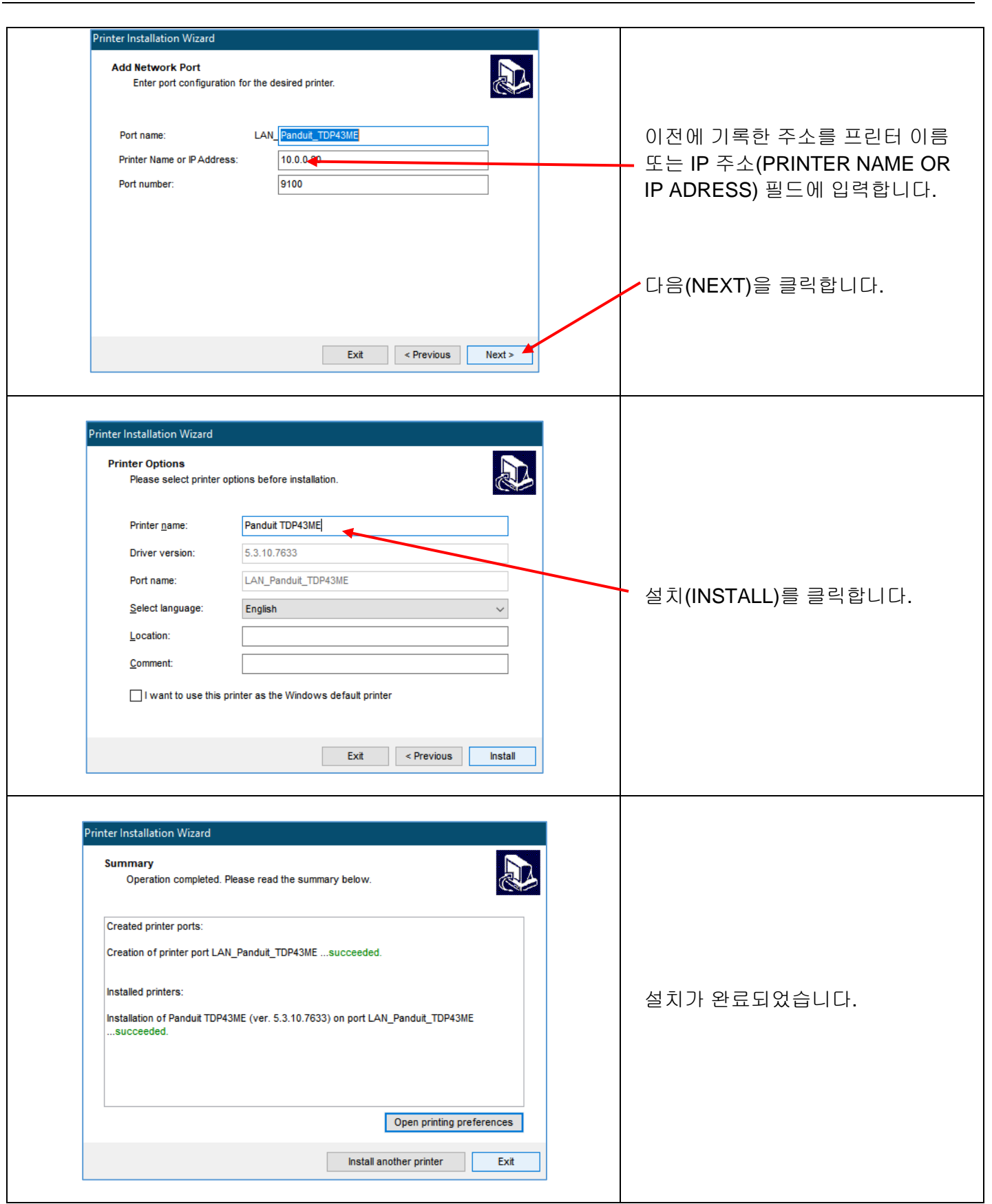

TDP43ME: PA26305A01\_08 **22** / **78**페이지11-2022

 $\mathbf{i}$ 

## <span id="page-22-0"></span>**3.** 제어판

### <span id="page-22-1"></span>**3-1. LED** 상태

FEED 키를 길게 누른 상태에서 프린터 전원을 켜면 프린터에서 삐 소리가 3 번 울리고 자체 검사 상태로 들어갑니다. FEED 키를 계속 누르고 있으면 상태가 자동 감지 모드(Auto Sensing Mode), 덤프 모드(Dump Mode), 직접 열전사 모드(Direct Thermal Mode), 열전사 모드(Thermal Transfer Mode), 투명 센서(See-through Sensor) 켜기/끄기 순서로 변경된 다음 다시 자체 검사로 돌아갑니다. 이러한 다양한 사태는 프린터 설정을 변경할 수 있으며 다음과 같이 설명됩니다.

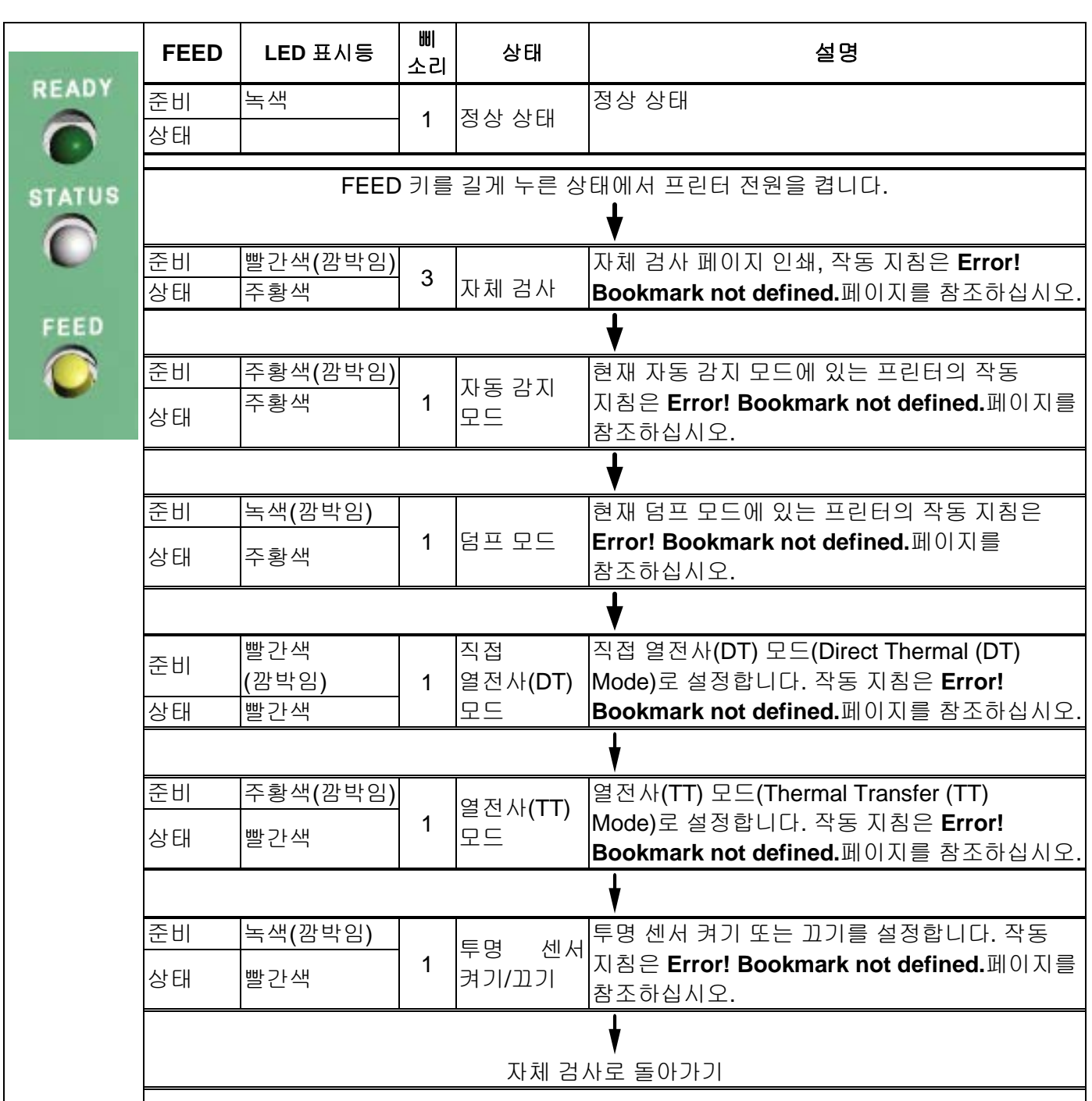

TDP43ME: PA26305A01\_08 **23** / **78**페이지11-2022

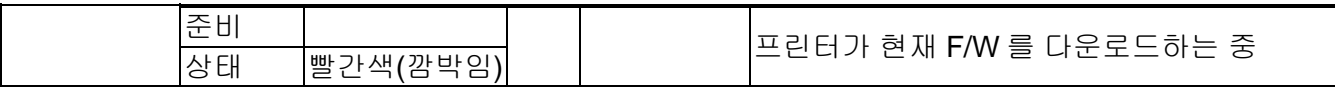

#### <span id="page-23-0"></span>**3-2. FEED** 키

FEED 키를 누르면 프린터가 용지(용지 유형에 따라)를 지정된 정지 위치로 보냅니다. 연속 용지로 인쇄할 때 FEED 키를 누르면 용지가 특정 길이로 공급됩니다. 라벨을 인쇄할 때 FEED 키를 누르면 라벨이 한 번에 하나씩 공급됩니다. 라벨이 올바른 위치로 전송되지 않는 경우 자동 감지(Auto Sensing)를 진행하십시오(**Error! Bookmark not defined.**페이지 참조).

### <span id="page-23-1"></span>**3-3.** 자체 검사

프린터의 자체 검사 기능은 사용자가 프린터가 정상적으로 작동하는지 확인하는 데 도움이 됩니다. 자체 검사 모드(Self-Test Mode)에서 프린터는 아래와 같이 테스트 샘플을 인쇄합니다. 테스트 샘플을 인쇄한 후에는 프린터가 대기 모드로 돌아갑니다. 아래는 자체 검사 절차입니다.

1. 프린터 전원을 끄고 FEED 키를 길게 누릅니다.

- 2. (FEED 키를 누른 상태에서) 프린터 전원을 켭니다. 프린터 삐 소리가 3 번 울린 후 FEED 키를 놓습니다.
- 3. 약 1 초 후에 프린터가 자동으로 다음을 인쇄합니다. 이는 프린터가 정상적으로 작동하고 있음을 나타냅니다.

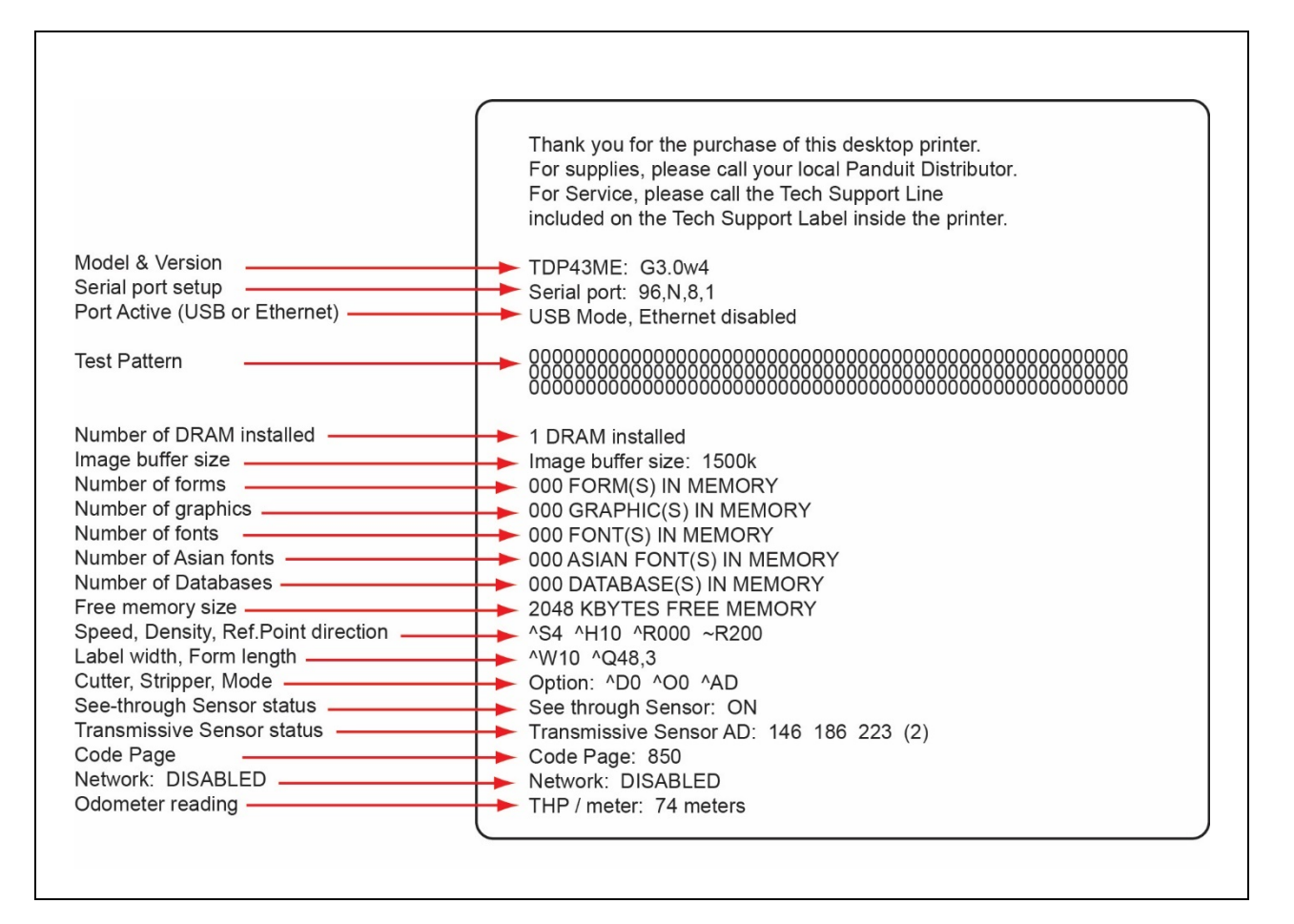

자체 검사는 내부 프린터 데이터 설정을 포함합니다.

#### <span id="page-24-0"></span>**3-4.** 직접 열전사**/**열전사 모드 스위치

- 1. 프린터 전원을 끄고 FEED 키를 길게 누릅니다.
- 2. (FEED 키를 누른 상태에서) 프린터 전원을 켜면 프린터 삐 소리가 3 번 울립니다. FEED 키를 계속 누르고 상태(STATUS) 표시등이 빨간색으로 바뀌고 준비(READY) 표시등이 빨간색으로 깜박일 때까지 기다린 다음 FEED 키를 놓습니다. 프린터가 직접 열전사 모드(Direct Thermal (DT) Mode)로 바뀌고 자동으로 "NOW IS DIRECT THERMAL (DT MODE)"를 인쇄합니다. 이는 프린터가 현재 DT 모드에 있음을 나타냅니다.
- 3. (FEED 키를 누른 상태에서) 프린터 전원을 켜면 프린터 삐 소리가 3 번 울립니다. FEED 키를 계속 누르고 상태(STATUS) 표시등이 빨간색으로 바뀌고 준비(READY) 표시등이 주황색으로 깜박일 때까지 기다린 다음 FEED 키를 놓습니다. 프린터가 열전사 모드(Thermal Transfer (TT) Mode)로 바뀌고 자동으로 "NOW IS THERMAL TRANSFER (TT MODE)"를 인쇄합니다. 이는 프린터가 현재 TT 모드에 있음을 나타냅니다.

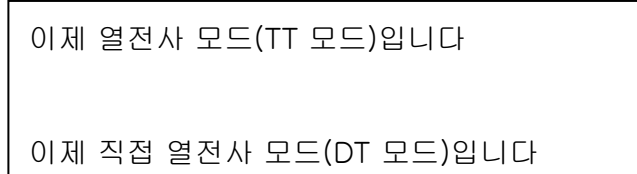

### <span id="page-24-1"></span>**3-5.** 자동 감지

프린터는 라벨(투명) 길이를 자동으로 감지하고 기록할 수 있습니다. 이렇게 함으로써 프린터는 인쇄 길이를 설정하지 않아도 라벨(간격) 위치를 정확하게 감지할 수 있습니다.

- 1. 라벨 센서가 올바른 감지 위치에 있는지 확인합니다.
- 2. 프린터 전원을 끄고 FEED 키를 길게 누릅니다.
- 3. (FEED 키를 누른 상태에서) 프린터 전원을 켜면 프린터 삐 소리가 3 번 울립니다. FEED 키를 계속 누르고 상태(STATUS) 표시등이 주황색으로 바뀌고 준비(READY) 표시등이 주황색으로 깜박일 때까지 기다린 다음 FEED 키를 놓습니다. 프린터는 라벨 크기/길이를 자동으로 감지하고 기록합니다.

측정을 수행한 후에는 프린터가 대기 모드로 돌아갑니다.

#### <span id="page-24-2"></span>**3-6.** 덤프 모드

라벨 설정과 인쇄 결과가 일치하지 않는 경우에는 덤프 모드로 이동하여 프린터와 PC 사이의 데이터 전송에 오류가 없는지 확인하는 것이 좋습니다. 예를 들어, 프린터가 8 개의 명령을 수신할 때 이러한 명령을 처리하지 않고 명령의 내용만 인쇄하면 명령이 올바르게 수신되었는지 확인할 수 있습니다. 덤프 모드로 이동하기 위한 절하는 다음과 같습니다.

- 1. 프린터 전원을 끄고 FEED 키를 길게 누릅니다.
- 2. (FEED 키를 누른 상태에서) 프린터 전원을 켭니다.
- 3. FEED 키를 계속 누르고 상태(STATUS) 표시등이 주황색으로 바뀌고 준비(READY) 표시등이 녹색으로 깜박일 때까지 기다린 다음 FEED 키를 놓습니다. 프린터가 자동으로 "DUMP MODE BEGIN"을 인쇄합니다. 이는 프린터가 이미 덤프 모드에 있음을 나타냅니다.
- 4. 프린터로 명령을 보내고 인쇄물과 전송한 명령이 일치하는지 확인합니다.

취소(덤프 모드 종료)하려는 경우 FEED 키를 누르면 프린터가 자동으로 "OUT OF DUMP MODE"를 인쇄합니다. 이는 프린터가 대기 모드로 돌아왔음을 나타냅니다. 덤프 모드를 종료하는 또 다른 방법으로는 프린터 전원을 끌 수 있습니다.

#### TDP43ME: PA26305A01\_08 **25** / **78**페이지11-2022

3-7. 투명 센서 켜기/끄기 TDP43ME 프린터에는 반사 센서와 투명 센서라는 두 가지 유형의 센서가 있습니다. 사용자는 둘 중 하나를 활성 센서로 설정할 수 있습니다. 기본적으로 투명 센서는 켜져 있으며 반사 센서는 꺼져 있습니다.

투명 센서를 끄려면 다음과 같이 작동합니다.

- 1. 프린터 전원을 끄고 FEED 키를 길게 누릅니다.
- 2. (FEED 키를 누른 상태에서) 프린터 전원을 켜면 프린터 삐 소리가 3 번 울립니다. FEED 키를 계속 누르고 상태(STATUS) 표시등이 빨간색으로 바뀌고 준비(READY) 표시등이 녹색으로 깜박일 때까지 기다린 다음 FEED 키를 놓습니다. 프린터가 자동으로 "SEE-THROUGH SENSOR IS OFF"를 인쇄합니다. 이는 투명 센서가 꺼져 있음을 나타냅니다(그리고 반사 센서가 켜져 있음).
- 3. 투명 센서를 켜려면 위에서 언급한 절차를 반복합니다. 그러면 프린터가 "SEE-THROUGH SENSOR IS ON"을 인쇄하여 투명 센서가 켜져 있음을 나타냅니다.

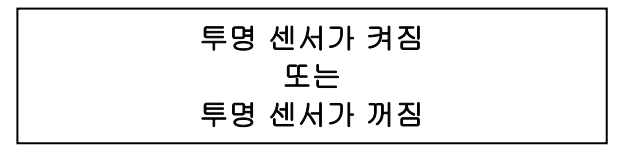

투명 센서의 상태(켜짐 또는 꺼짐)를 확인하려면 자동 감지(Auto Sensing)를 한 번 수행하십시오. 자동 감지를 하는 동안 준비(READY) 또는 상태(STATUS) 표시등이 모두 녹색이면 투명 센서가 켜진 상태입니다. 준비(READY) 및 상태(STATUS) 표시등이 모두 주황색이면 투명 센서가 꺼진 상태입니다.

#### 【참고】 투명 센서가 활성화되면 라벨 센서는 프린터의 중앙에 배치되어야 합니다*.*

### <span id="page-25-0"></span>**3-8.** 오류 메시지

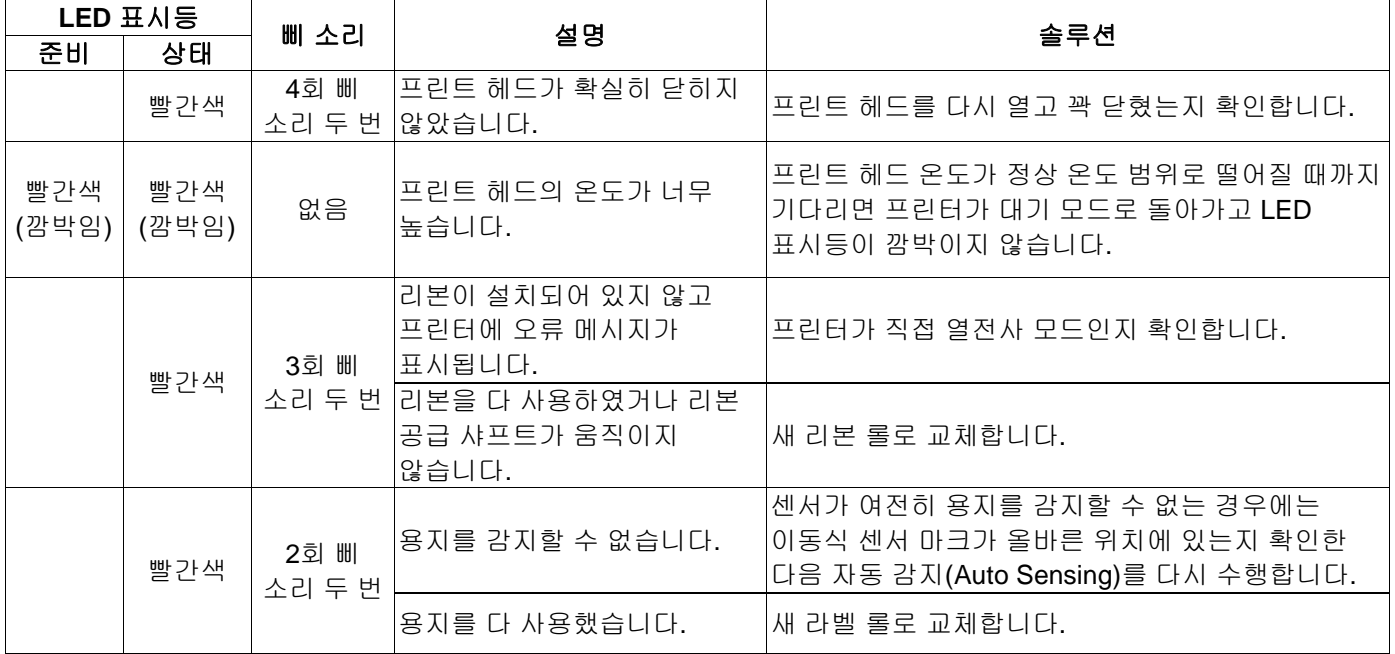

TDP43ME: PA26305A01\_08 **26** / **78**페이지11-2022

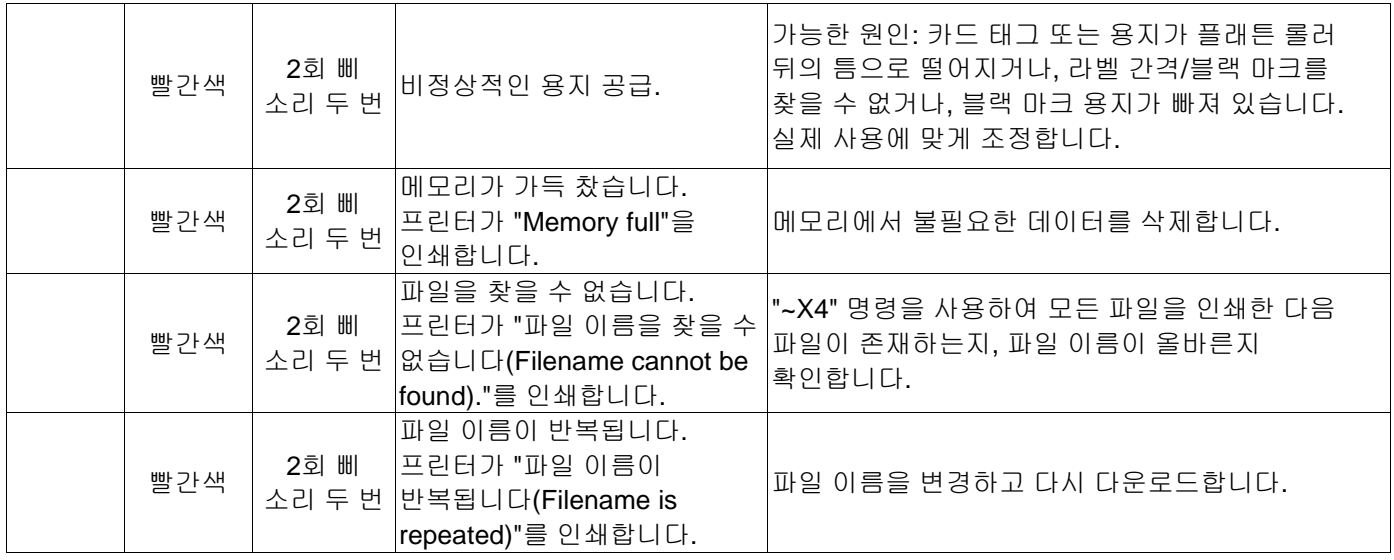

### <span id="page-26-1"></span><span id="page-26-0"></span>**4.** 유지 보수 및 조정 **4-1.** 열전사 프린트 헤드 청소

지저분한 프린트 헤드, 리본 마모 또는 라벨 접착제 축적으로 인해 인쇄 품질이 불량해질 수 있습니다. 인쇄할 때는 상단 커버를 닫으십시오. 또한 우수한 인쇄 품질을 보장하고 프린트 헤드 수명을 연장하려면 라벨 용지가 더러워지거나 손상되는 것을 방지합니다. 프린트 헤드 청소 지침은 다음과 같습니다.

- 1. 프린터 전원을 끕니다.
- 2. 상단 커버를 엽니다.
- 3. 리본을 꺼냅니다.
- 4. 잠금 테논을 눌러 프린트 헤드를 엽니다.
- 5. 프린트 헤드에(파란색 화살표 참조) 라벨 조각 또는 기타 얼룩이 있는 경우 산업용 알코올을 묻힌 부드러운 천을 사용하여 얼룩을 닦아내십시오.

【참고 *1*】 프린트 헤드를 매주 청소하는 것이 좋습니다*.*

【참고 *2*】 프린트 헤드를 부드러운 천으로 청소할 때 프린트 헤드에 금속이나 단단한 입자가 붙어 있지 않는지 확인합니다*.*

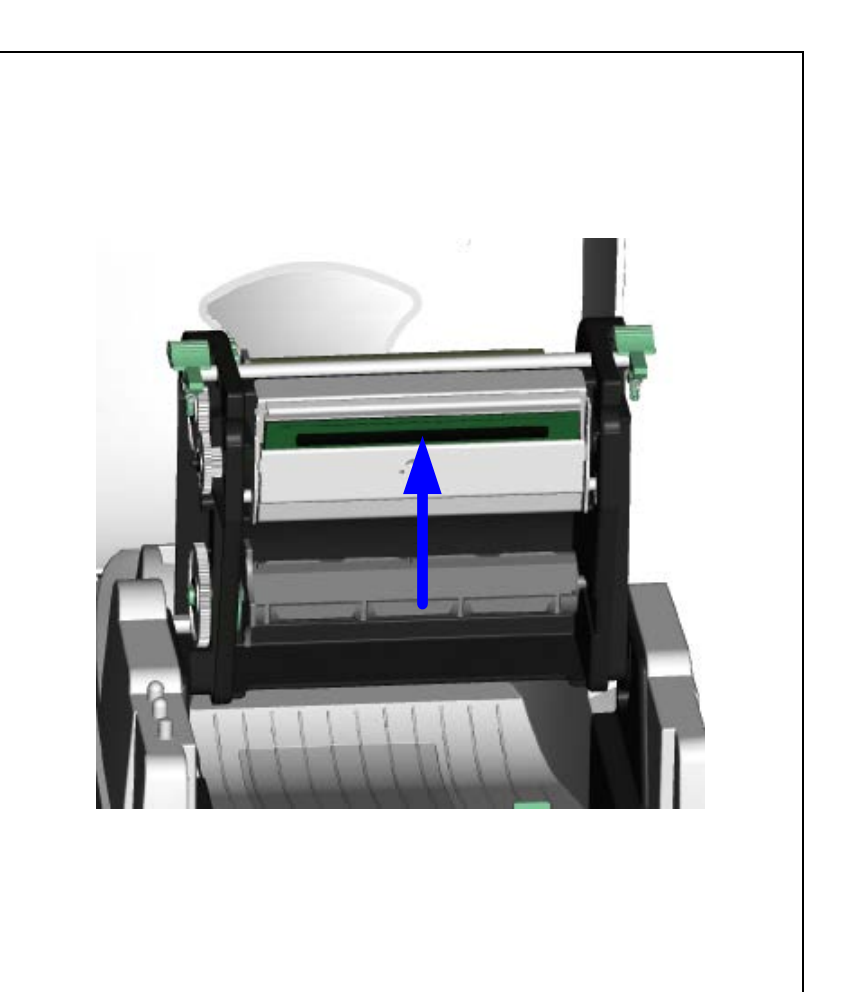

 $\mathbf{i}$ 

### <span id="page-27-0"></span>**4-2.** 문제 해결

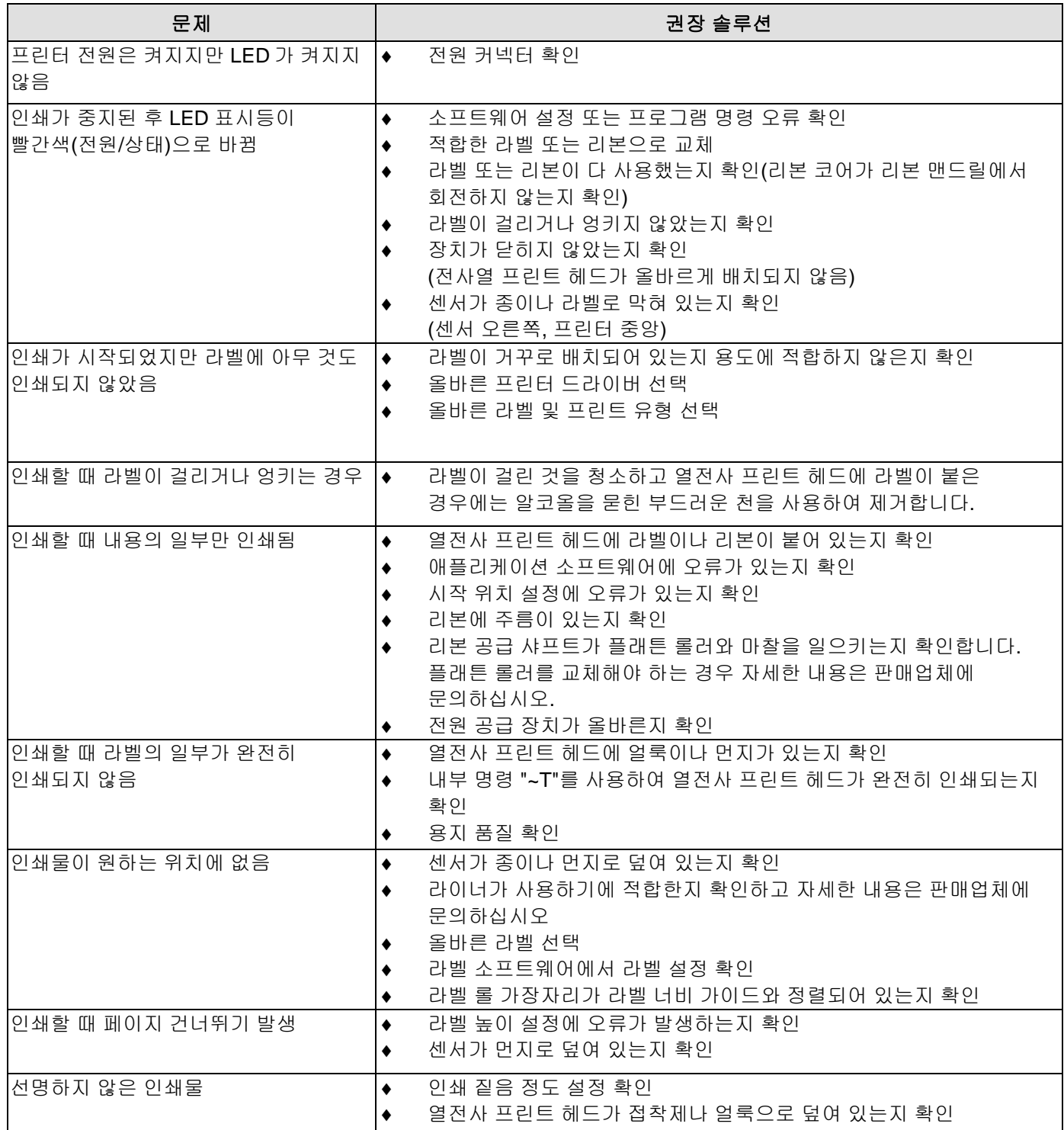

【참고】 대리점은 프린터*,* 인쇄 소프트웨어 및 고유한 시스템에 대해 잘 알고 있습니다*.* 지역 대리점 또는 기술 지원 라벨에 기재된 전화 번호로 문의하십시오*.*

# $\mathbf{\hat{i}}$

# <span id="page-28-0"></span>**4-3.** 드라이버 문제 해결

<span id="page-28-1"></span>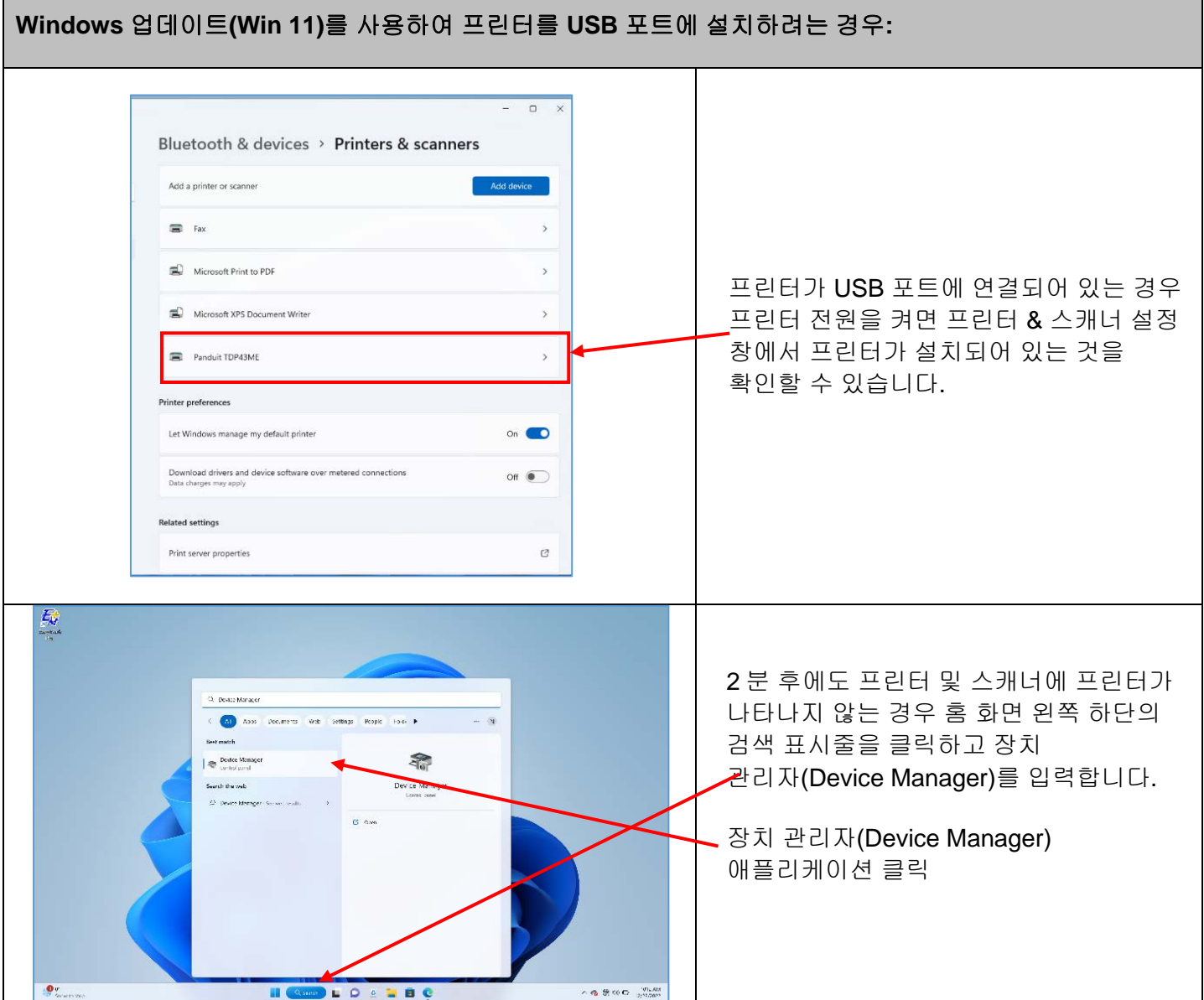

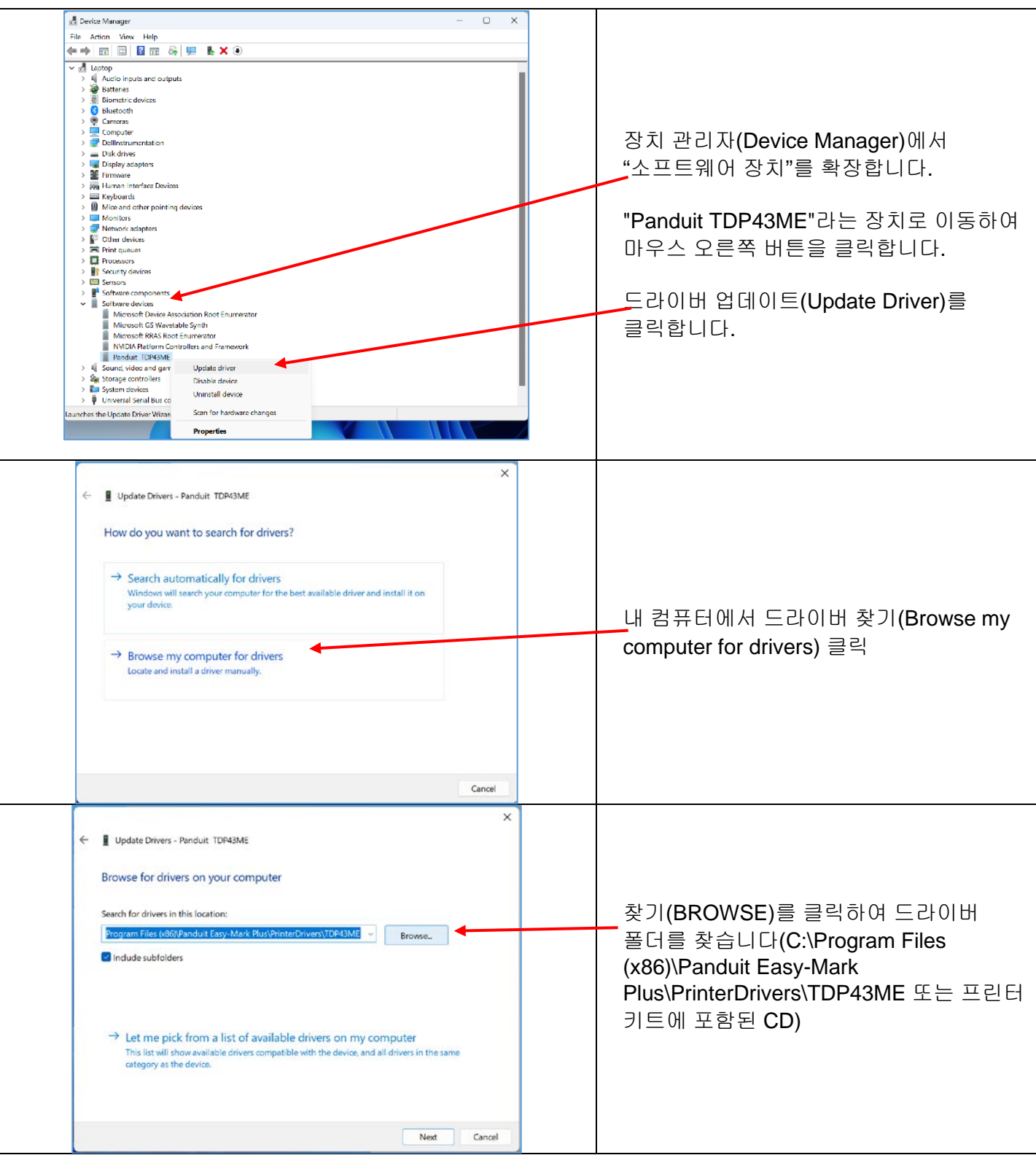

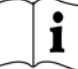

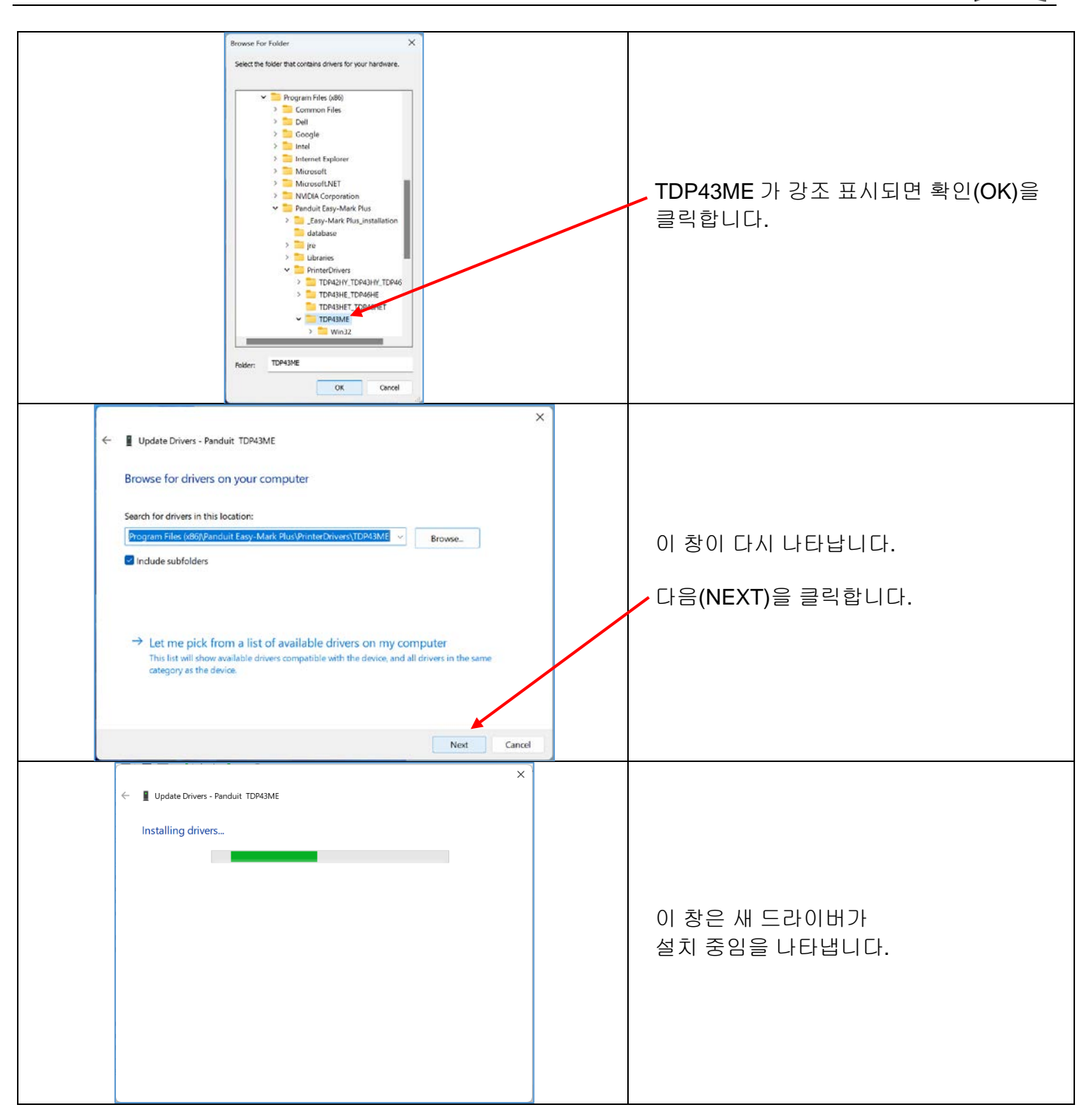

<span id="page-31-0"></span>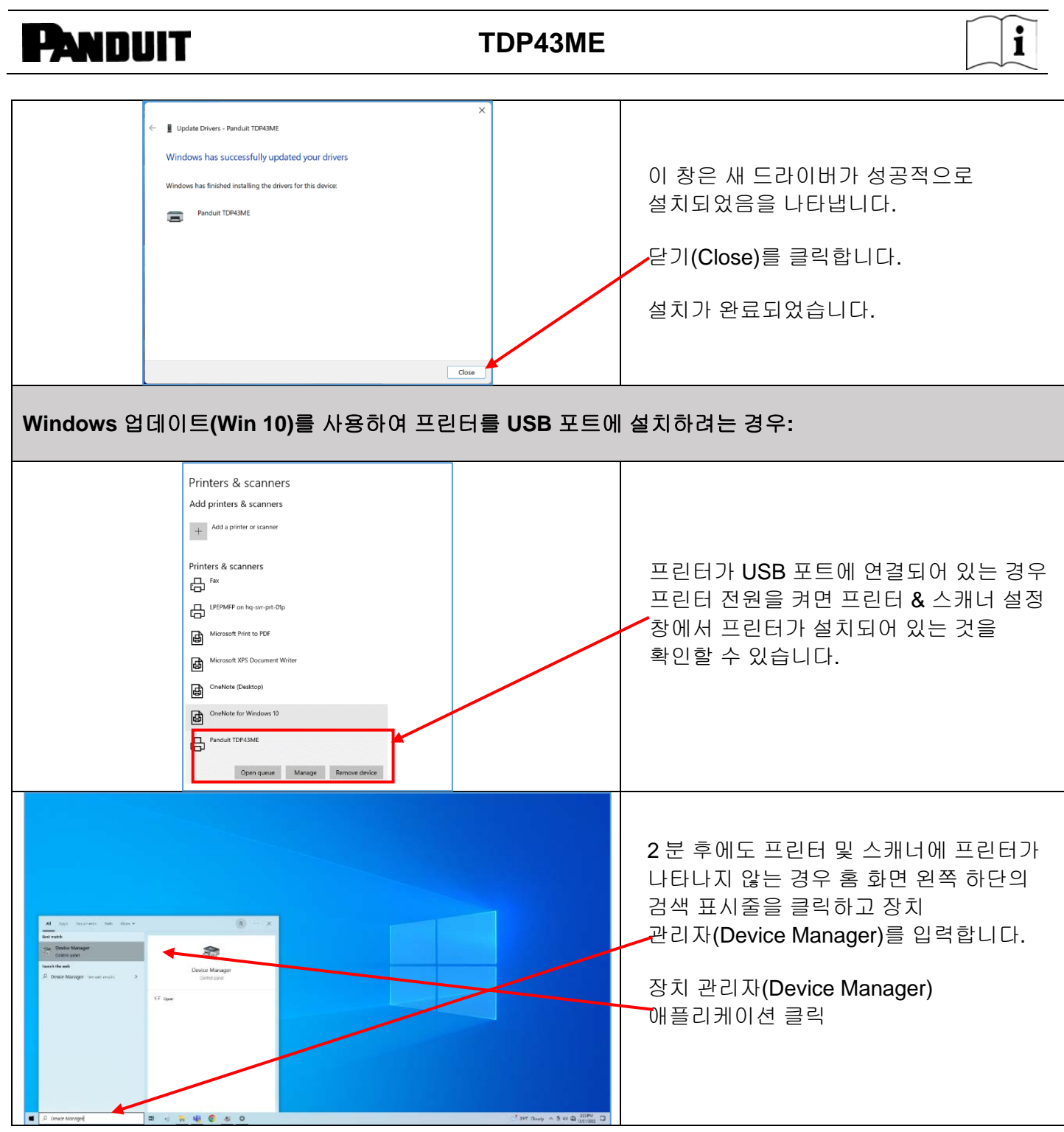

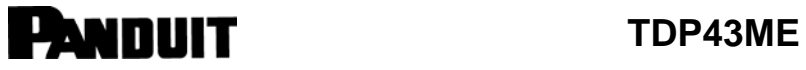

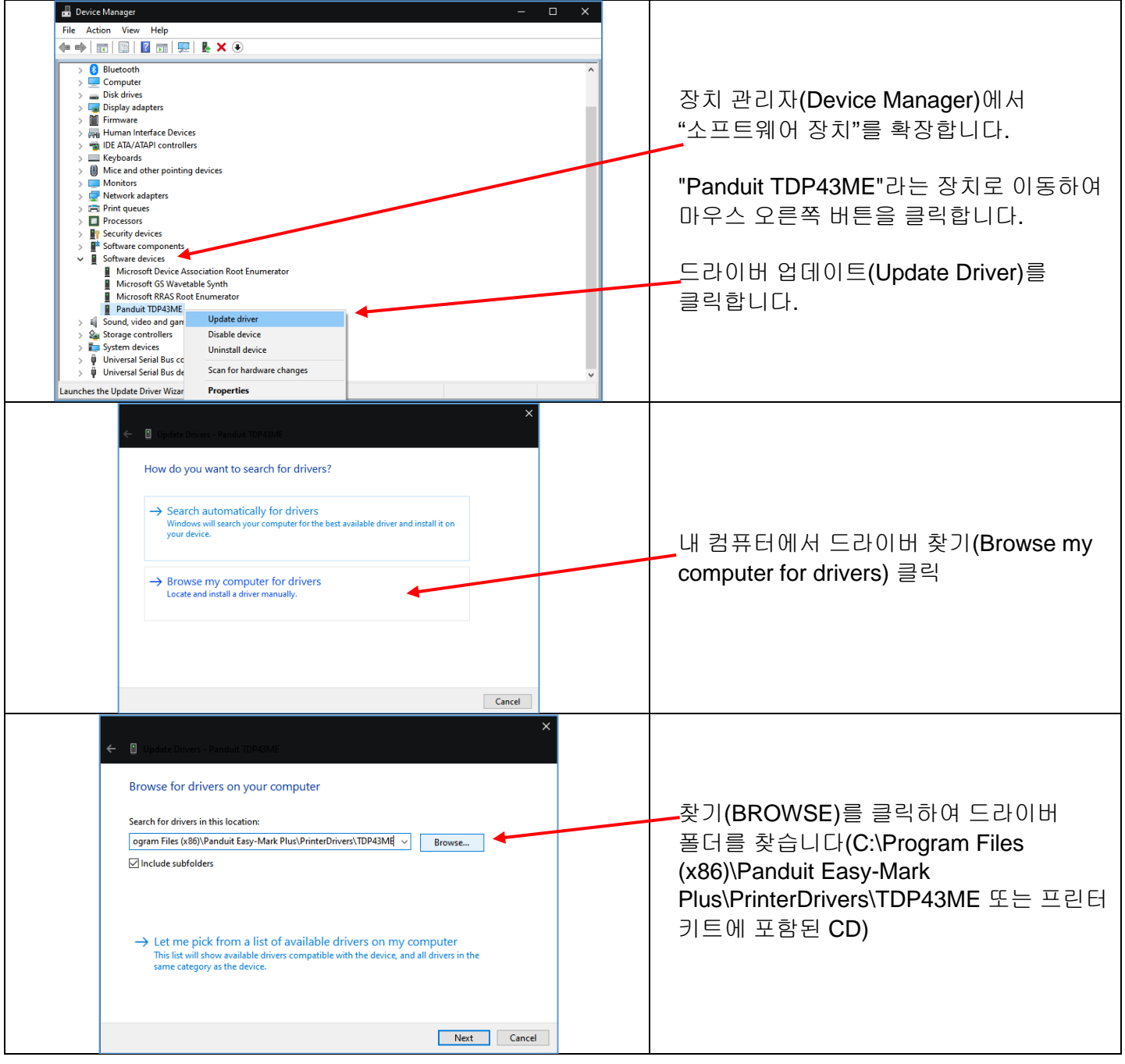

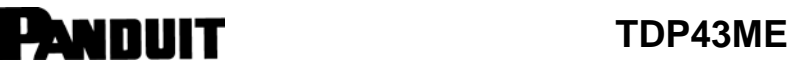

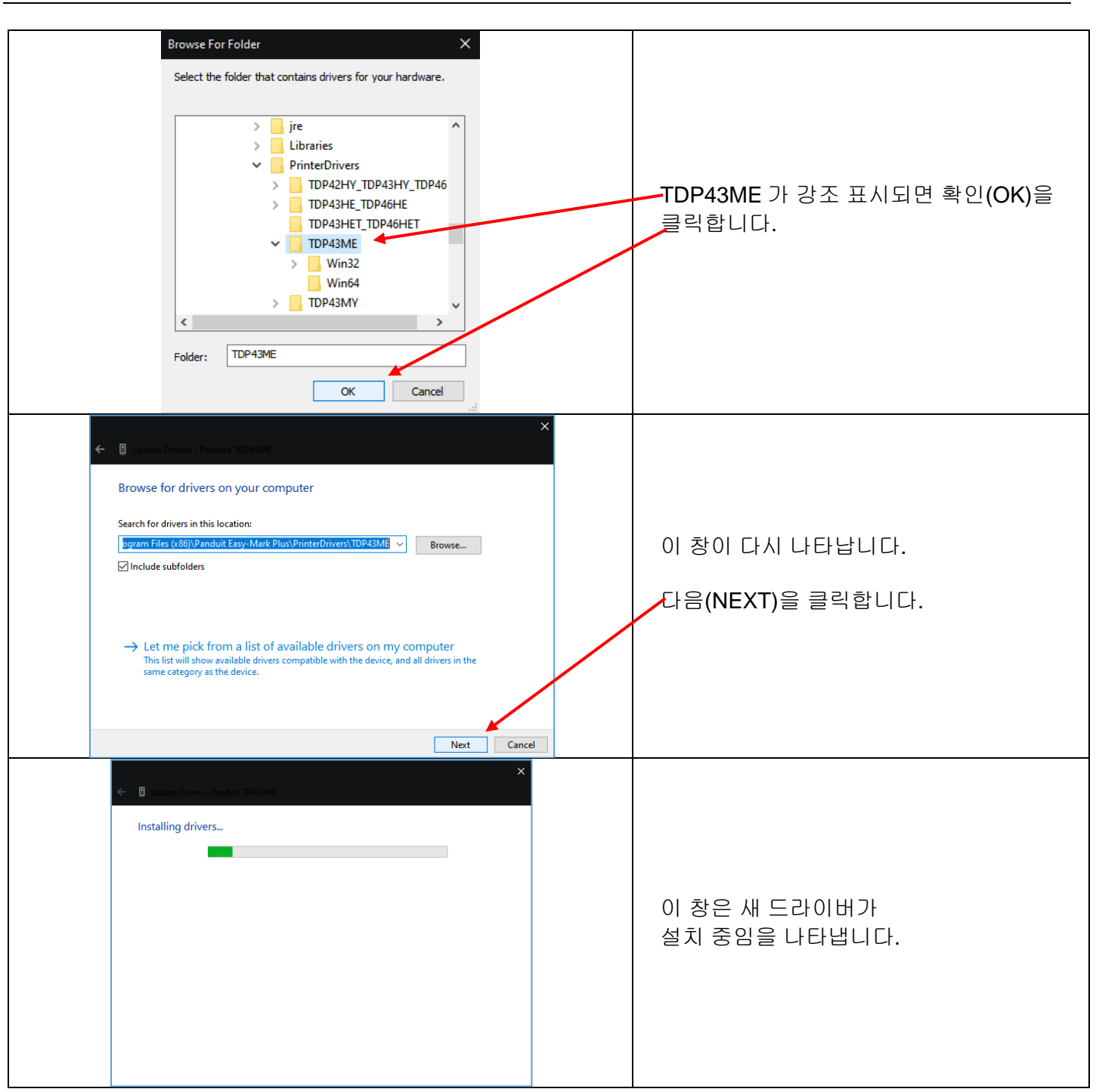

<span id="page-34-0"></span>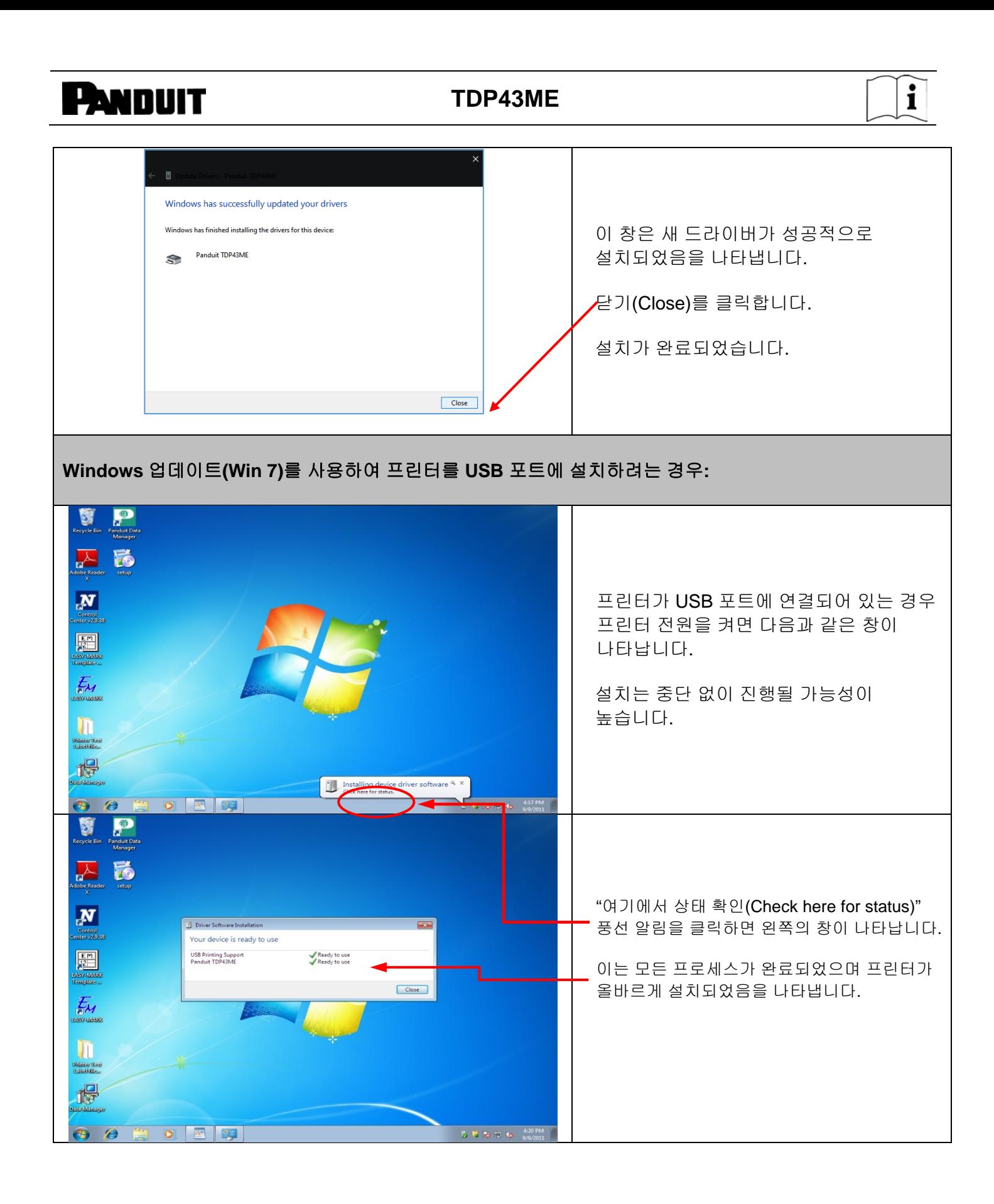

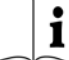

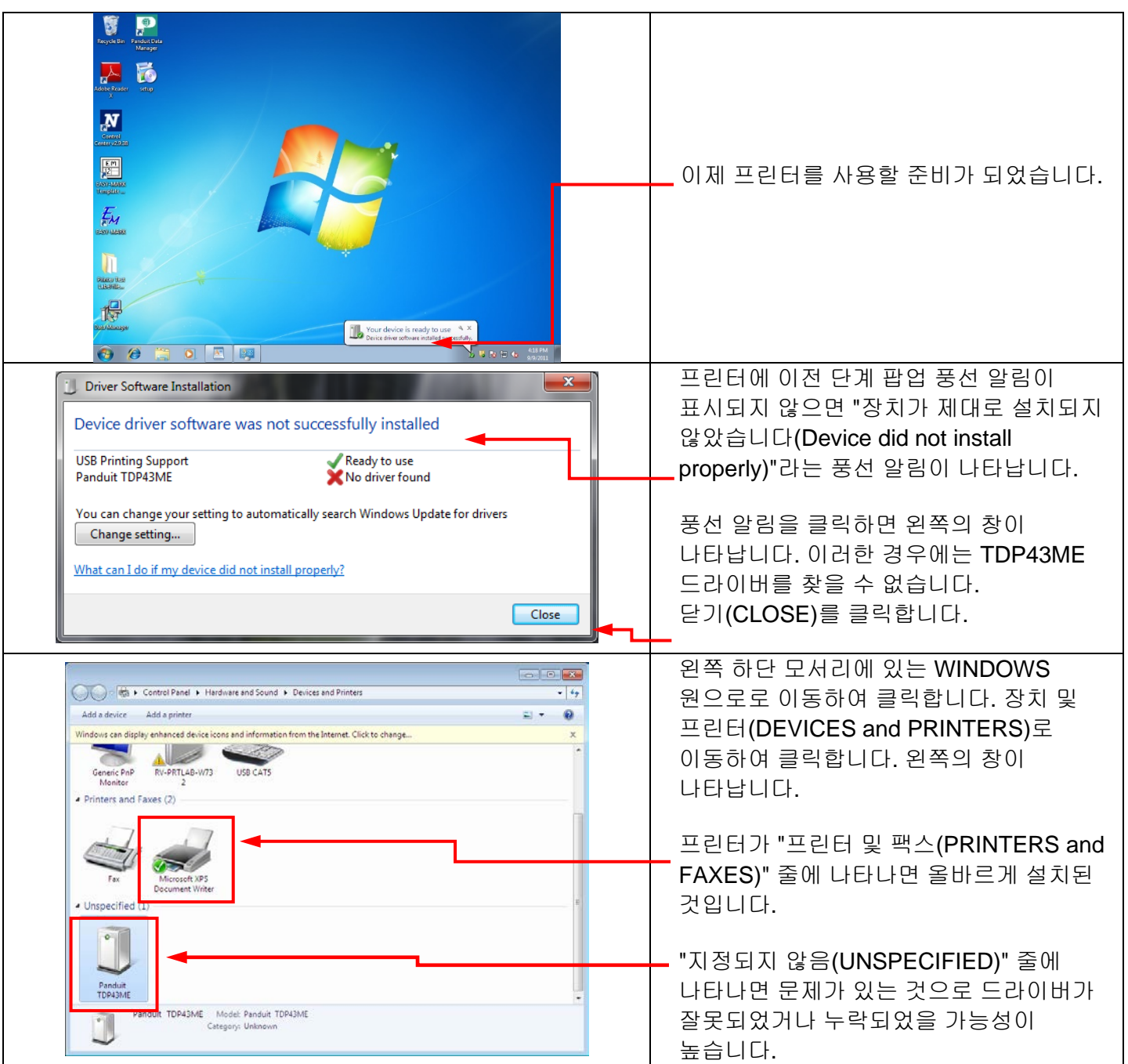
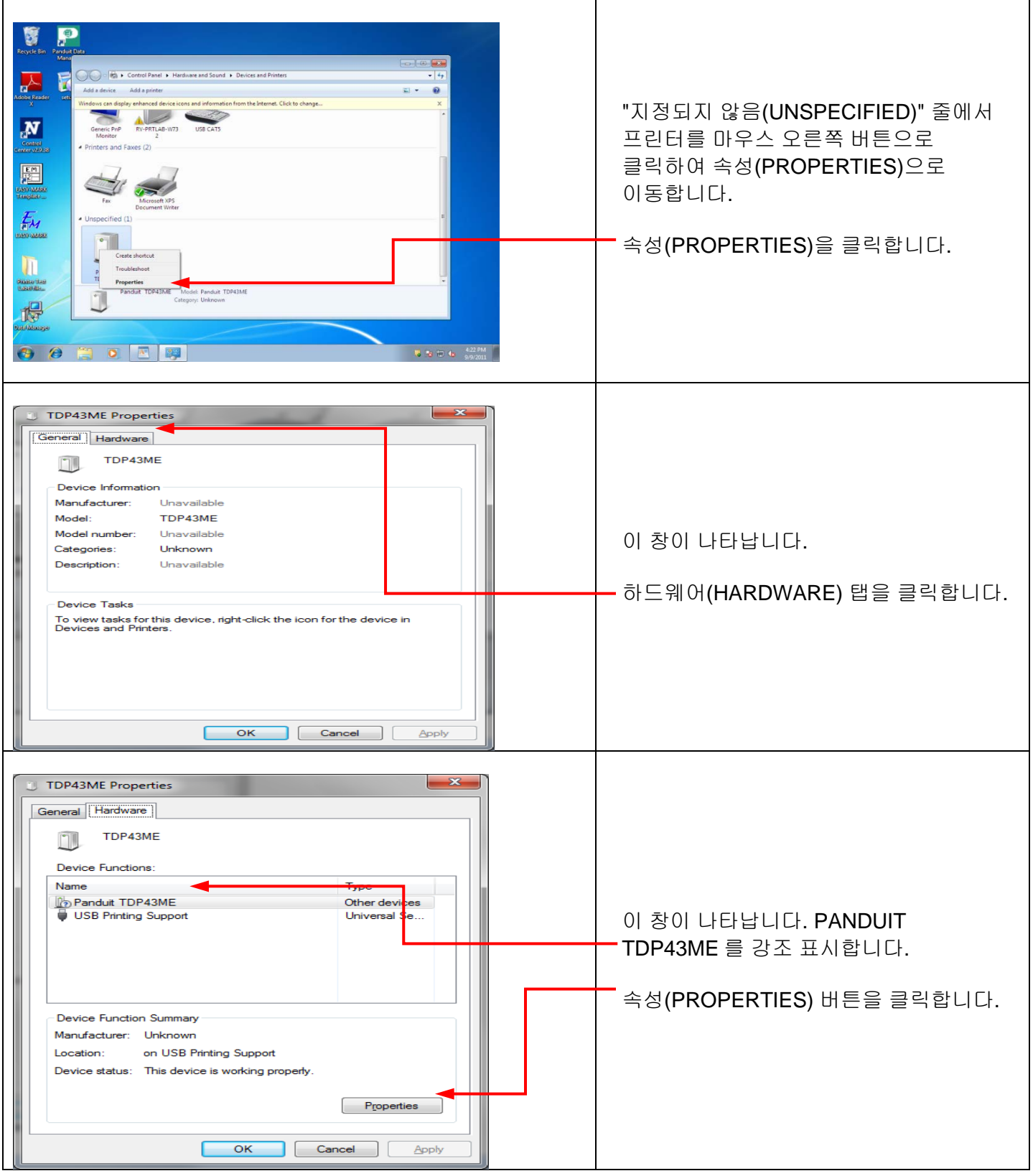

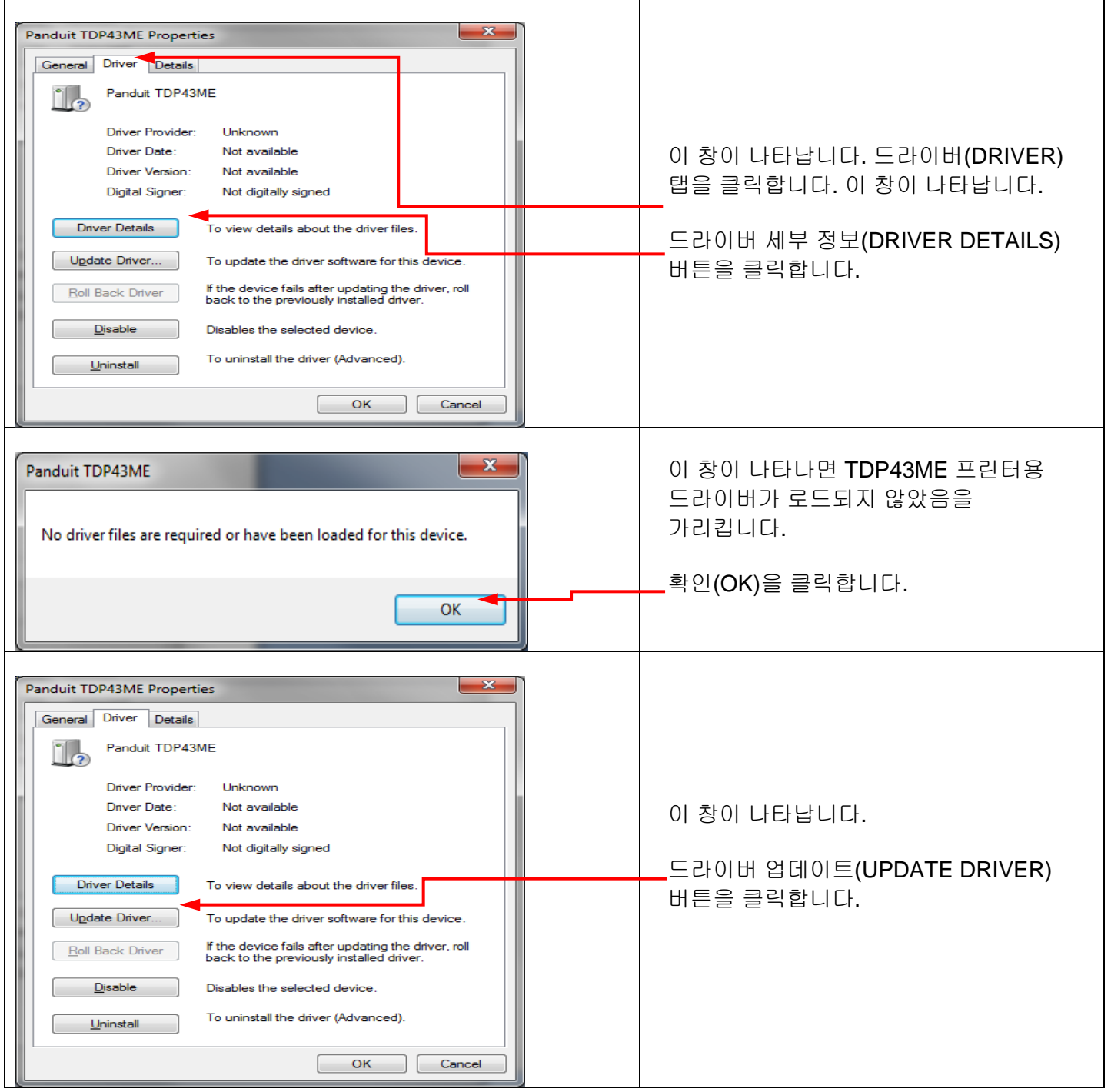

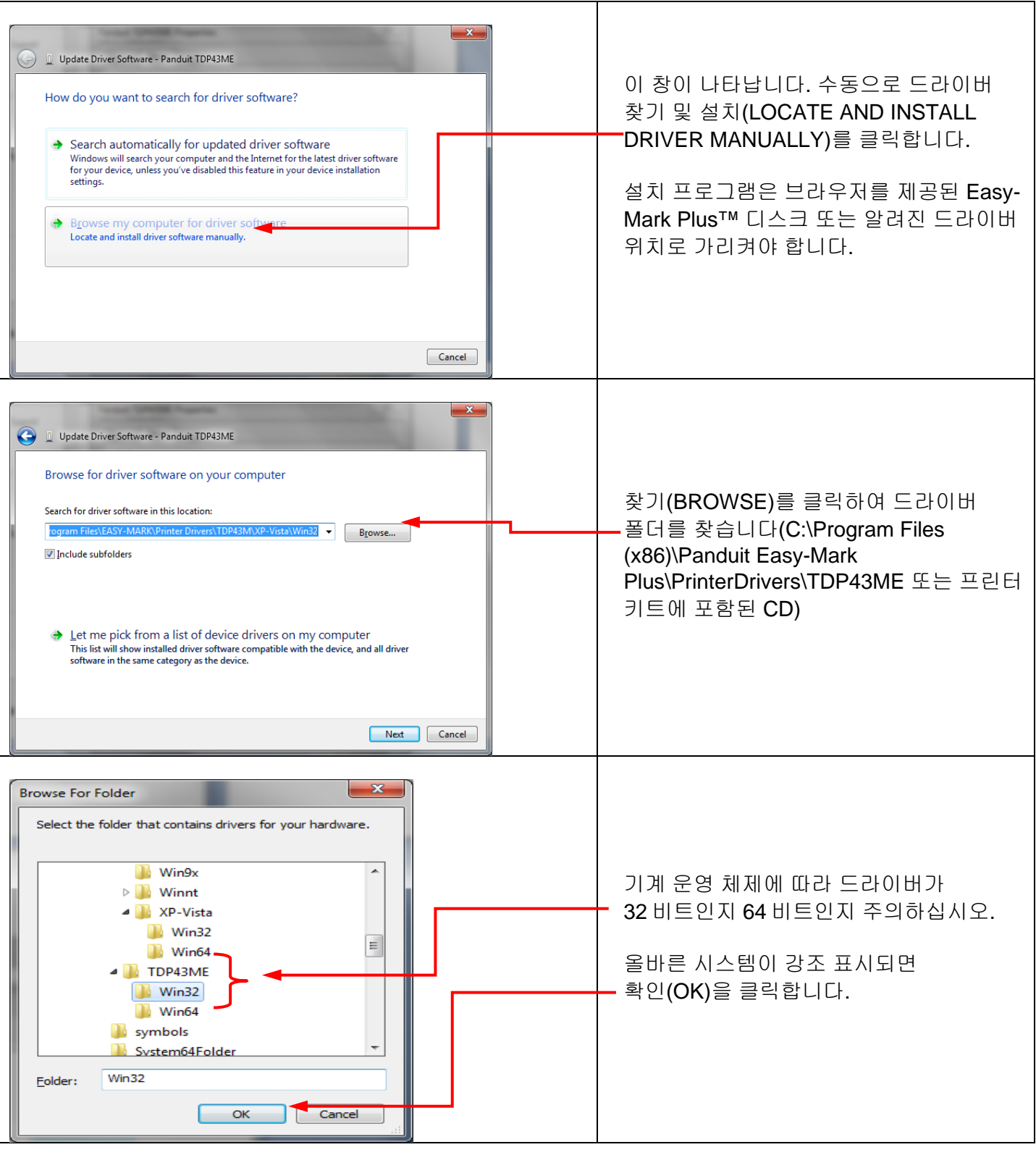

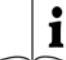

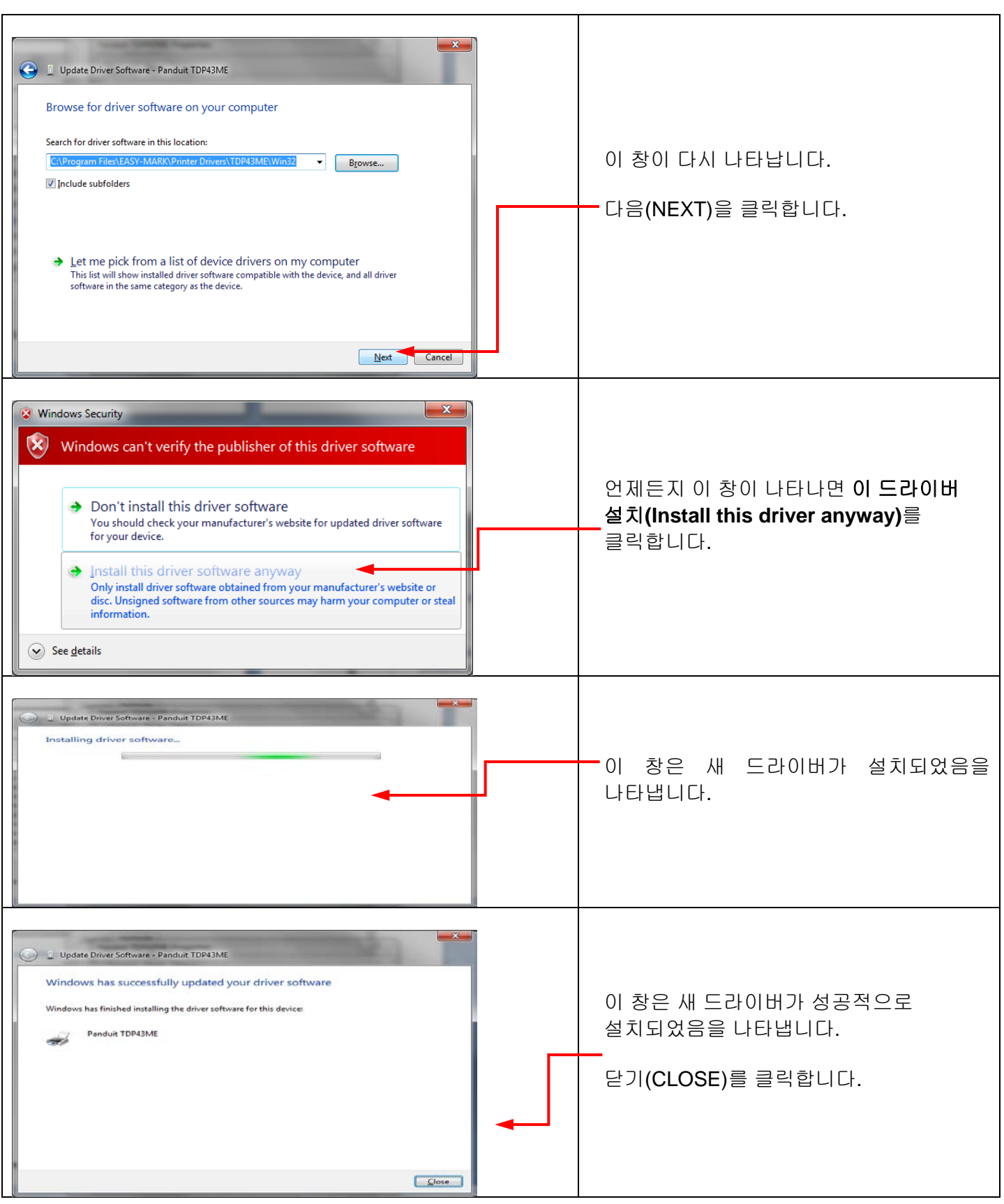

TDP43ME: PA26305A01\_08 **40** / **78**페이지11-2022

 $\mathbf{\hat{i}}$ 

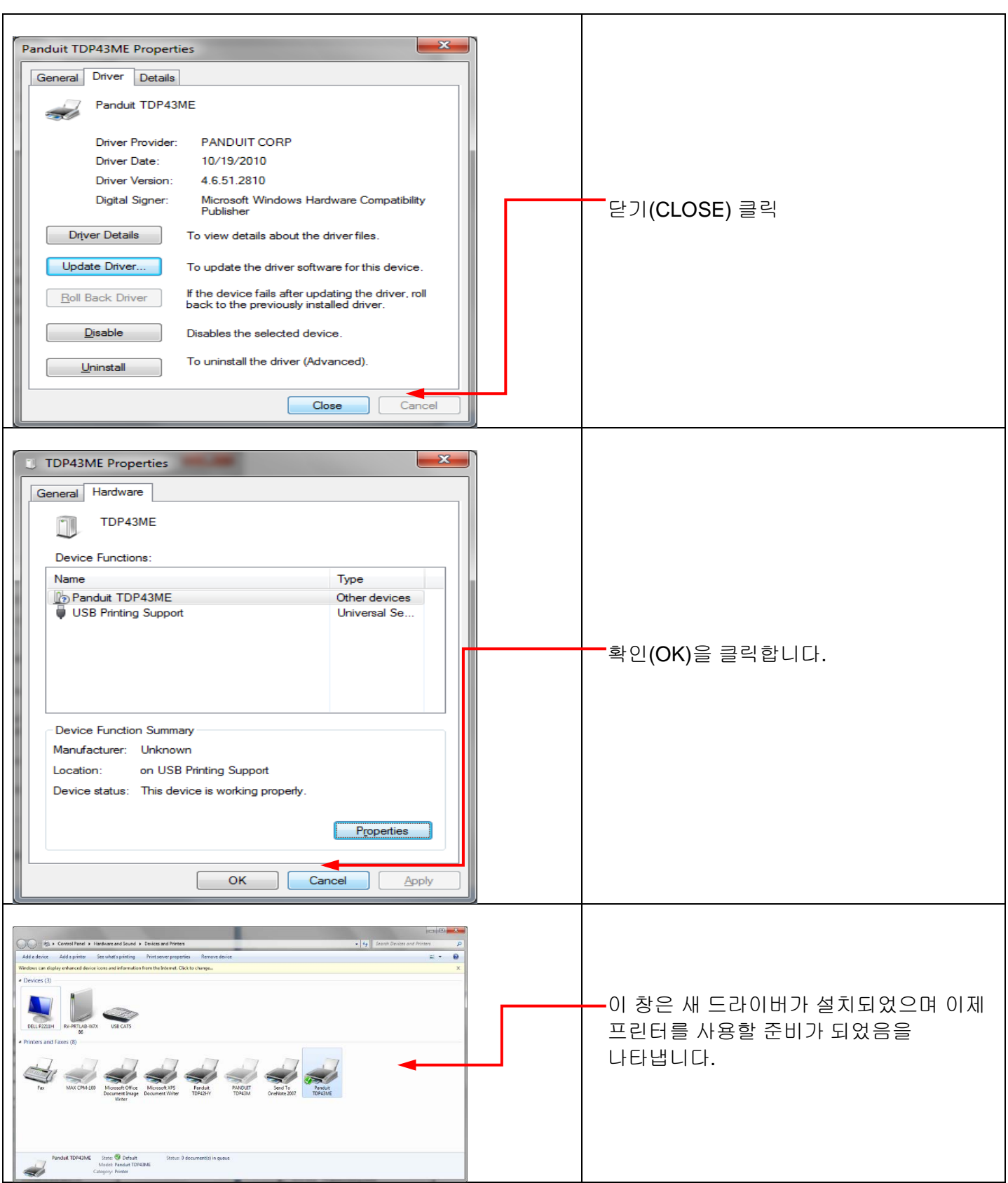

### 프린터를 이더넷 포트**(Win11)**에 설치하려는 경우**:**

Windows 11 의 이더넷 포트에 TDP43ME 프린터를 설치하는 데 세 가지 기본 단계가 있습니다. 이는 다음과 같습니다.

- 1. USB 포트에 프린터를 설치하고 프린터 내부 회로를 이더넷 포트 활성화로 변경합니다.
- 2. 프린터가 컴퓨터와 통신하는 데 사용할 IP 주소를 가져옵니다. NetPS 사용 제어 센터(Control Center) 소프트웨어는 선택한 프린터의 IP 주소를 결정할 수 있습니다.
- 3. 포트를 추가하고 위에서 찾은 IP 주소를 사용한 후 프린터 및 스캐너(Printers & scanners)에서 선택하여 포트 선택을 TCP/IP 포트로 변경합니다.

### *1* 단계*.* 내부 회로 변경

다음 단계는 설치자가 내부 포트 회로를 변경하는 과정을 안내합니다.

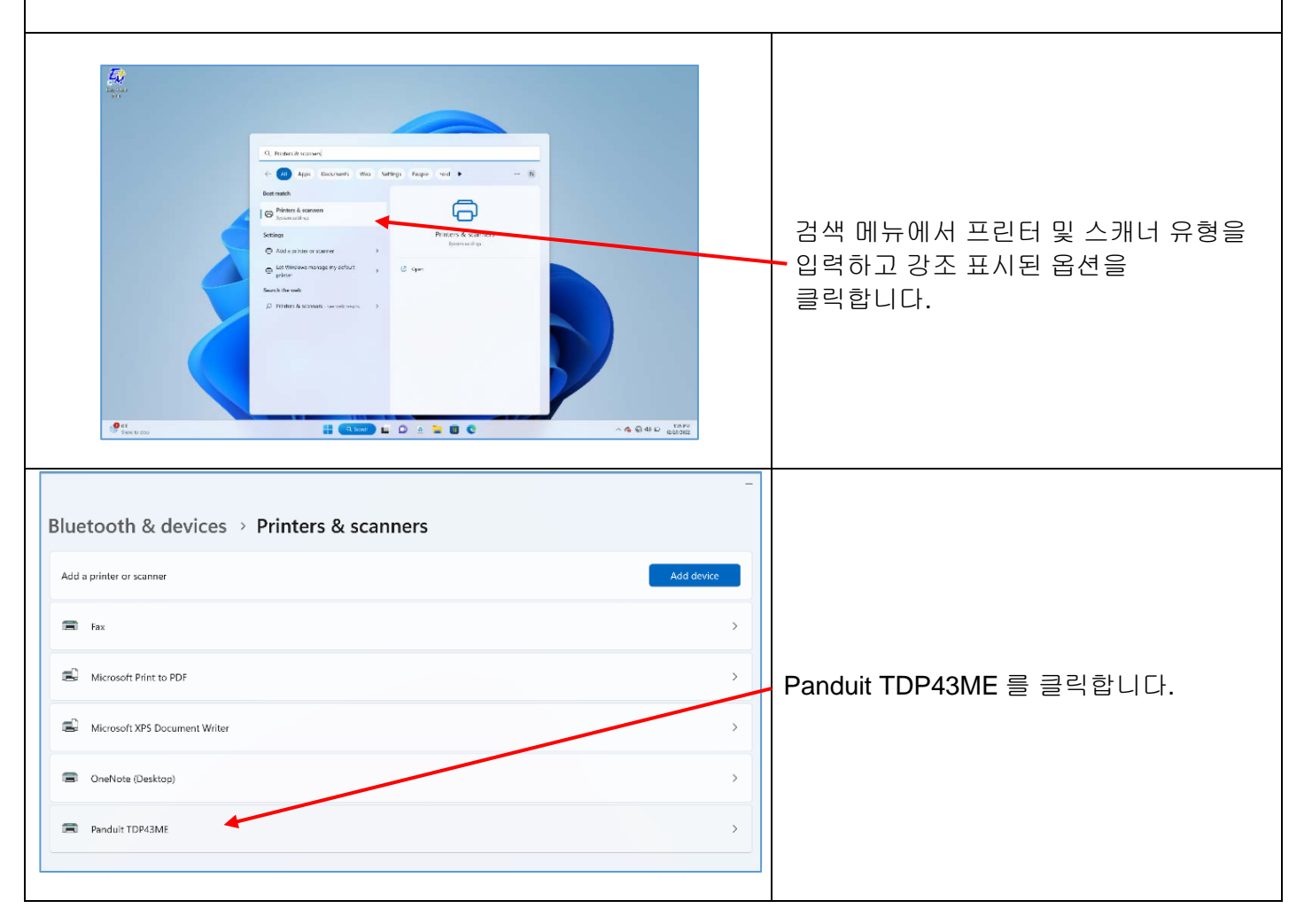

TDP43ME: PA26305A01\_08 **42** / **78**페이지11-2022

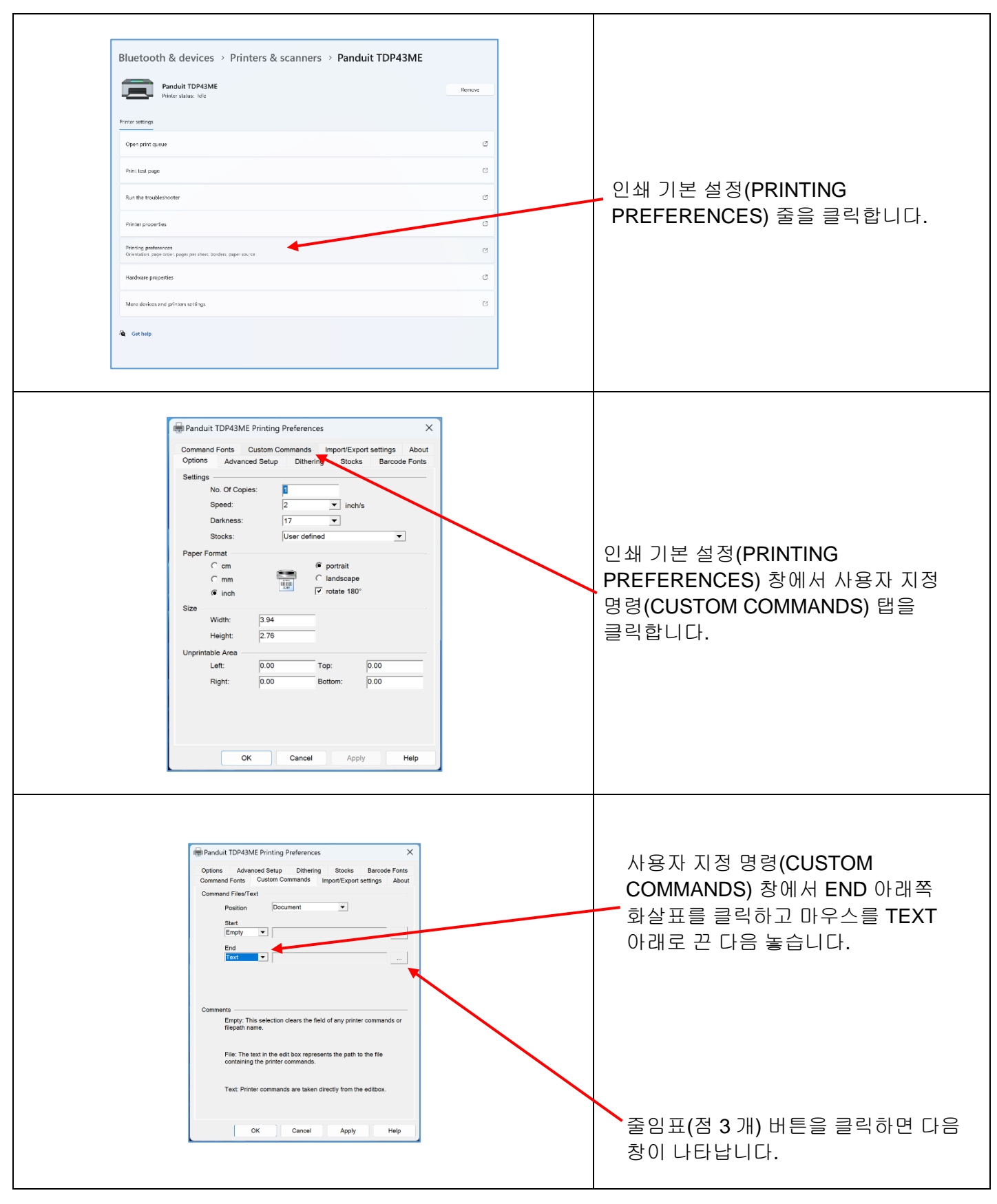

TDP43ME: PA26305A01\_08 **43** / **78**페이지11-2022

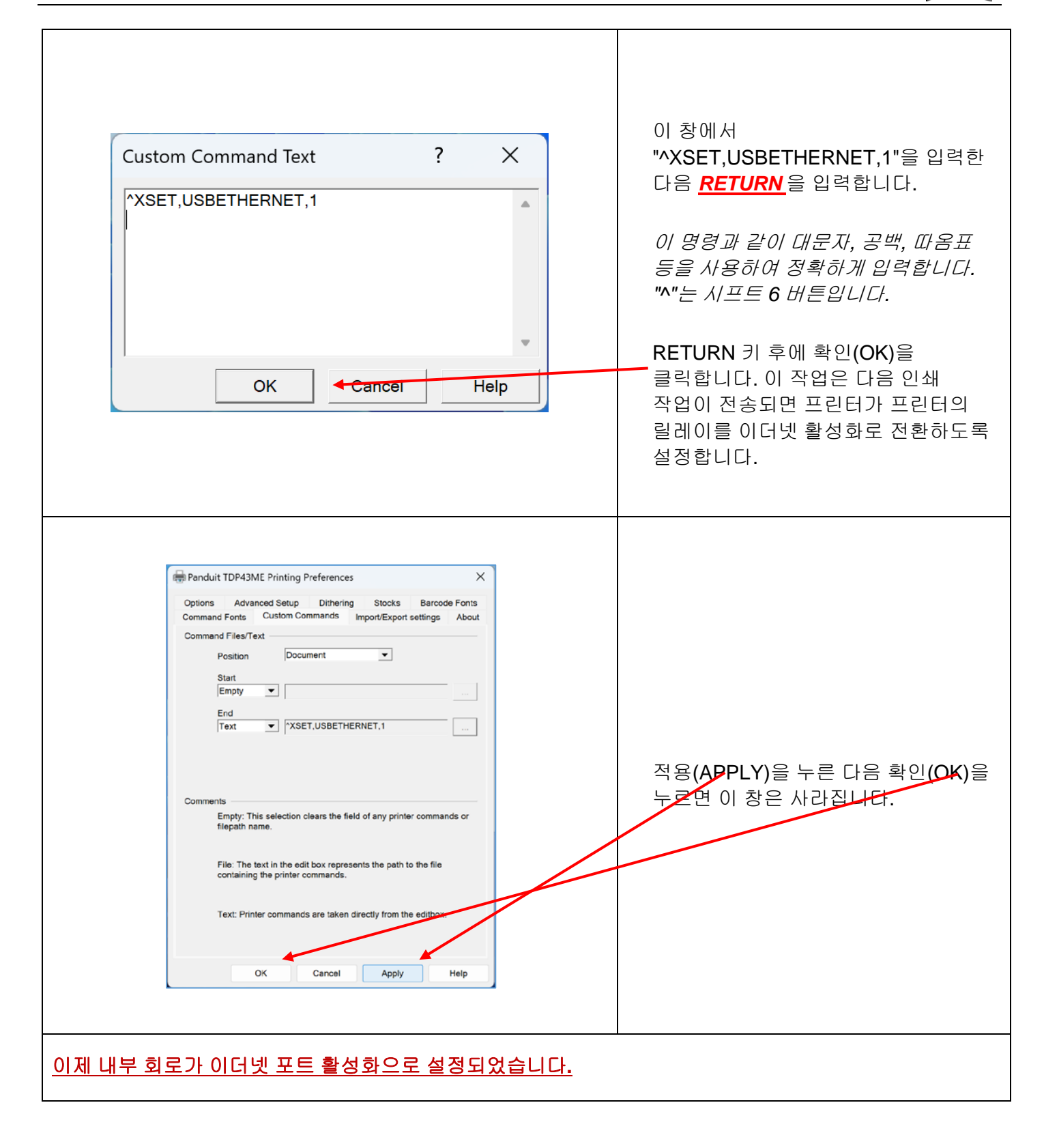

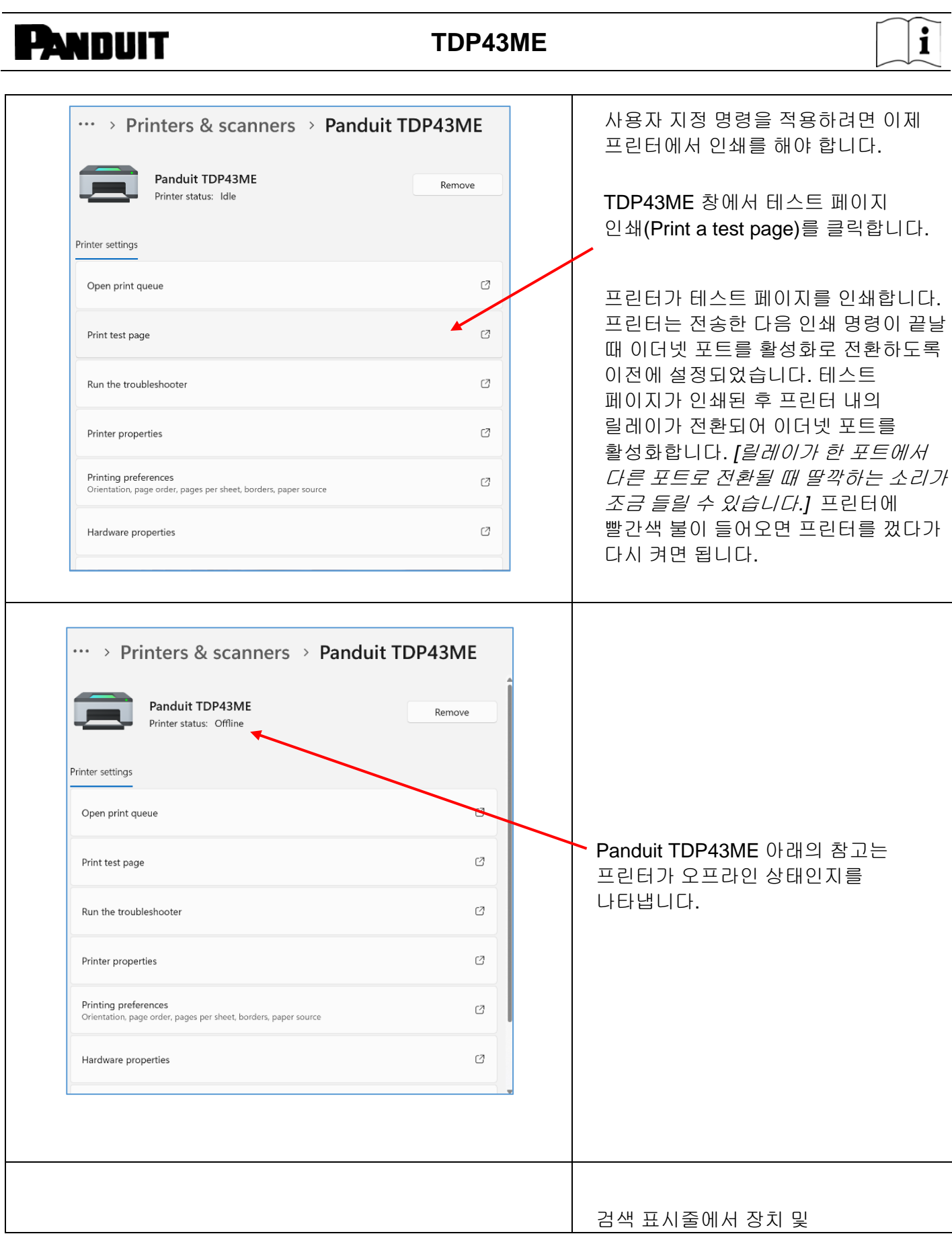

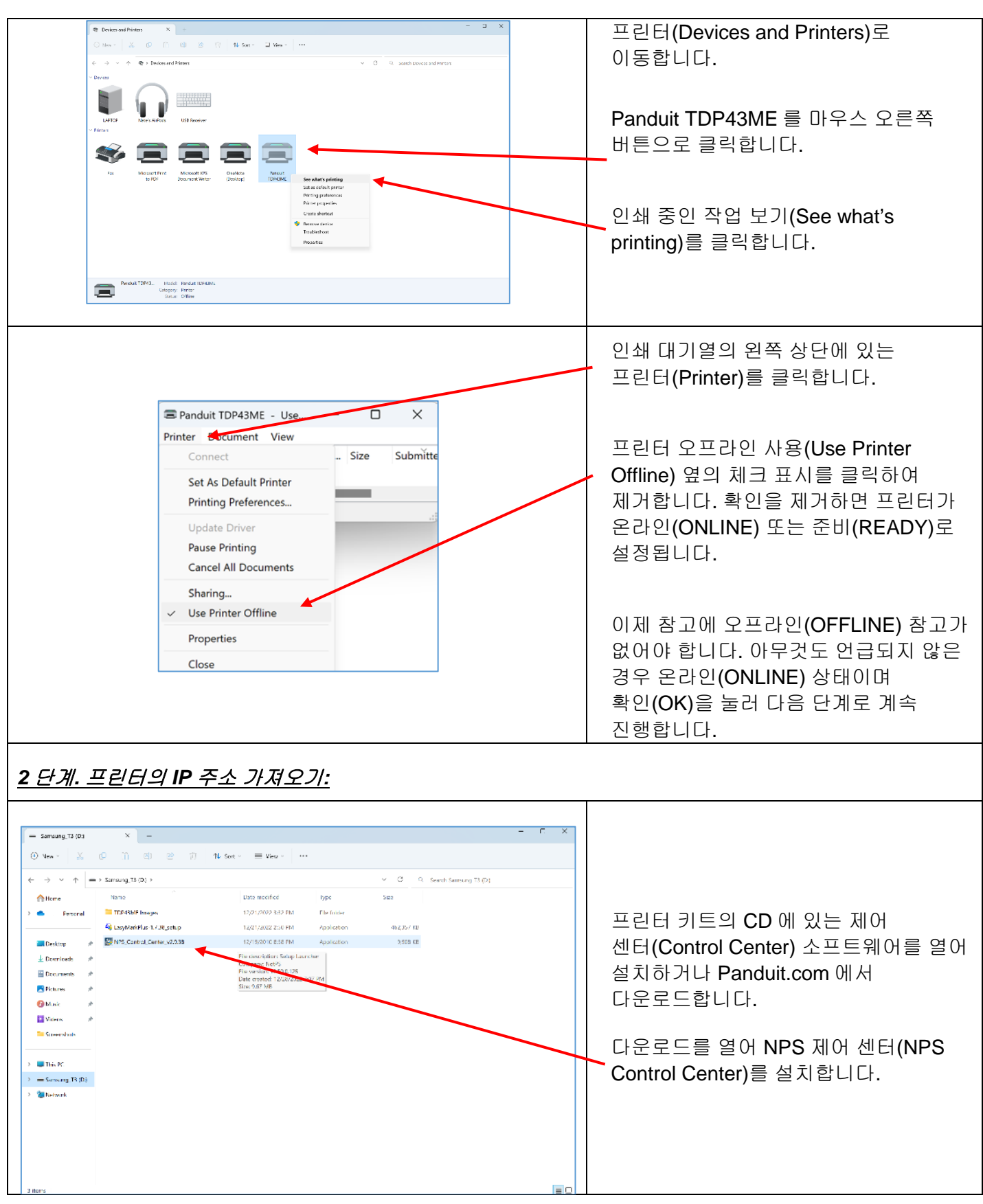

 $\mathsf{I}$ 

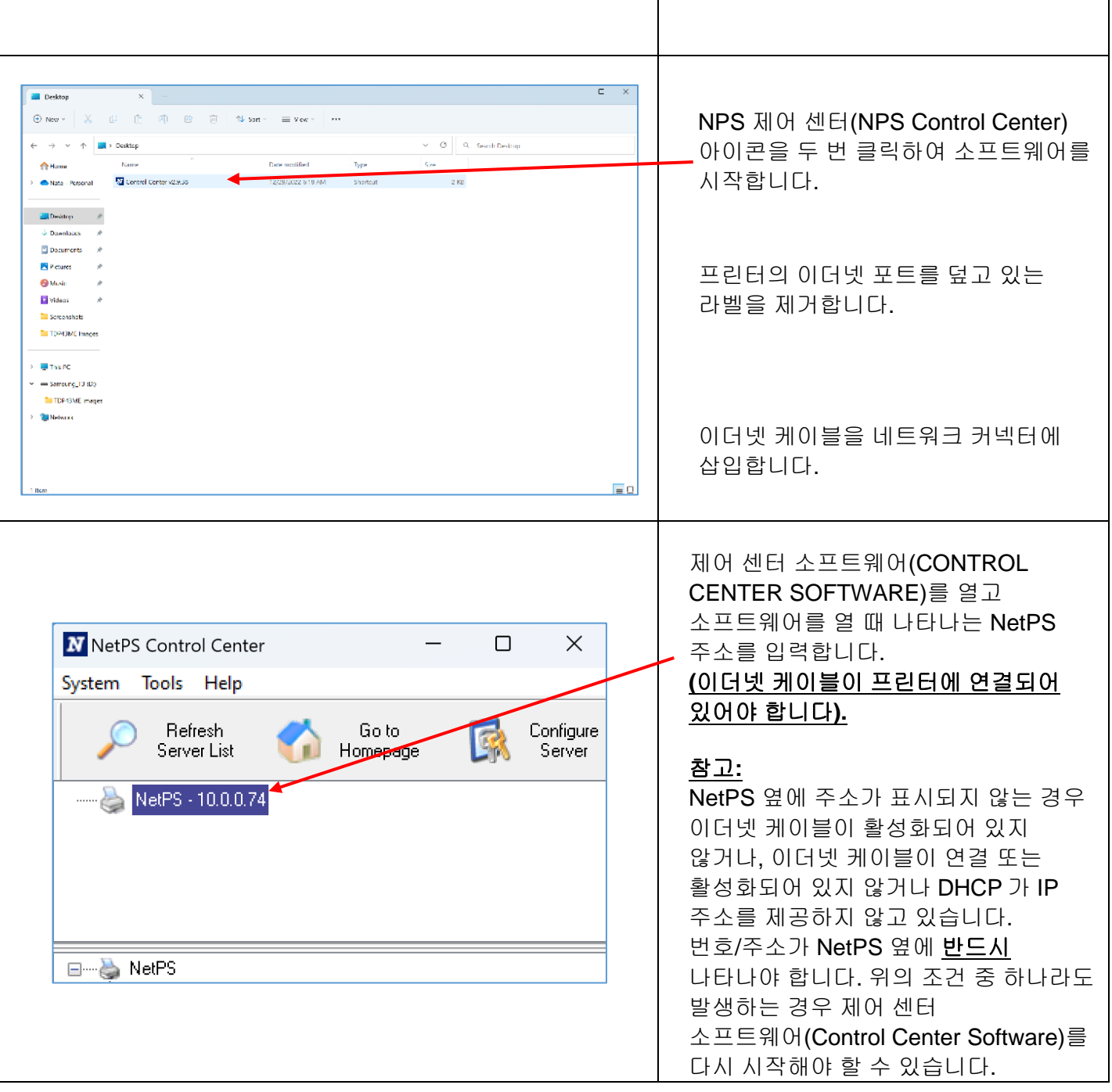

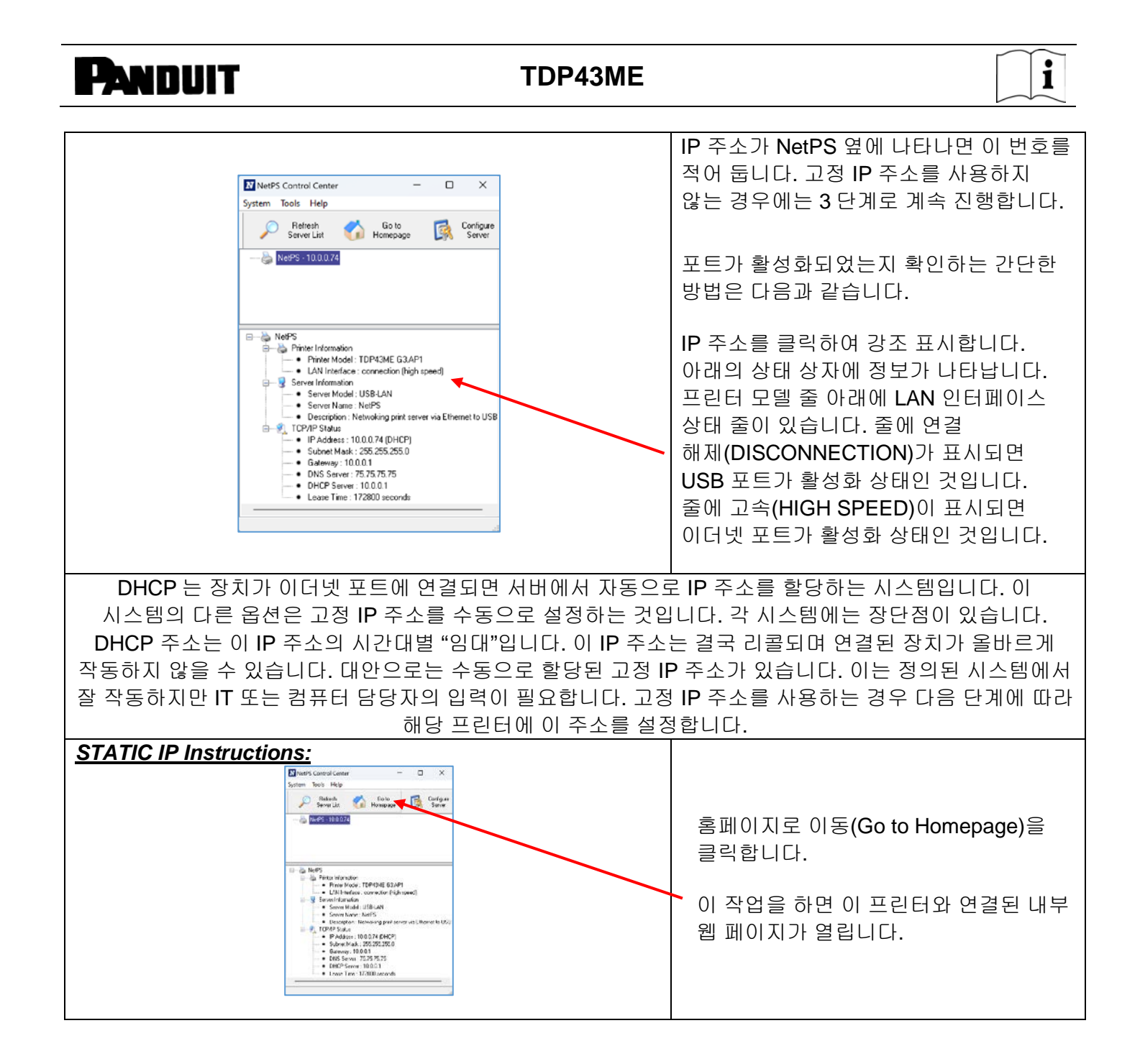

### **PANDUIT** TDP43ME  $\begin{array}{|c|c|c|c|}\n\hline\n\hline\n\end{array}\n\quad\n\begin{array}{c|c|c}\n\hline\n\end{array}\n\quad\n\begin{array}{c|c}\n\hline\n\end{array}\n\quad\n\begin{array}{c}\n\hline\n\end{array}\n\quad\n\begin{array}{c}\n\hline\n\end{array}\n\quad\n\begin{array}{c}\n\hline\n\end{array}\n\quad\n\begin{array}{c}\n\hline\n\end{array}\n\quad\n\begin{array}{c}\n\hline\n\end{array}\n\quad\n\begin{array}{c}\n\hline\n\end{array}\n\quad\n\begin{array}{c}\n\hline\n\$  $\times$  +  $\ddotsc$  $\alpha$  $\ddot{\textbf{z}}$ Login | Status **English | Daugech | 日本語 | 郷語出立日英**  $\bullet$ 웹페이지를 엽니다. é User Account i.  $\blacksquare$  Configuration  $\overline{0}$ Maintenance 로그인(Login) 버튼을 클릭합니다. Network Printer Server Login å, Printer Control  $\label{eq:1} \textbf{U}_\text{ser} = -\boxed{\text{admin}}$  $\ddot{\Phi}$ Diagnosis Password 사용자와 비밀번호는 *admin* 과 *admin*(둘  $\circ$ Alert Mess  $\ddot{}$ Login | noel 다 소문자)입니다. 로그인(Login) 버튼을 클릭합니다.  $\bar{\Xi}$ ŵ  $\begin{array}{|c|c|c|}\n\hline\n\hline\n\end{array}\n\quad\n\begin{array}{c}\n\hline\n\end{array}\n\quad\n\begin{array}{c}\n\hline\n\end{array}\n\quad\n\begin{array}{c}\n\hline\n\end{array}\n\quad\n\begin{array}{c}\n\hline\n\end{array}\n\quad\n\begin{array}{c}\n\hline\n\end{array}\n\quad\n\begin{array}{c}\n\hline\n\end{array}\n\quad\n\begin{array}{c}\n\hline\n\end{array}\n\quad\n\begin{array}{c}\n\hline\n\end{array}\n\quad\n\begin{array}{c}\n\hline\n\end{array}\n\quad\n$  $\mathbf{x}$  +  $\square$   $\blacksquare$   $\times$  $\begin{array}{ccccccccccccccccc} \mathcal{P} & \mathcal{N} & \mathcal{V} & \mathcal{V}$  $\ddotsc$  $\tilde{\mathbf{Q}}$  $\ddot{\textbf{t}}$ Logout | Status | Config -<br>ach i 日本語 | 新型中文 | 河休中 구성(Configuration) 버튼 클릭  $\bullet$ Set TCP/IP Configur User Account b TCP/IP<br>
O Automatically get IP by DHCP  $\blacksquare$  Configuration ö TCP/IP<br>Printer Configuration  $\Box$ TCP/IP 를 클릭합니다. 그러면 왼쪽에 å. DHCP IP<br>Subnet Mask Alert Messages Filter  $\overline{\bullet}$ 페이지가 나타납니다. Default Gateway **SNMP DNS** Server  $\ddot{\phantom{0}}$ **SMTP**  $\frac{75.75.7}{10.0.0}$ **DHCP** Server  $\blacksquare$  Maintenance State<br>IP Address Printer Control Subnet Mask<br>Default Gateway 192, 168, 1.198 Diagnosis 고정 IP(STATIC IP)를 클릭하고 IT 또는  $\blacksquare$  Alert Mes **DNS** Server  $0.0.0.0$ wTCP Port 네트워크 관리자가 제공한 정보를 Submit Reset 입력합니다.  $\overline{\Xi}$ 2 *3* 단계*.* 포트 선택을 *IP* 주소로 변경*:*  $\overline{a}$  $\leftarrow$  Sattings  $\cdots$  > Printers & scanners > Panduit TDP43ME  $\mathsf{R}$  Nate K<br>nkacayisti04@gmail.com Find a setting Open print queue  $\mathcal{O}$ 실제 IP 주소가 기록되었으면 프린터 및  $\blacksquare$  System **O** Bluetooth & devices 스캐너 창에서 Panduit TDP43ME 를 Print test page  $\mathcal{O}$ Network & internet 다시 엽니다. Personalization Run the troubleshooter  $\mathcal{O}$  $\mathbf{A}$  Apps Printer properties  $\mathcal{O}$  $2$  Accounts 프린터 속성(PRINTER PROPERTIES) Time & language Printing preferences<br>Orientation, page order, pages per short, borders, pape  $\sigma$ **63** Gaming 줄을 클릭합니다.**K** Accessibility  $\sigma$ Hardware properties  $\overline{\psi}$  Privacy & security Windows Update  $\varnothing$ More devices and printers settings  $\ddot{\textbf{Q}}$  Get help

### **IBR** Panduit TDP43ME Properties Stocks Language Barcode Forts Command Forts<br>
Ports Advanced Color Management nd Fonts  $\blacksquare$ Location: Comment 프린터 속성(PRINTER PROPERTIES) Model: Panduit TDP43ME 창에서 포트(PORTS) 탭을  ${\small \texttt{Features}}$ Color: No Paper available 클릭합니다. Double-sided: No User defined Staple: Unknown Speed: Unknown Maximum resolution: 300 dpi Preferences... Print Test Page **OK** Cancel Panduit TDP43ME Properties Printer Settings Stocks Language Barcode Fonts Command Fonts About<br>General Sharing Ports Advanced Color Management Security Panduit TDP43ME Print to the following port(s). Documents will print to the first free 포트 인쇄 옵션으로 새 이더넷 포트를 checked port.  $|$  Port Description Printer 추가해야 합니다. LPT2: Printer Port □LPT3: Printer Port COM1: Serial Port COM2: Serial Port 포트 추가(ADD PORT) 버튼을 COM3: Serial Port COM4: Serial Port 클릭합니다.  $\Box$  FILE: Print to File USB001 Panduit TDP43ME Panduit TDP43ME Add Port... Delete Port Configure Port... Z Enable bidirectional support  $\Box$  Enable printer pooling **Example 2006 Cancel Apply** Help  $\times$ Printer Ports Available port types: 표준 TCP/IP 포트(STANDARD Local Port TCP/IP PORT)를 클릭하고 강조 Standard TCP/IP Port 표시합니다. 새 포트…(NEW PORT…) 버튼을 클릭합니다.New Port Type... New Port... Cancel

**PANDUIT** TDP43ME

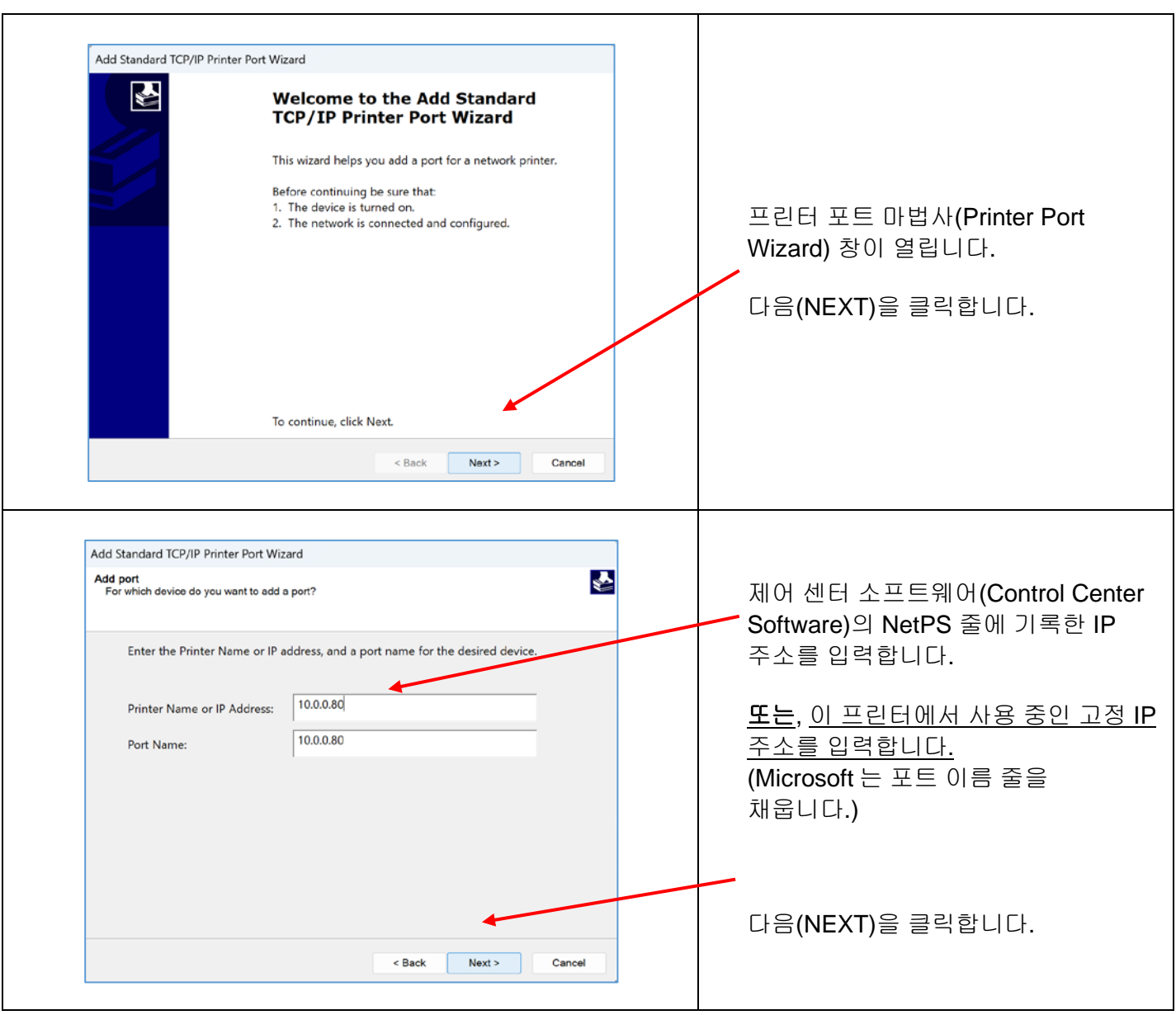

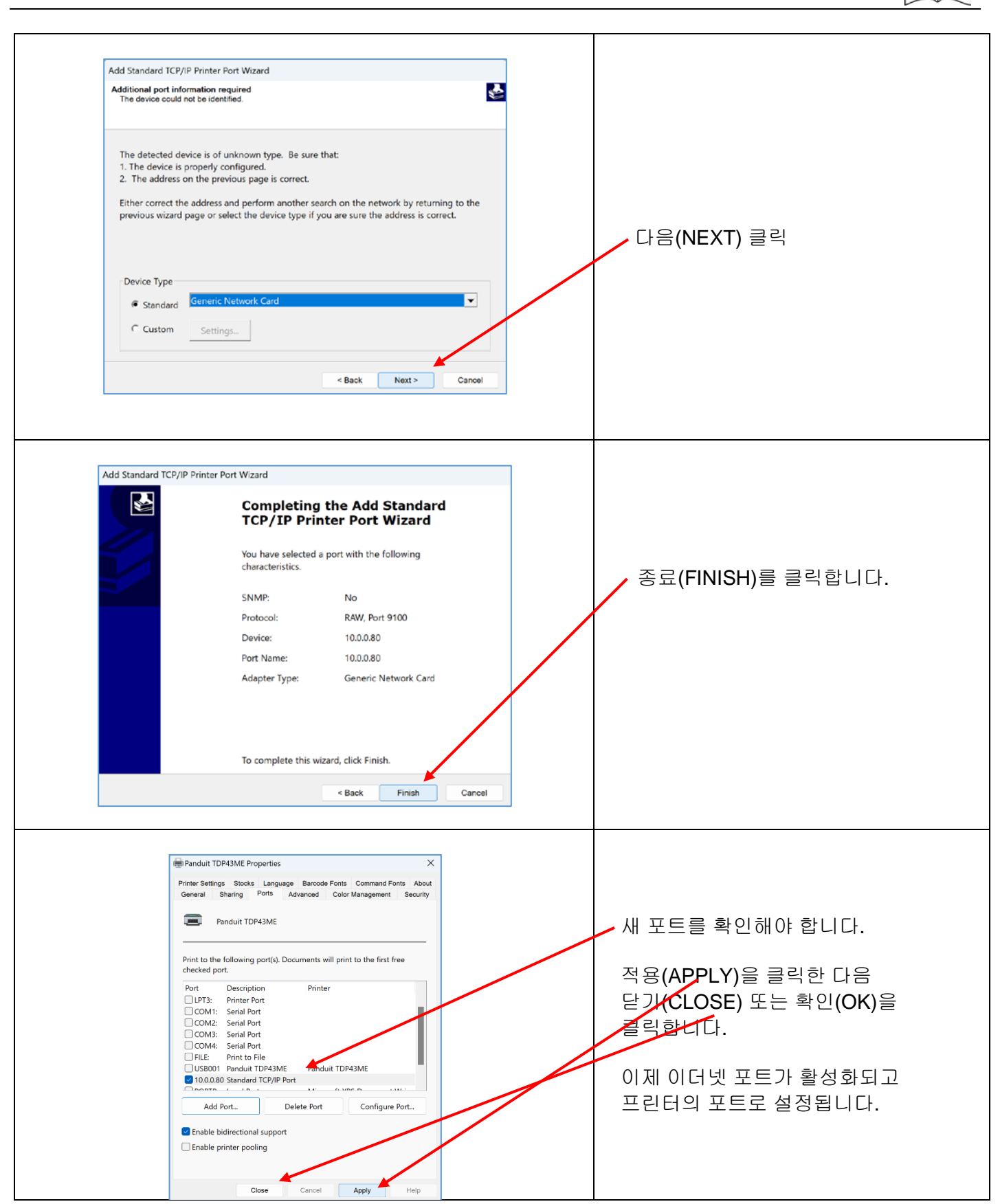

TDP43ME: PA26305A01\_08 **52** / **78**페이지11-2022

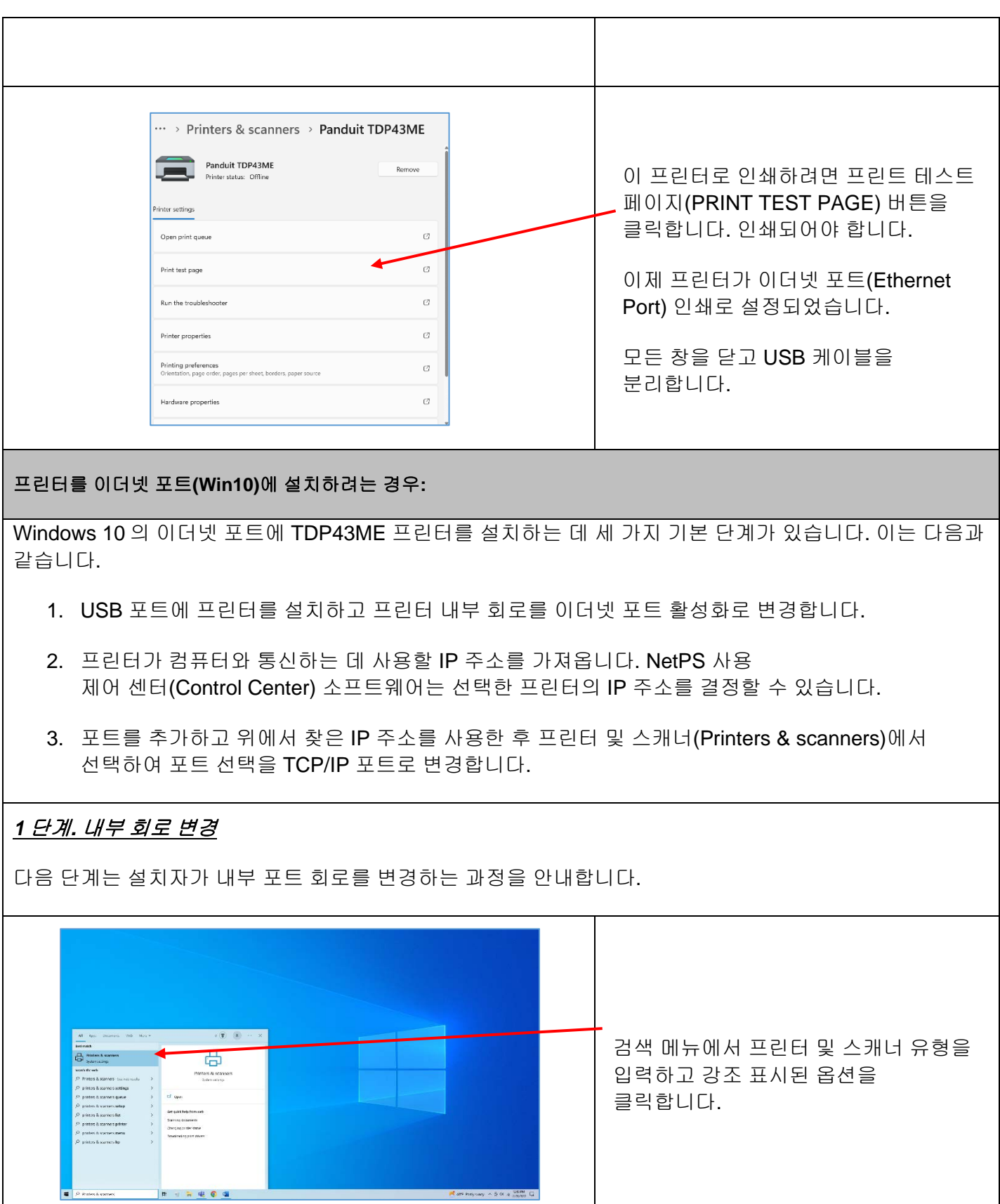

TDP43ME: PA26305A01\_08 **53** / **78**페이지11-2022

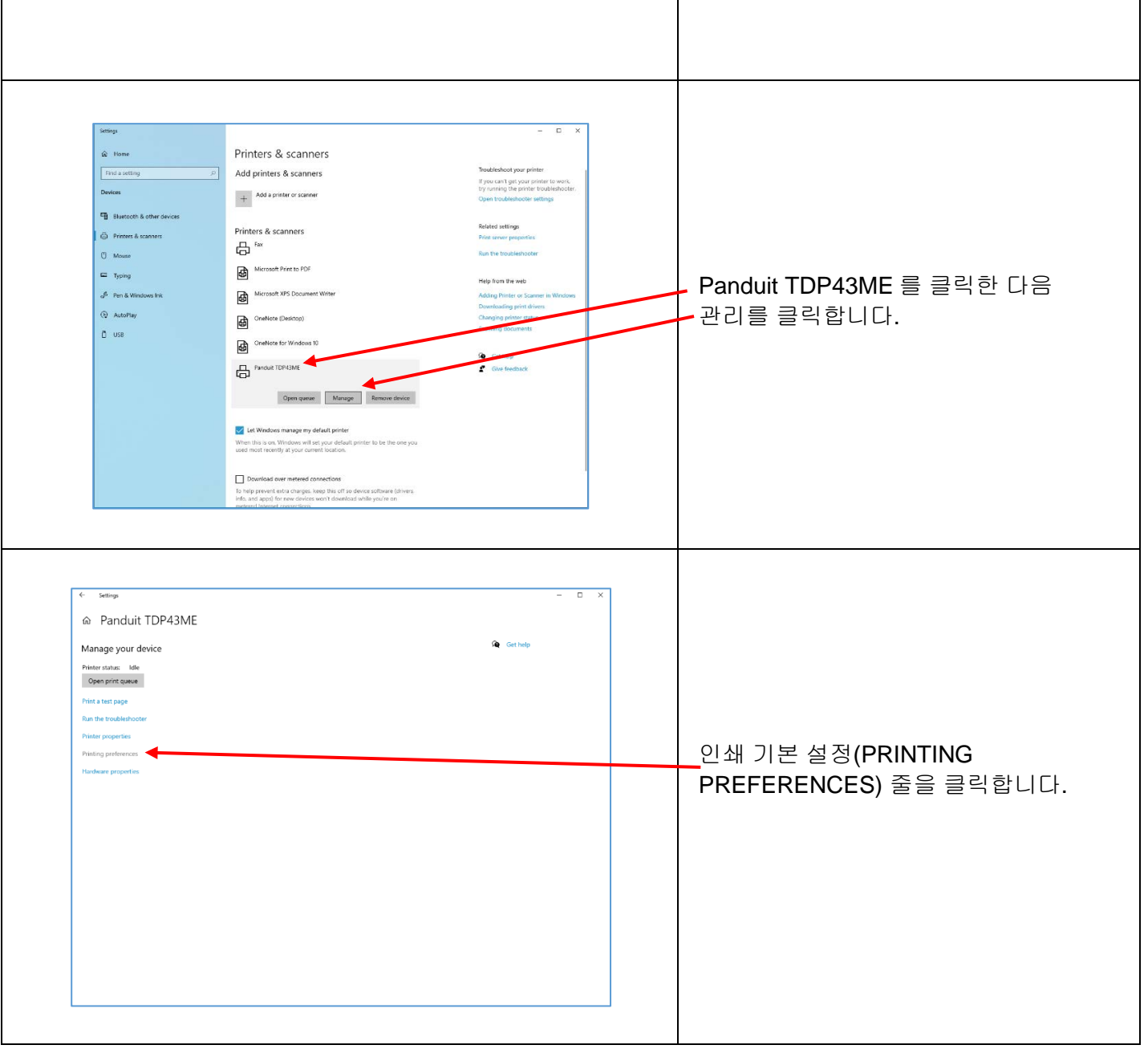

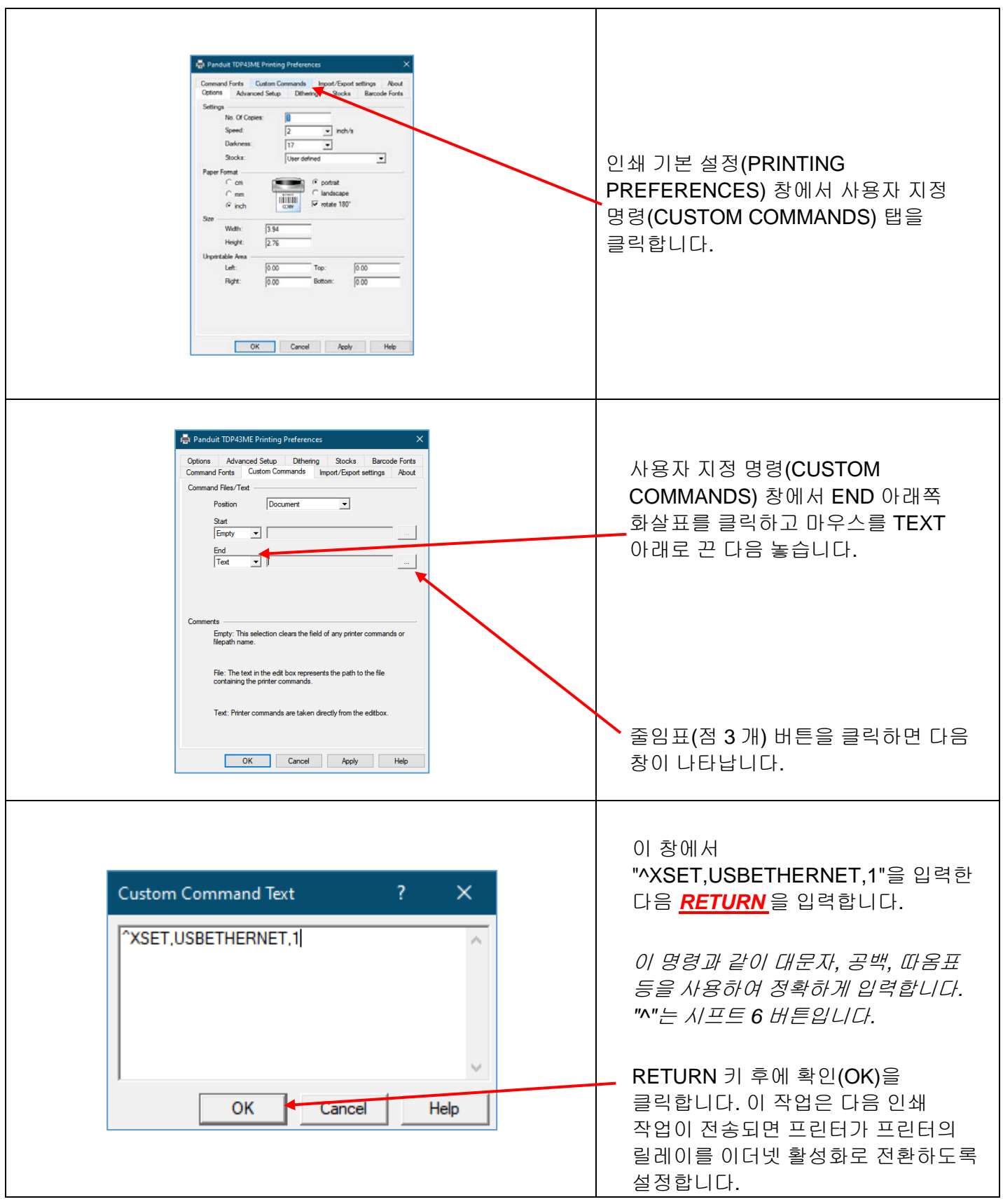

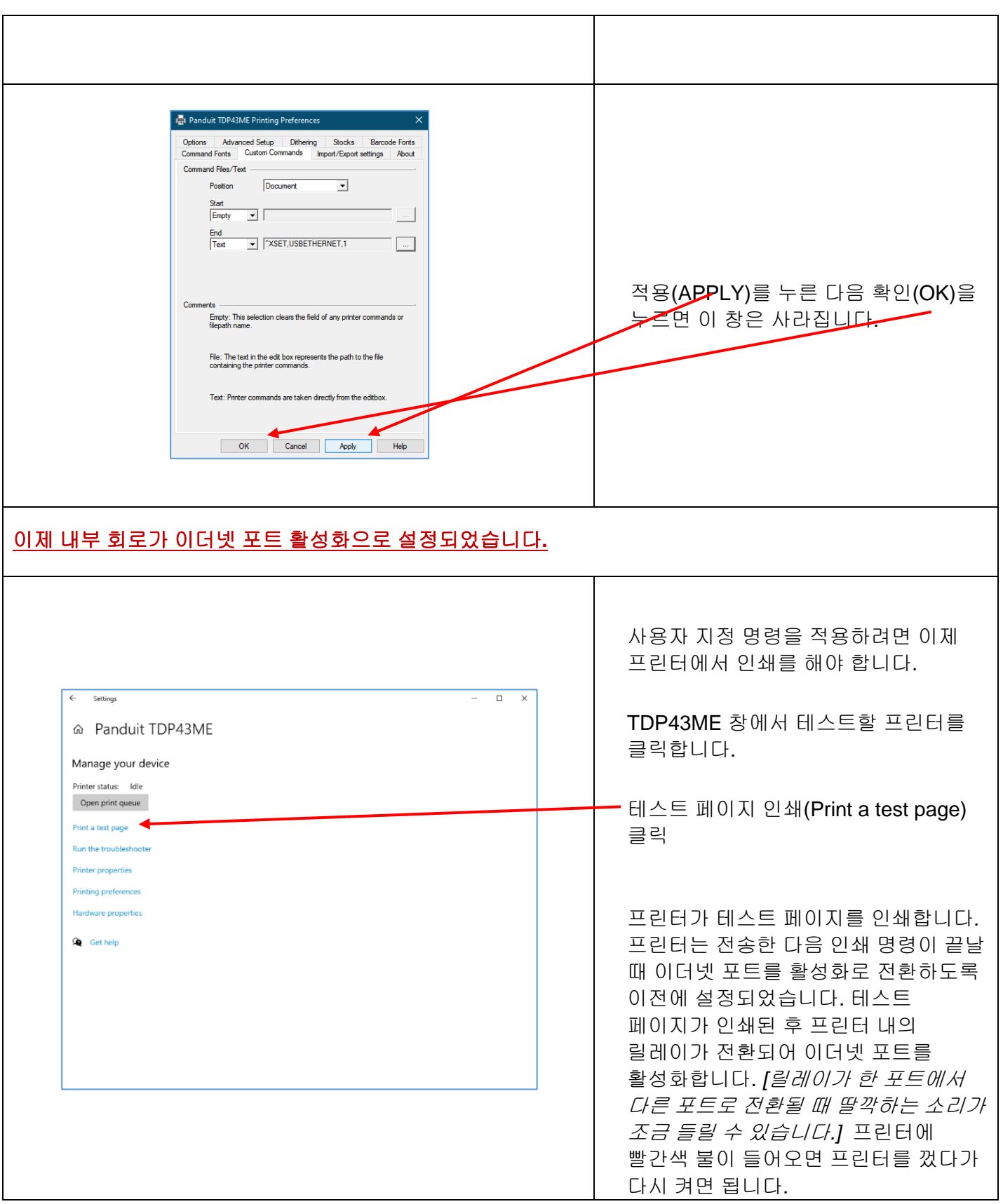

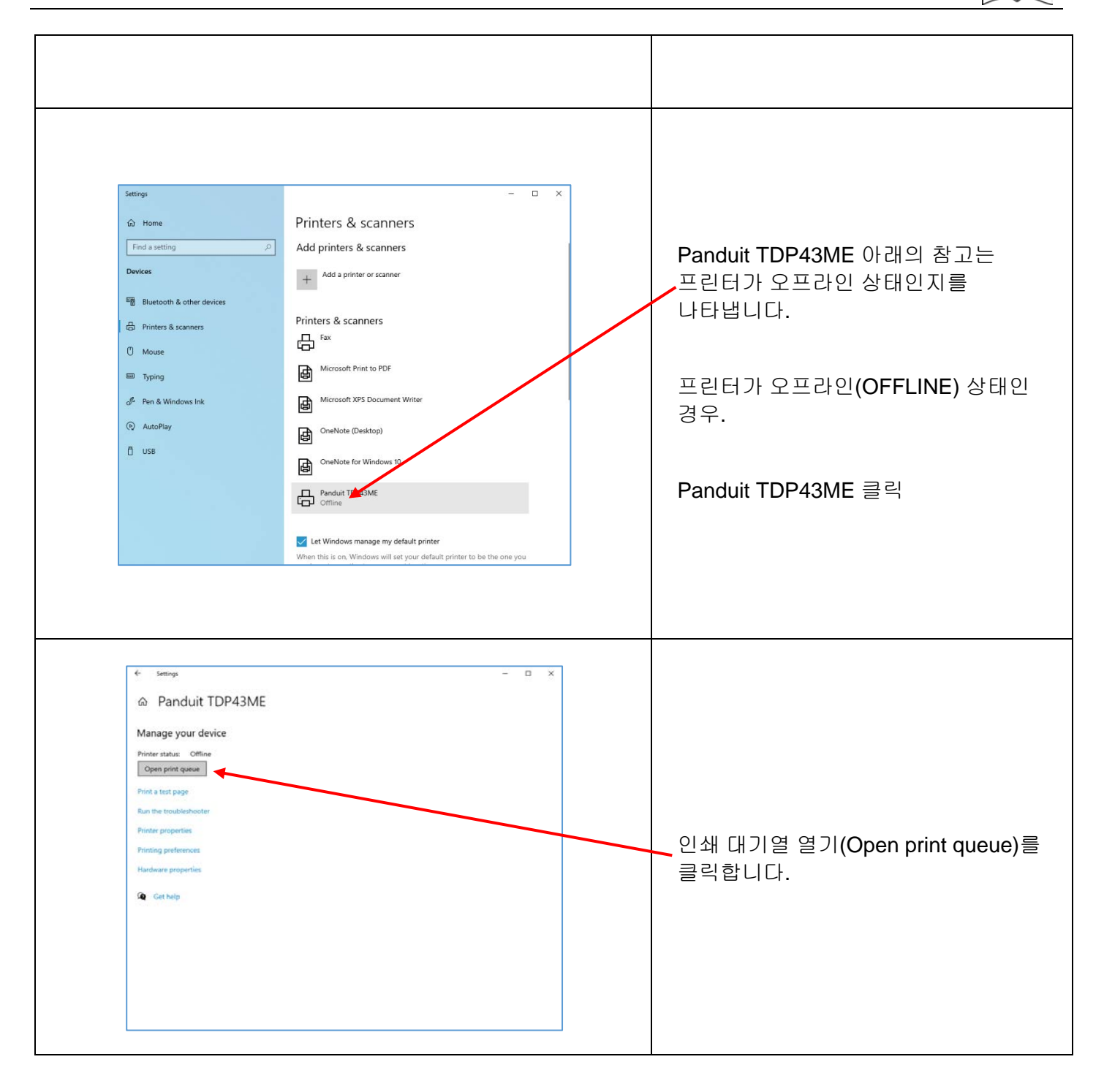

 $\mathbf{\hat{i}}$ 

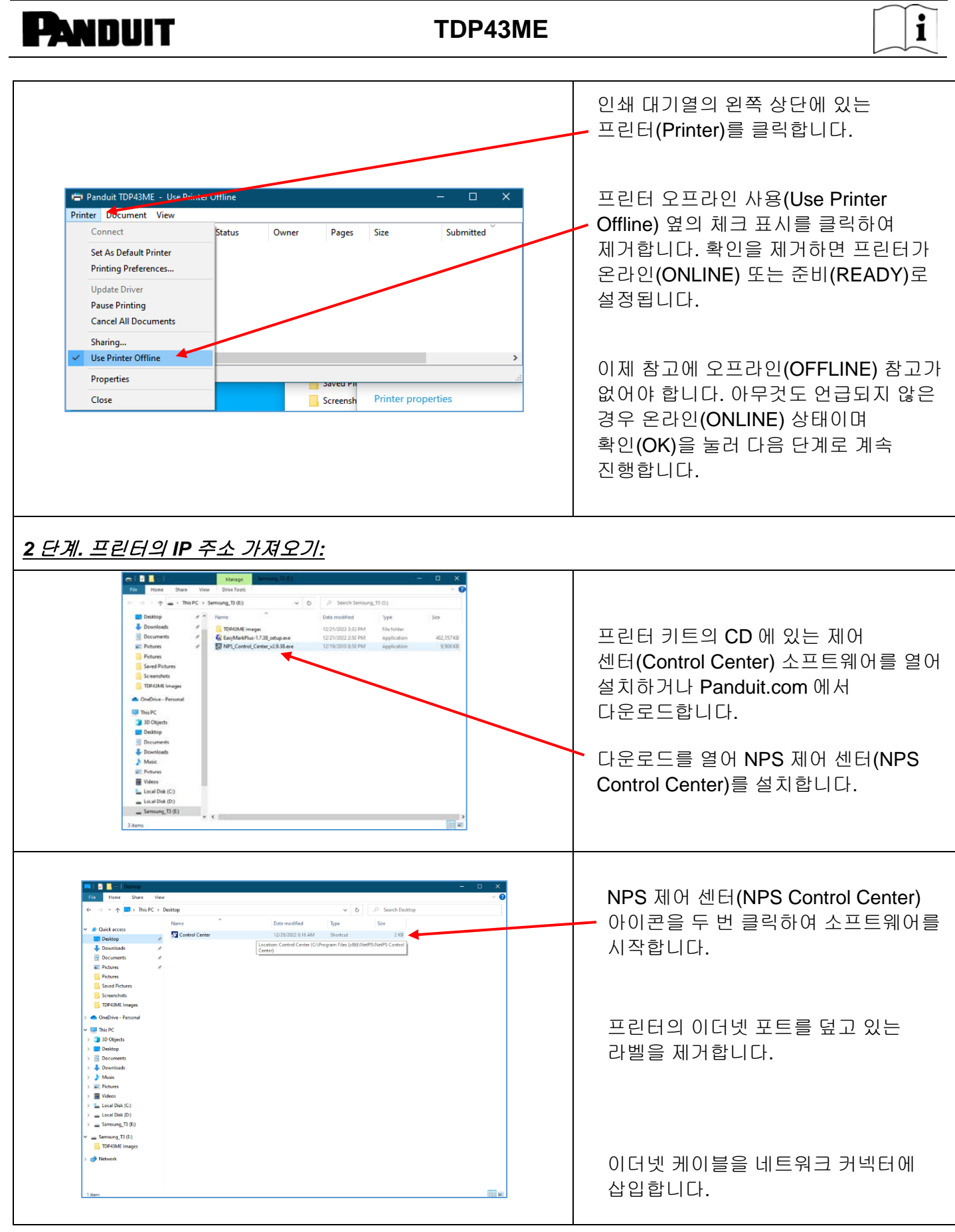

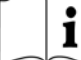

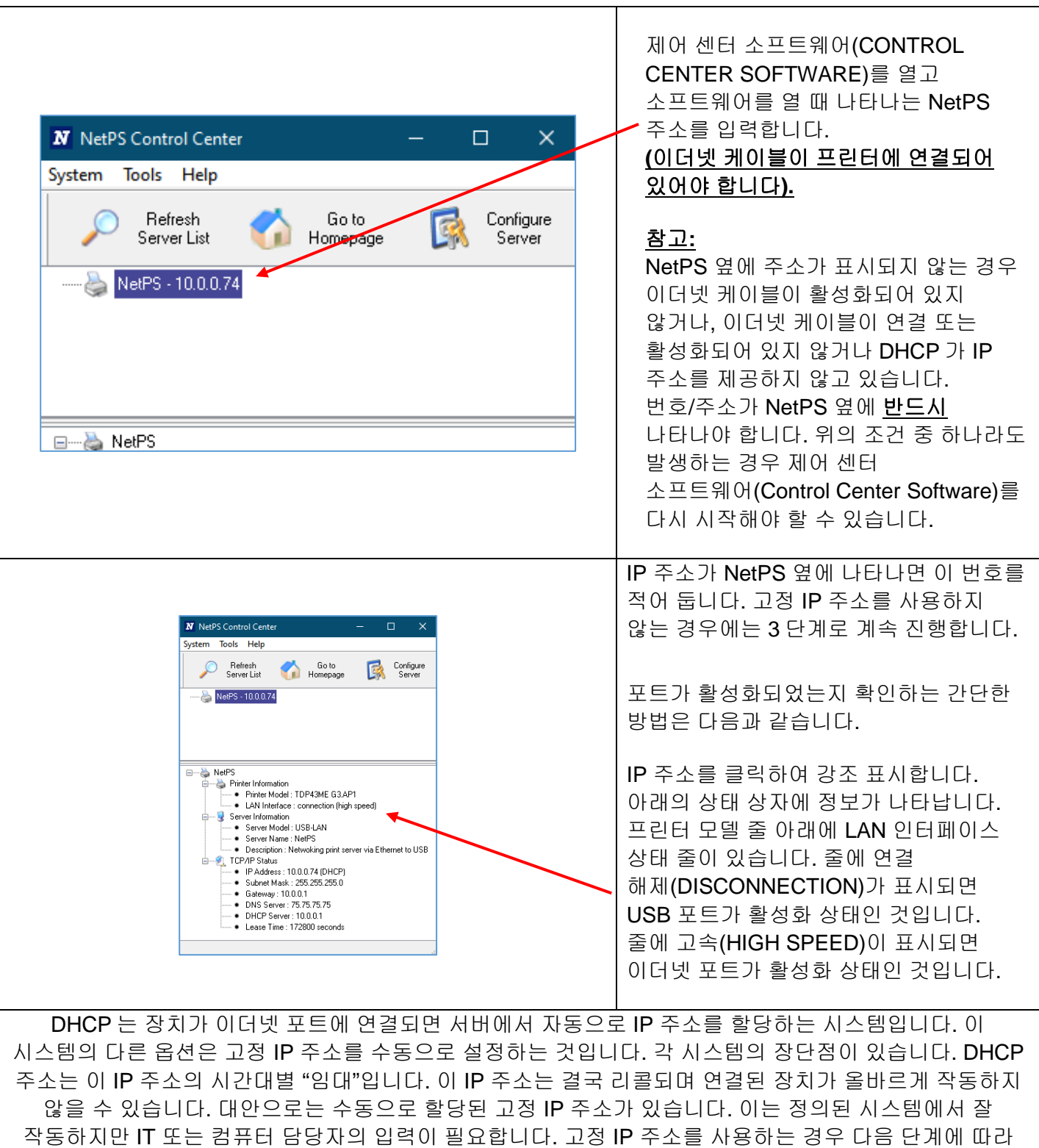

해당 프린터에 이 주소를 설정합니다.

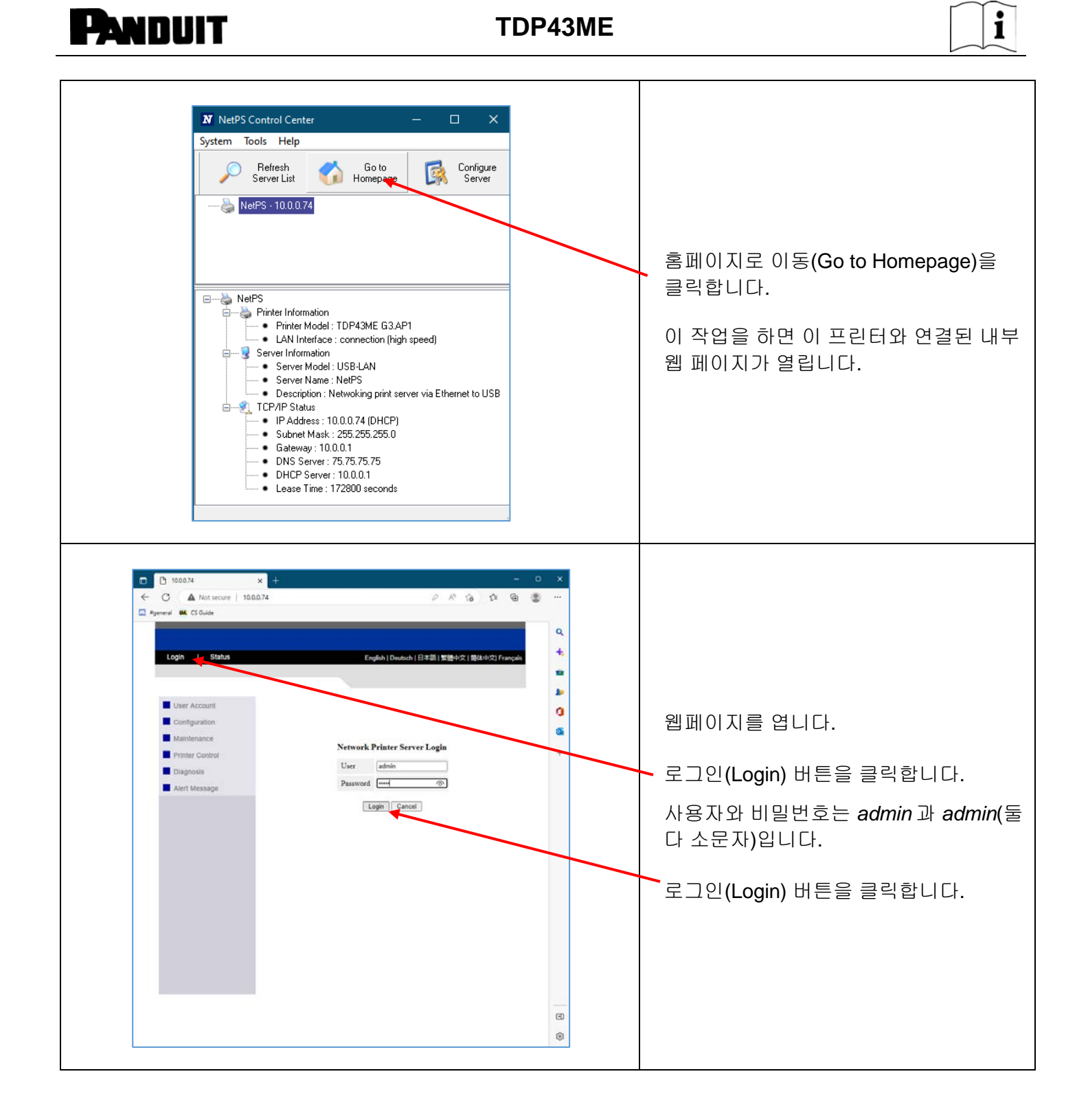

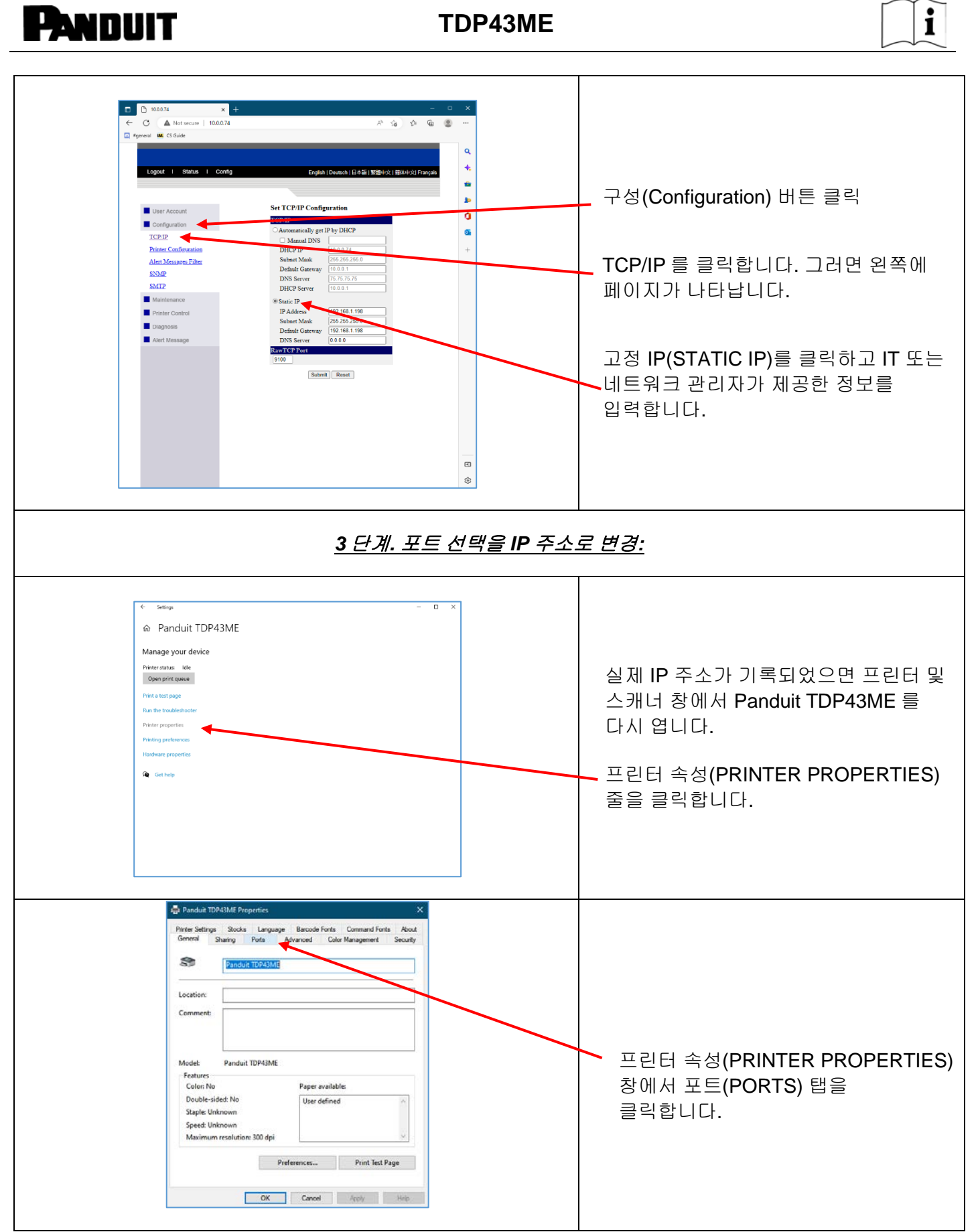

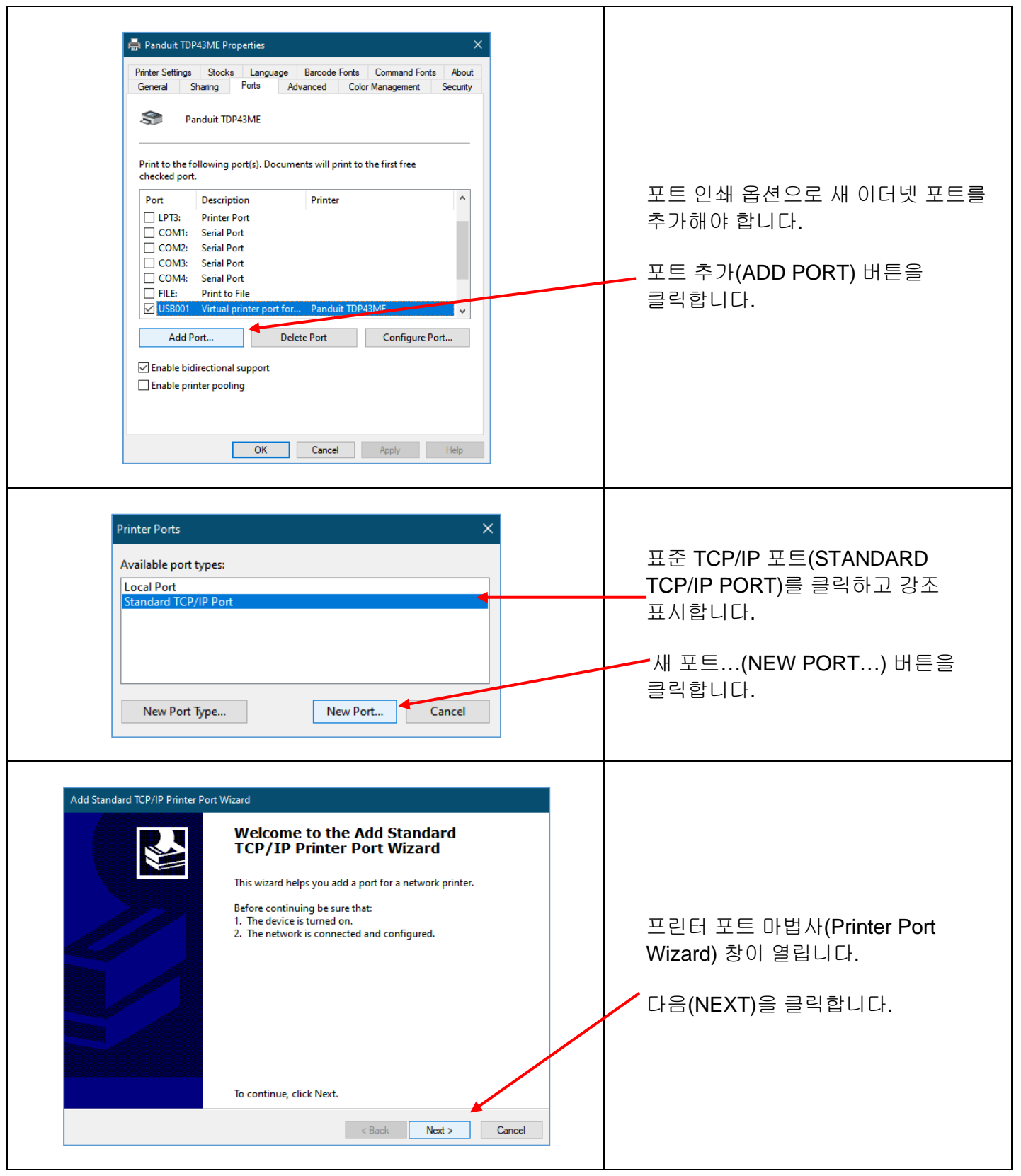

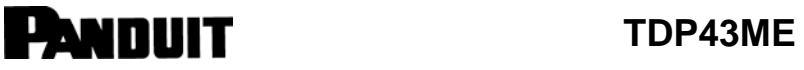

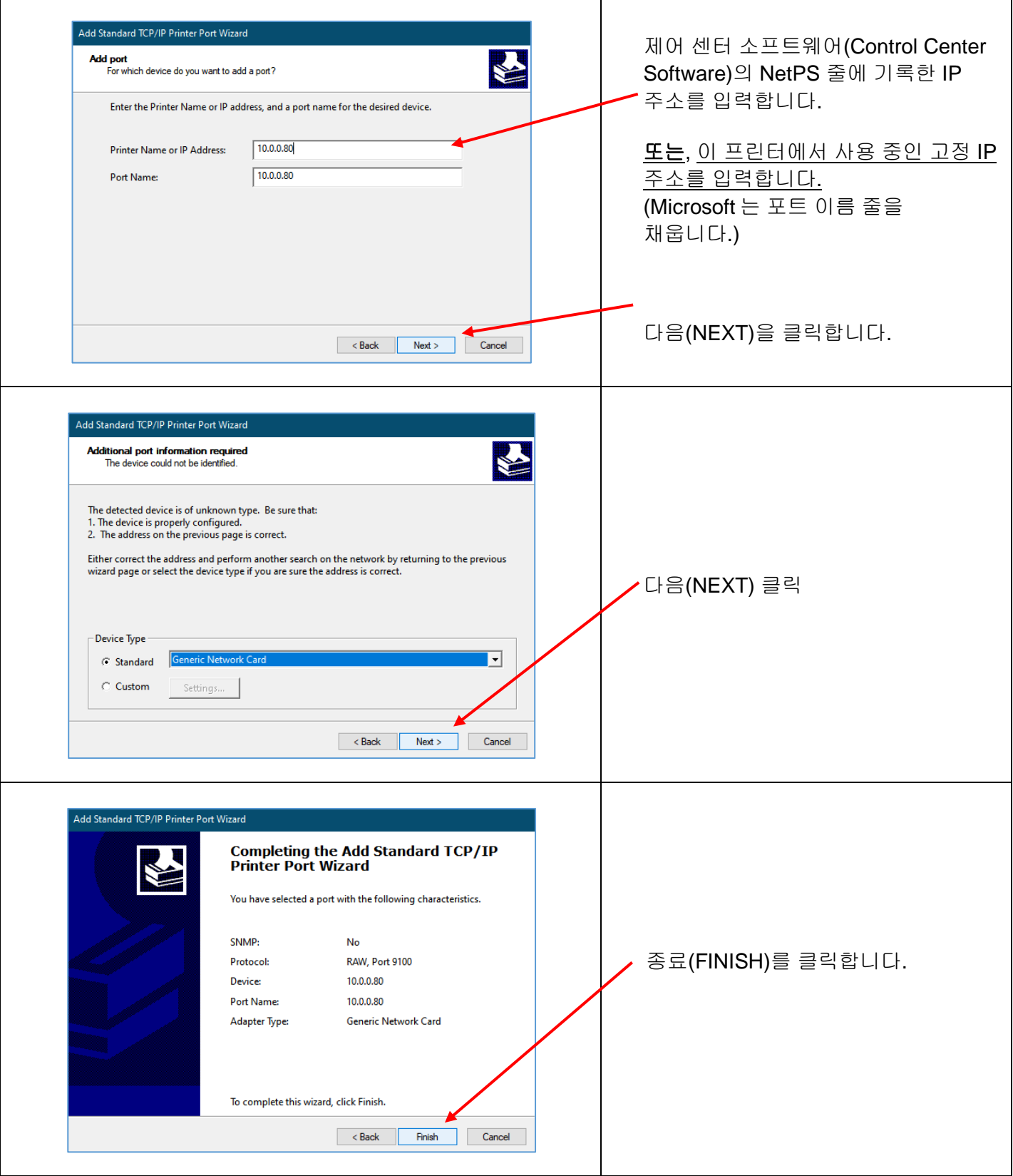

TDP43ME: PA26305A01\_08 **63** / **78**페이지11-2022

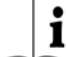

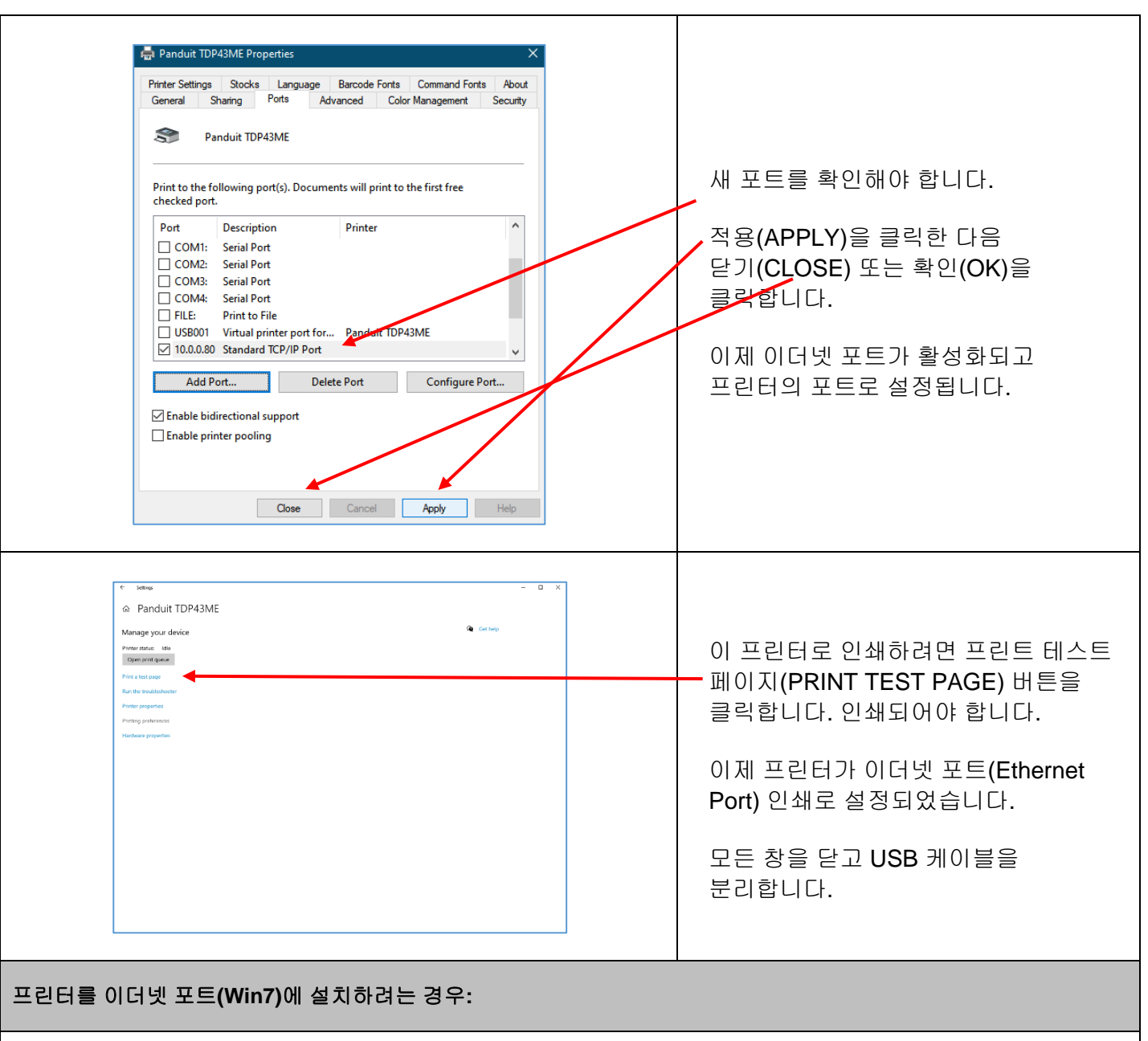

Windows 7 의 이더넷 포트에 TDP43ME 프린터를 설치하는 데 세 가지 기본 단계가 있습니다. 이는 다음과 같습니다.

- 1. USB 포트에 프린터를 설치하고 프린터 내부 회로를 이더넷 포트 활성화로 변경합니다.
- 2. 프린터가 컴퓨터와 통신하는 데 사용할 IP 주소를 가져옵니다. 제어 센터(Control Center) 소프트웨어를 사용하여 선택한 프린터의 IP 주소를 결정할 수 있습니다.
- 3. 포트를 추가하고 위에서 찾은 IP 주소를 사용한 후 장치 및 프린터(Devices and Printers)에서 선택하여 포트 선택을 TCP/IP 포트로 변경합니다.

 $\mathbf{\hat{i}}$ 

### *1* 단계*.* 내부 회로 변경

다음 단계는 설치자가 내부 포트 회로를 변경하는 과정을 안내합니다.  $\blacktriangle$ loj **Getting Started** Control Panel + Hardware and Sound + Devices and Printers PRTLAB 시작(START) 메뉴에서 Microsoft Visual Studio 2010 Devices (3) Documents 장치 및 프린터(DEVICES **D** Panduit Data Manager DELL<br>PZZILH RV-PRTLAB<br>PZZILH -W7X64 Pictures and PRINTERS)를 Notepad Music Printers and Faxes (4) 클릭합니다. **Paint** Computer Panduit<br>TDP43ME VLINX ESP Manager **Control Panel**  $E_{\lambda}$  EASY-MARK Devices and Printers<br>Help and Supervisor and manage devices, p Nindows Media Center 이 컴퓨터에서 제어할  $\frac{1}{\sqrt{1+\frac{1}{2}}\sqrt{1+\frac{1}{2}}}\$ Calculator Run... 프린터를 강조 표시하고 Sticky Notes 마우스 오른쪽 버튼을 클릭합니다. 1.A 단계 7 items  $\frac{1}{2}$ Search programs and file Shut down | |  $\mathbf{Q}$  $8<sub>1</sub>$  $\pmb{N}$ 圖  $\bullet$ 인쇄 기본 설정(PRINTING PREFERENCES) 줄을 클릭합니다. 1.B 단계**B** C E **ERRNDG** 

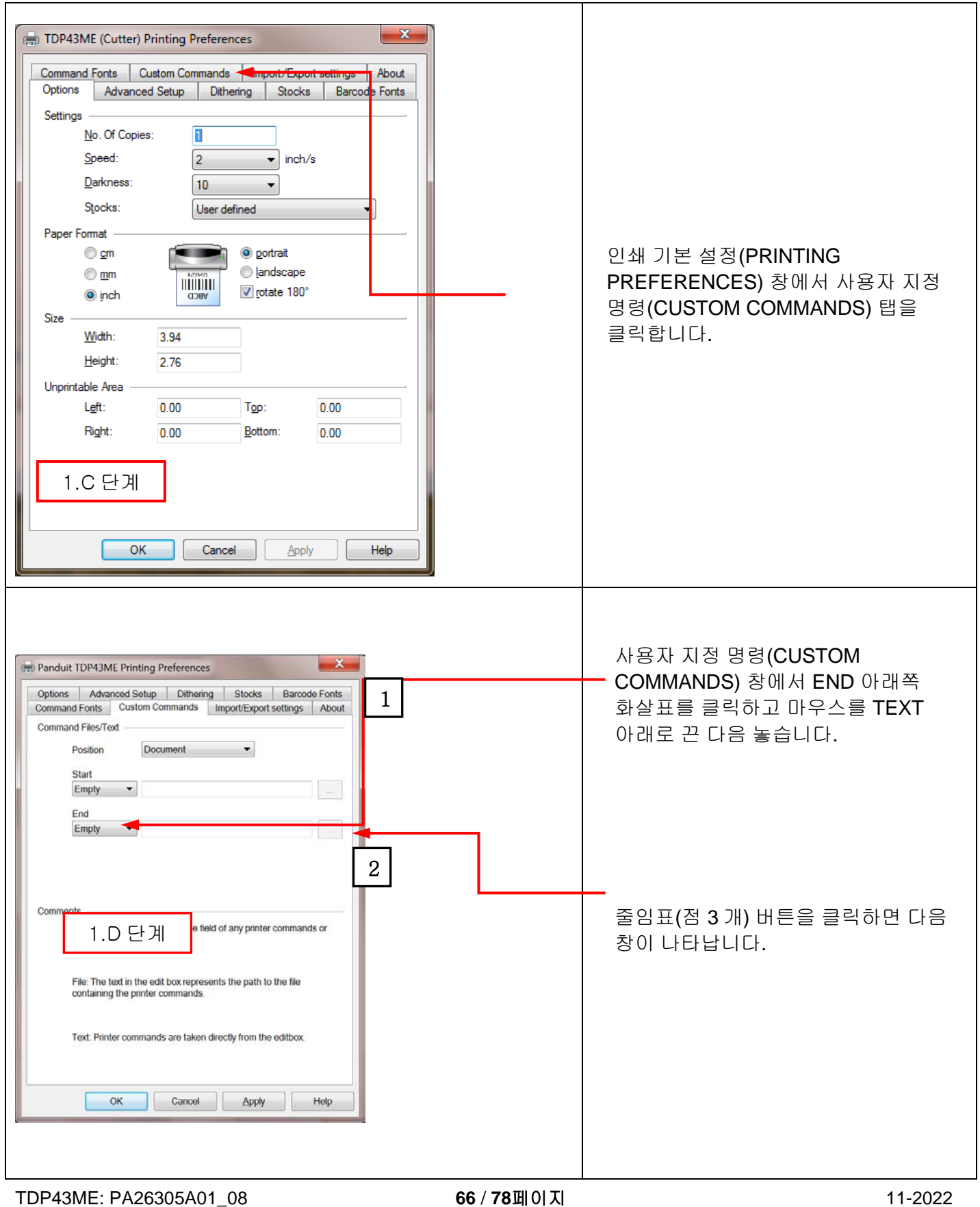

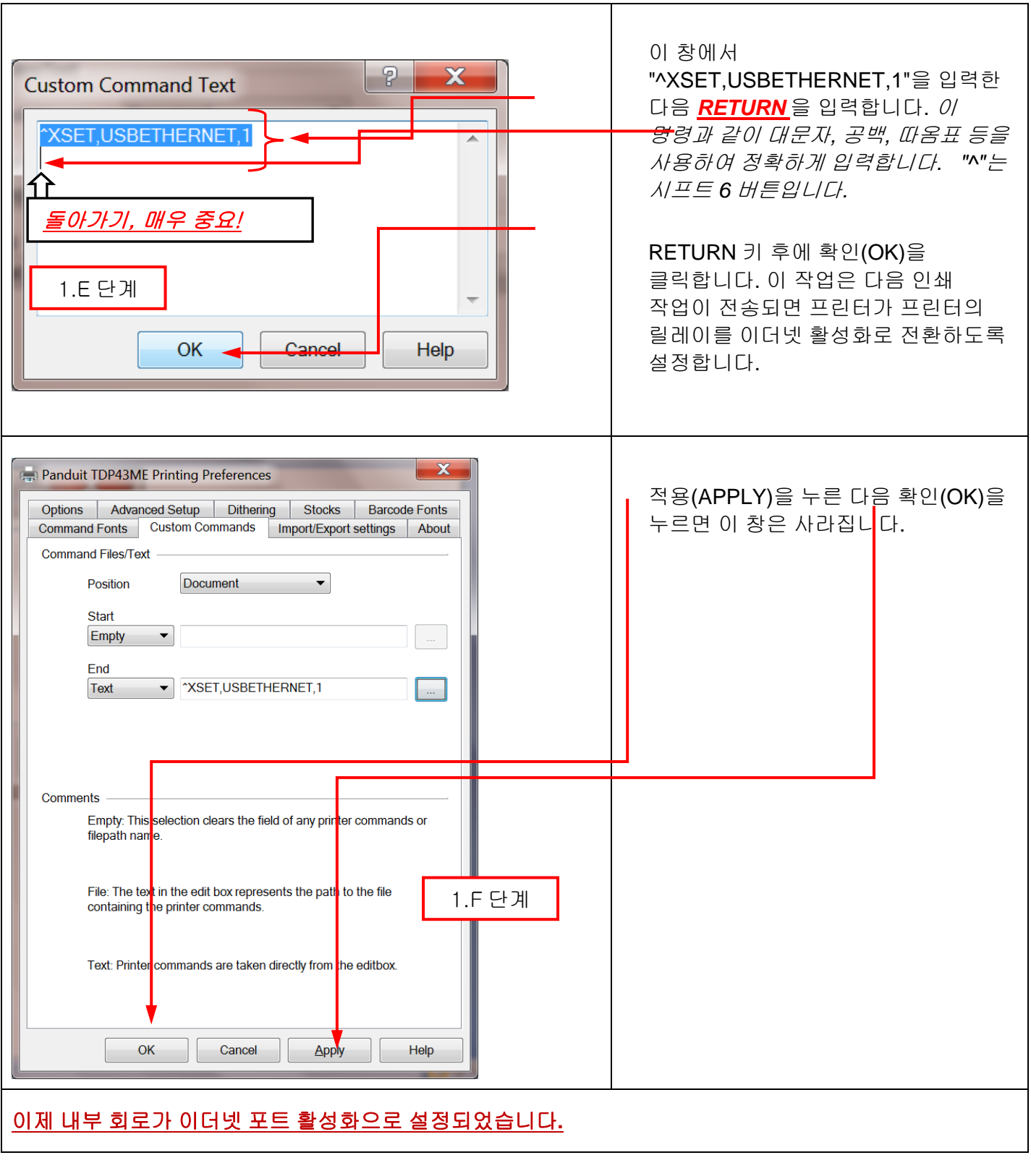

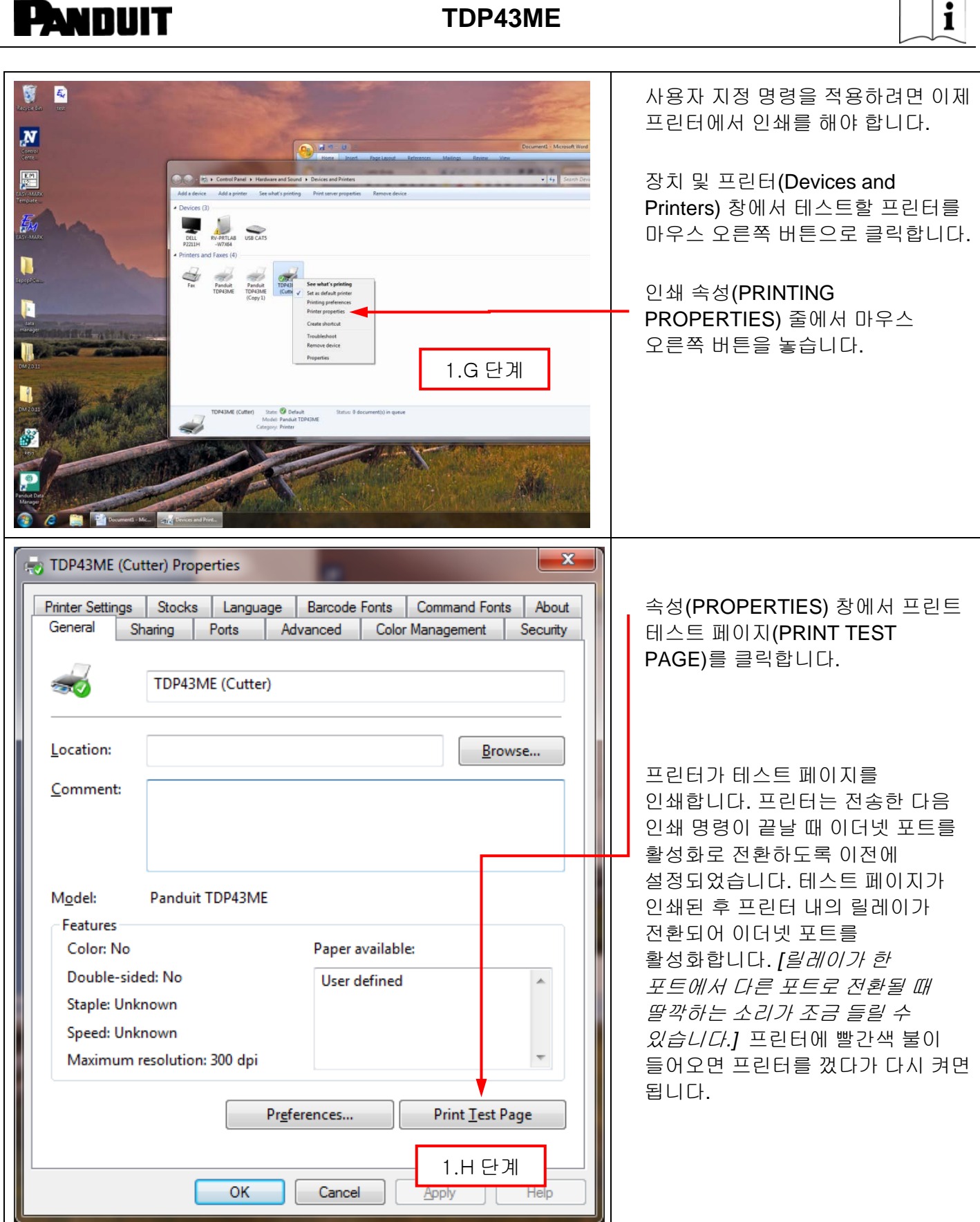

 $\overline{\phantom{0}}$  $\widetilde{\phantom{a}}$ 

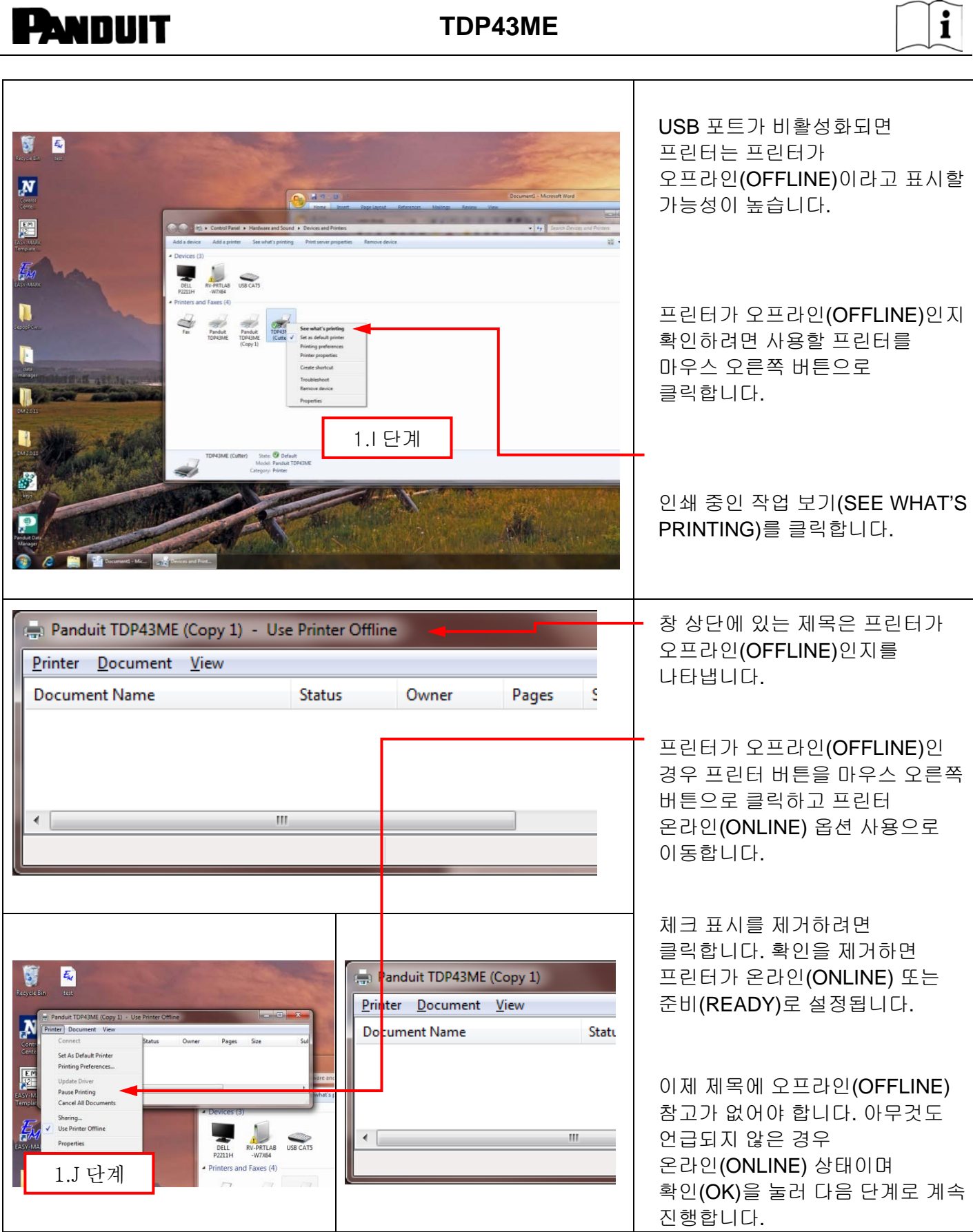

 $\mathbf{\hat{i}}$ 

### *2* 단계*.* 프린터의 *IP* 주소 가져오기*:*

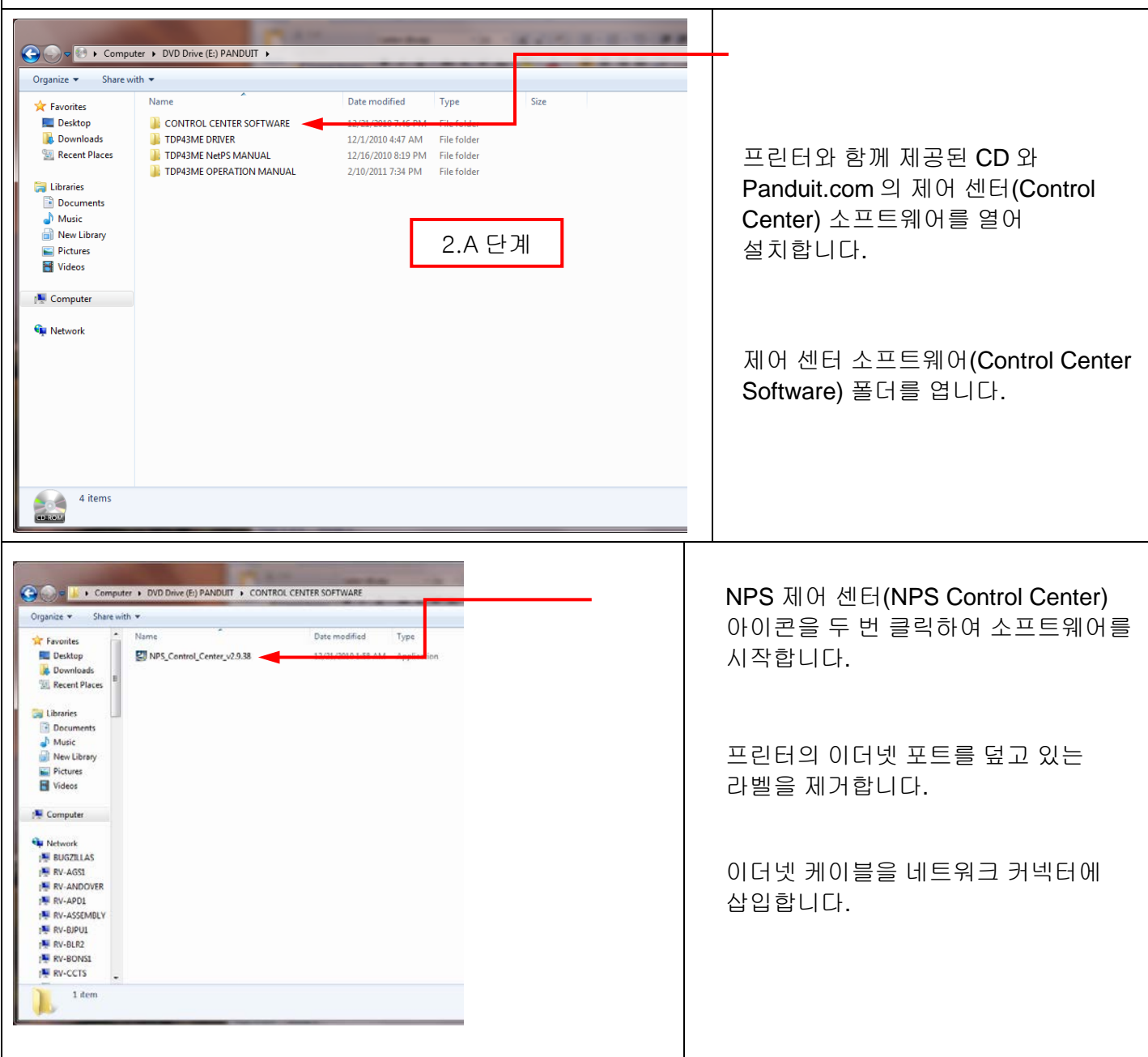

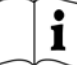

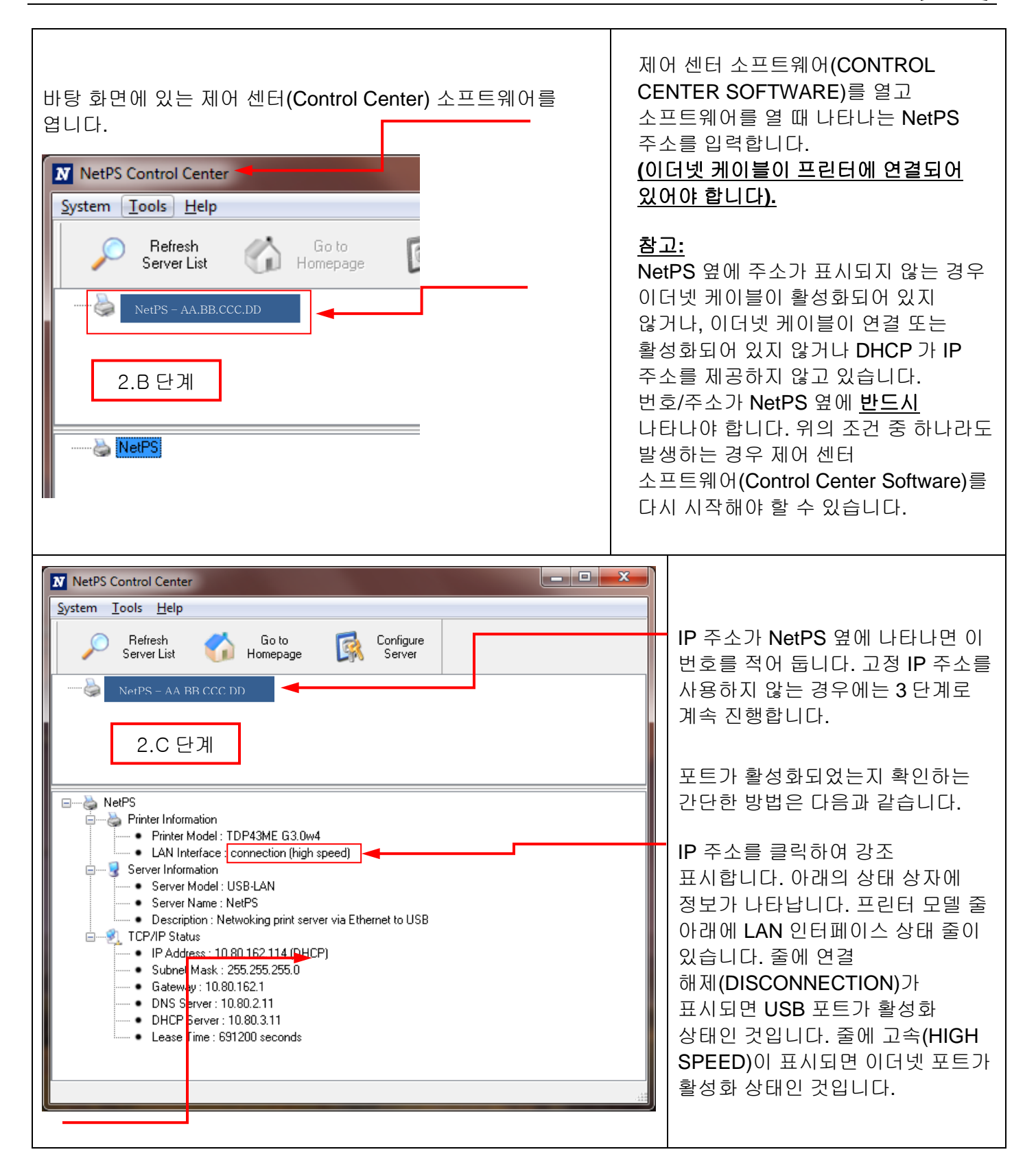

DHCP 는 장치가 이더넷 포트에 연결되면 서버에서 자동으로 IP 주소를 할당하는 시스템입니다. 이 시스템의 다른 옵션은 고정 IP 주소를 수동으로 설정하는 것입니다. 각 시스템에는 장단점이 있습니다. DHCP 주소는 이 IP 주소의 시간대별 "임대"입니다. 이 IP 주소는 결국 리콜되며 연결된 장치가 올바르게 작동하지 않을 수 있습니다. 대안으로는 수동으로 할당된 고정 IP 주소가 있습니다. 이는 정의된 시스템에서 잘 작동하지만 IT 또는 컴퓨터 담당자의 입력이 필요합니다. 고정 IP 주소를 사용하는 경우 다음 단계에 따라 해당 프린터에 이 주소를 설정합니다.

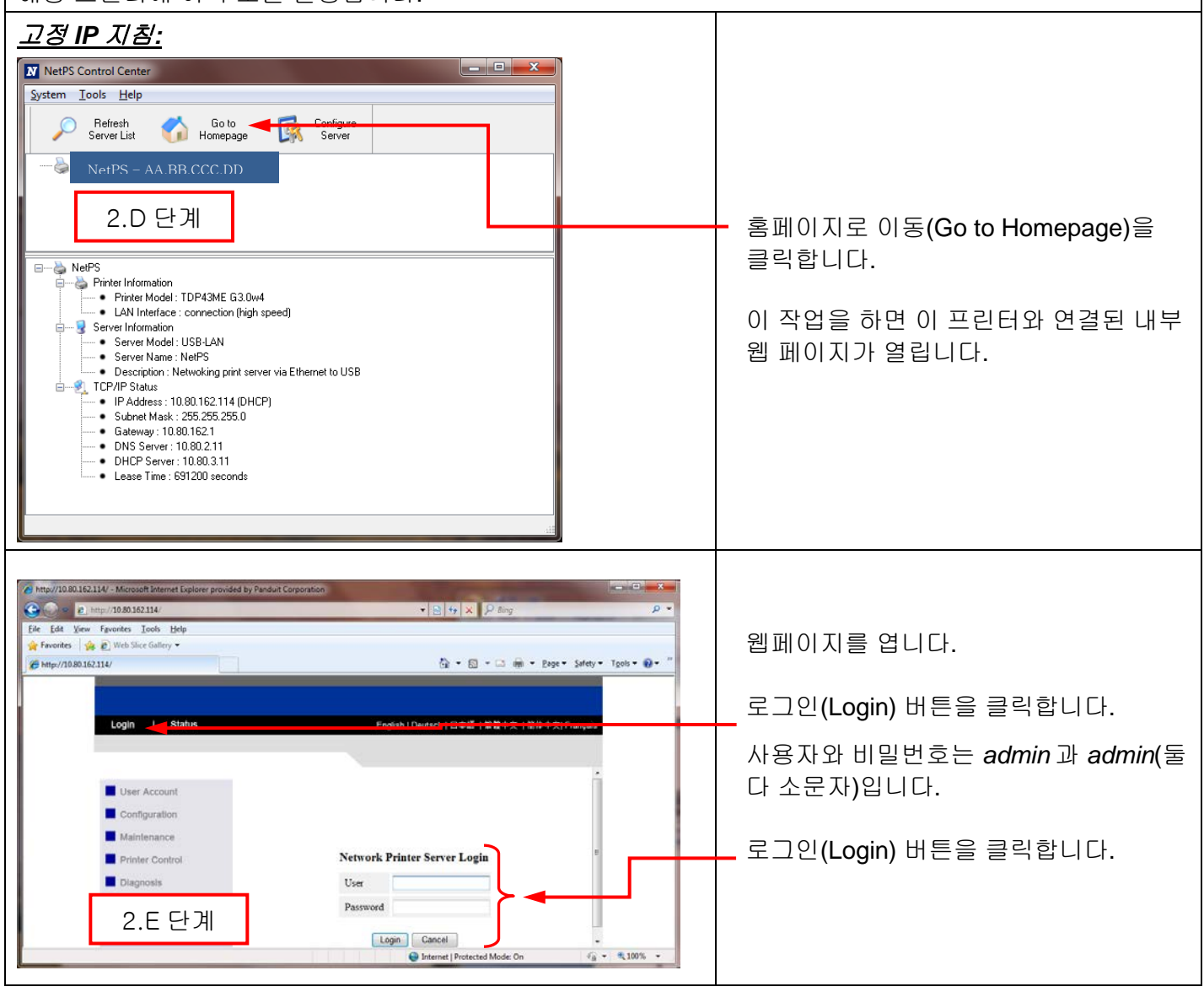
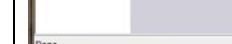

De La Angel (10,80,162,114)<br>Ele Lait Vew Favorites Tools Help

Favorites **LE 2** Web Slice Gallery

<sup>2</sup> http://10.80.162.114/

http://10.80.162.114/ - Microsoft Internet Explorer provided by Panduit Corporation

Logout I Status I Config

User Account

Configuration -Maintenance

Printer Control

**Set General Configuration** 

Description (Optional) Netwoking print server via Ethernet to USB

(GMT+05.00) Beijing, Hong Kong, Singapore, Taipei

Submit Reset

**Server Information** 

Time zone

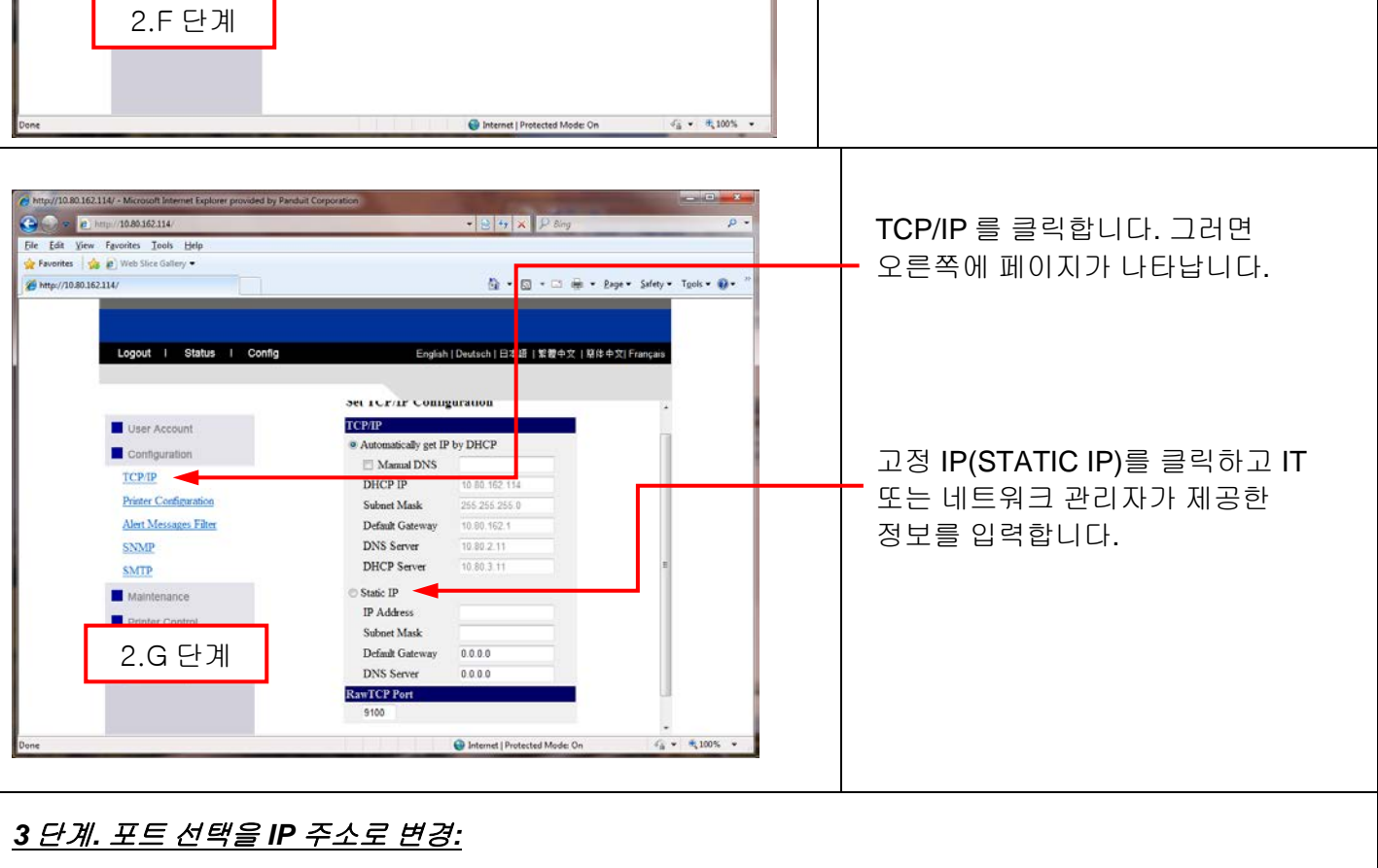

■图 後 ※ 見 6分

English | Deutsch | 日本語 | 繁體中文 | 期体中文| Français

Q + 図 - □ 画 + Bage + Safety + Tgols + Q +

Max 48 letters

 $\overline{ }$ 

p.

 $\mathbf{i}$ 

구성(Configuration) 버튼을 클릭합니다.

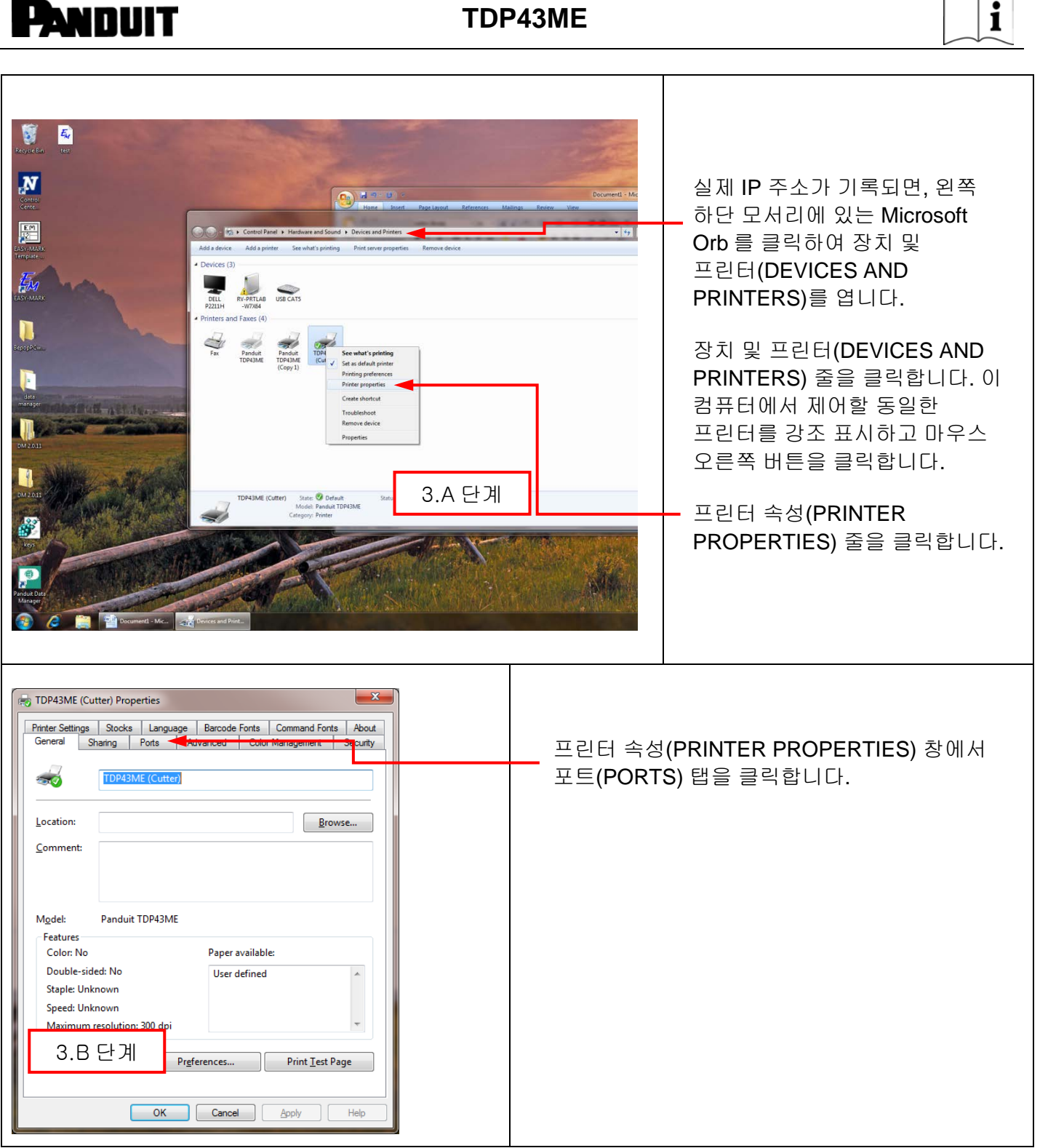

 $\sim$ 

 $\overline{\phantom{0}}$ 

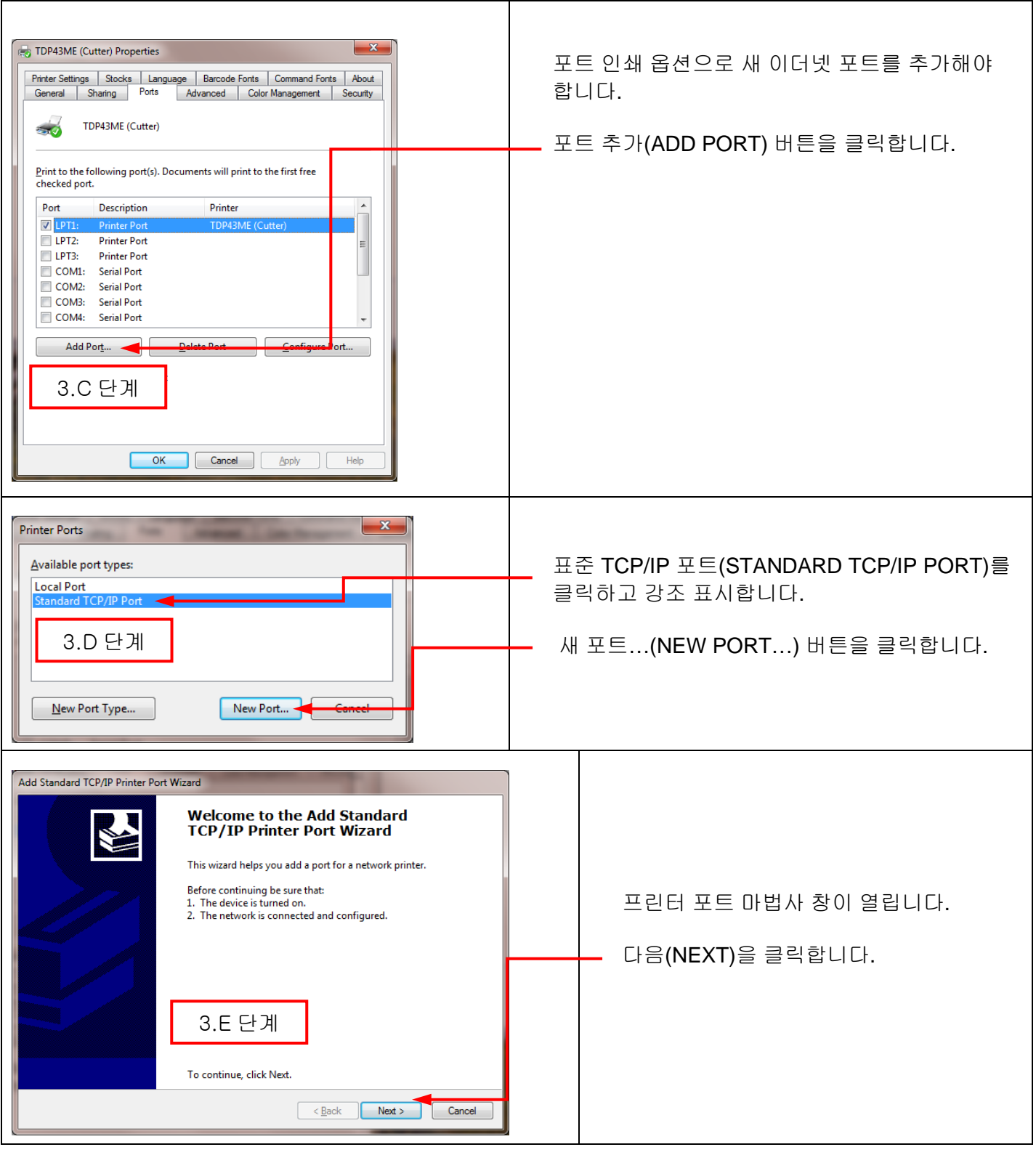

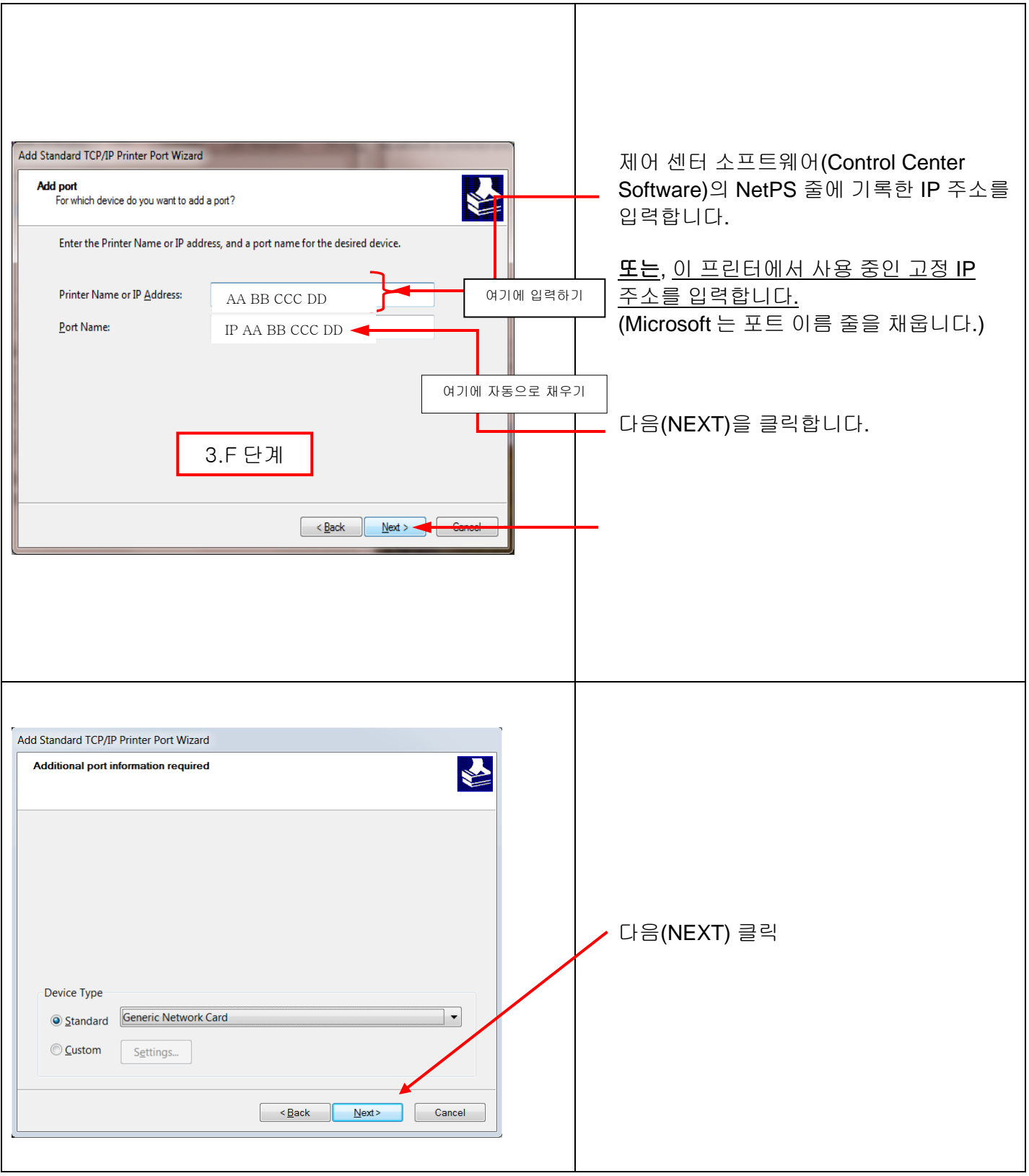

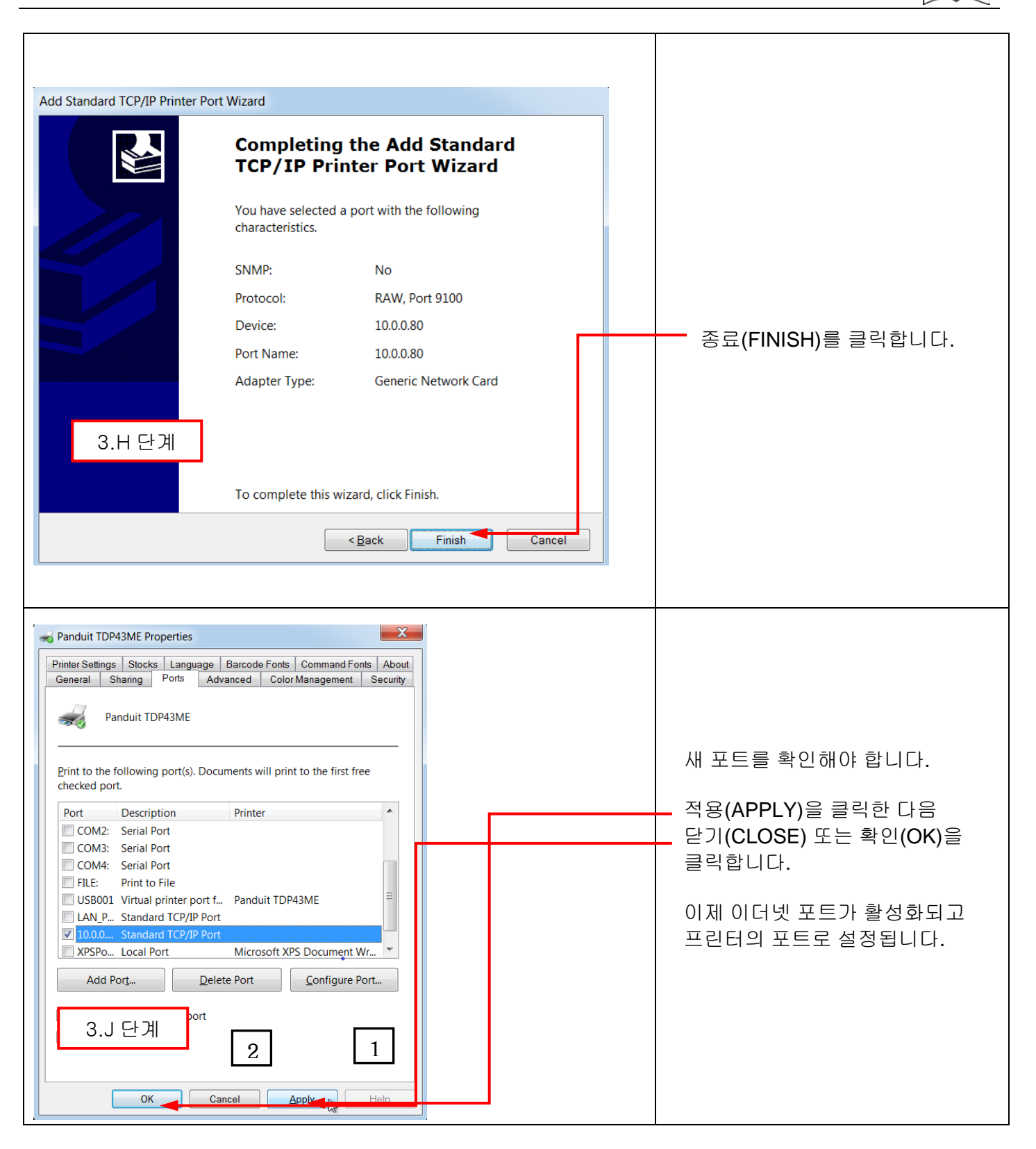

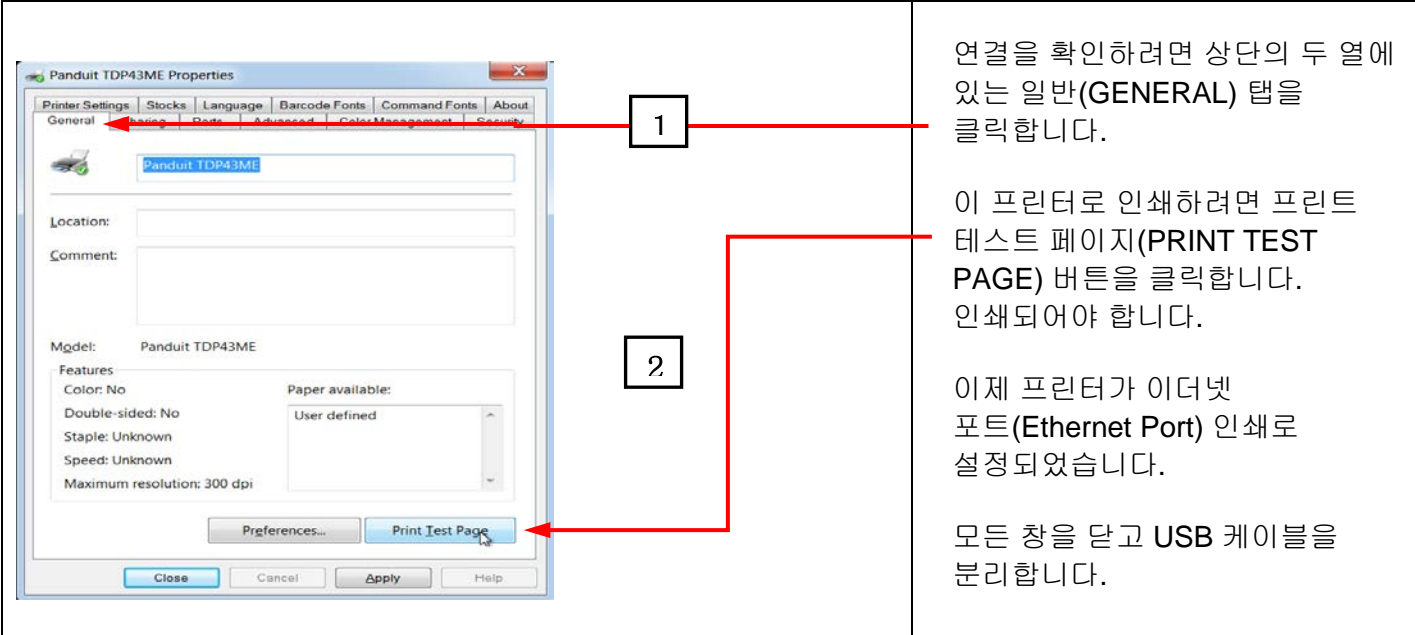

### **5.** 경고 정보

전원 코드는 접지가 연결된 콘센트에 연결해야 합니다*.*

이 장비는 어린이가 있을 것으로 예상되는 장소에서 사용하기에는 적합하지 않습니다*.*